# **Voyetra-On-line-Handbücher**

Klicken Sie auf eine Anwendung zum Durchblättern eines vollständigen Handbuchs für dieses Programm. Zum Drucken eines Handbuchs klicken Sie auf die Anwendung, dann drücken Sie die Schaltfläche "Drucken".

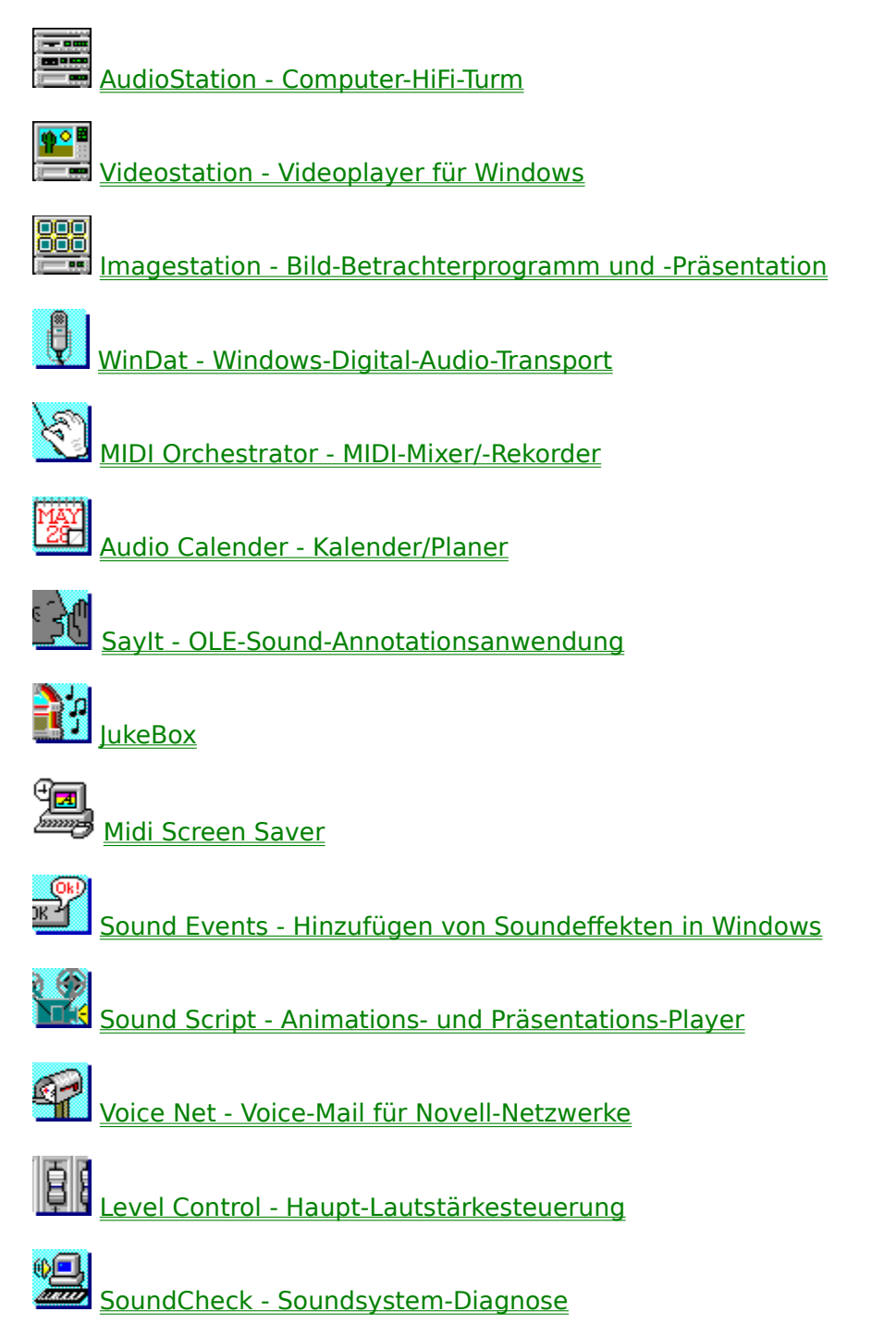

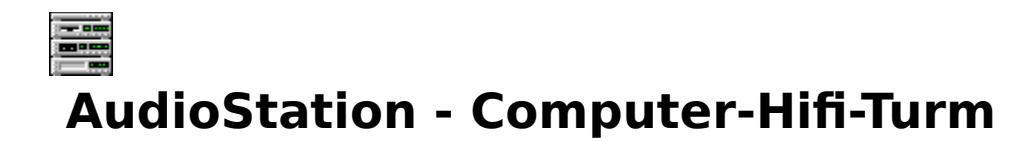

Das integrierte Programmpaket von AudioStation bietet Ihnen alle Möglichkeiten, mit Ihrer PC-Sound-Hardware zu arbeiten. Die Benutzeroberfläche wurde wie eine Stereoanlage aufgebaut, wodurch Ihnen ein vertrautes Set von Bedienelementen zur Verfügung steht, wenn Sie mit Ihrem PC Sound erzeugen wollen.

# **Aufbau des Hauptbildschirms**

Der AudioStation-Bildschirm ist so aufgebaut, daß er einer aus Komponenten bestehenden Stereoanlage ähnelt. Jede Komponente oder jedes Modul ist einer bestimmten Funktion auf Ihrer Soundkarte zugeordnet. AudioStation besteht aus folgenden Modulen:

**Schaltleiste:** Schaltet alle anderen Module ein bzw. aus, beendet AudioStation und ruft die AudioStation-Hilfefunktion auf. Wird ein Modul geschlossen, verschwindet es vom Bildschirm.

### **Mixer-Komponente**

Steuert Mixer-Funktionen für AudioStation und andere Windows-Sound-Programme.

### **CD-Komponente**

Dient zum Abspielen von Audiostücken im CD-ROM-Laufwerk. (Richtig installiertes CD-ROM-Laufwerk erforderlich).

**DAT-Komponente:** (Digital Audio Transport) Dient zur Wiedergabe und Aufnahme von Digital-Audio-Dateien (.WAV und .VOC). Die Schaltfläche "Bearbeiten" ruft den Digital-Audio-Wellen-Editor/Rekorder mit der aktuell geladenen Datei auf. Sie können diese Datei jetzt bearbeiten.

**MIDI-Komponente:** Dient zur Wiedergabe und Aufnahme von MIDI-Dateien auf den eingebauten Synthesizern der Soundkarte und/oder externen Instrumenten. (Eine MIDI-Schnittstelle oder -Anschluß ist erforderlich, um externe MIDI-Geräte anzuschließen. Im Handbuch zu Ihrer Soundkarte finden Sie Informationen, ob Sie eine zusätzliche Ausrüstung benötigen und wie Sie sie bekommen.) Die Schaltfläche "Bearbeiten" ruft den MIDI Orchestrator mit der aktuell geladenen Datei auf, die Sie dann bearbeiten können.

# **Wiedergabe-Modul**

Jedes der drei Wiedergabe-Module im AudioStation-Hauptschirm hat eine eigene Transporttastenleiste und eine Reihe von Anzeigefeldern, die Sie über den Namen und Status jeder Auswahl informieren, während sie abgespielt wird.

### **In allen Wiedergabe-Modulen gleiche Einrichtungen**

### Anzeigen

**Stück- oder Liednummer:** Zeigt die Nummer des aktuellen Stücks oder der aktuellen Datei in der Spielliste an.

**Minuten:Sekunden:** Zeigt die bereits verstrichene Zeit seit dem Anfang des aktuellen Stücks oder der aktuellen Datei an.

**Spielen/Pause:** Leuchtet, um anzuzeigen, daß sich das Modul im Spiel- oder Pausenmodus befindet.

### Schaltflächen

**Ein/Aus:** Schließt das Modul.

**Spielliste:** Öffnet das Spiellisten-Fenster des Moduls.

### **Das CD-Modul**

Anzeigen

**Wiedergabe-Modus:** Der aktuelle Modus ist ganz rechts im Anzeigenfeld zu sehen. Folgende Wiedergabemodi stehen zur Verfügung:

**Spielliste -** Spielt alle Stücke in der Spielliste der Reihe nach und stoppt nach Wiedergabe des letzten Stücks.

**Mischen (Shuffle) -** Spielt die Spuren in der Spielliste in zufälliger Reihenfolge, bis Sie die Stopptaste drücken, das CD-Modul schließen oder AudioStation schließen.

**Schleife (Loop) -** Spielt alle Stücke der Spielliste der Reihe nach und beginnt nach dem letzten Stück wieder am Anfang, bis Sie die Stopptaste drücken, das CD-Modul schließen oder AudioStation schließen.

**Einmal -** Läßt die Spielliste außer acht und spielt die Stücke in der Reihenfolge, in der sie auf der CD erscheinen, einmal durch und hält dann an.

### Schaltflächen

**Auswurf:** Dient zum Auswerfen der CD aus dem CD-ROM-Laufwerk mit einem motorisierten Auswurfmechanismus.

**Modus:** Wählt den Wiedergabe-Modus des CD-Moduls.

### **Digital-Audio-Transport (DAT)-Modul**

### Anzeigen

**Aktuelle Datei:** Der Name der aktuellen Digital-Audio-Datei erscheint in der Grafik des Kassettenlaufwerks. Eine animierte Bewegung der Kassette zeigt die Transporttätigkeit an.

**VU-Anzeige:** Dient zur Anzeige von Wiedergabe- und Aufnahme-Pegeln von Digital-Audio in Echtzeit.

Bei Stereo-Dateien werden rechter und linker Pegel getrennt angezeigt. Bei Mono-Dateien wird die Lautstärke von beiden Pegeln identisch angezeigt.

### Schaltflächen

**Bearbeiten:** Ruft den Wellen-Editor/Rekorder auf und lädt automatisch die aktuelle Datei zum Bearbeiten.

**Aufnahme:** Aktiviert den Aufnahme/Bereit-Modus, damit Sie .WAV oder .VOC-Dateien im Wellen-Editor aufnehmen können. Die Aufnahme beginnt, wenn Sie die Spieltaste drücken.

### **Das MIDI-Modul**

### Anzeigen

**Aktuelle Datei:** Der Name der aktuellen MIDI-Datei erscheint direkt unter der Grafik des Diskettenlaufwerks.

**MIDI-Dichte-Anzeige:** Die Balkenanzeige zeigt während des Abspielens einer MIDI-Datei die relative Dichte der MIDI-Daten auf jedem der 16 MIDI-Kanäle an.

### Schaltflächen

**Bearbeiten:** Ruft den MIDI Orchestrator auf und lädt gleichzeitig die aktuelle Datei.

Mit dem MIDI Orchestrator können Sie die aktuelle MIDI-Datei bearbeiten, vor der Aufnahme im MIDI-Modul Parameter einstellen, Dateien speichern oder zusätzliche Spuren aufnehmen.

**Aufnahme:** Aktiviert den Aufnahme/Bereit-Modus, damit Sie eine einzelne Spur von einem externen MIDI-Keybord aufnehmen können.

## **Aufbau der Spielliste**

Wenn Sie AudioStation benutzen, müssen Sie als erstes eine Spielliste der Stücke erstellen, die Sie hören möchten. Die CD-, MIDI- und Digital-Audio-Module haben hierfür jeweils ein Spiellisten-Fenster. Im Listenfeld auf der linken Seite können Sie Ihre Dateien durchsehen, auf Wunsch abspielen, und mit ein paar Mausklicken erstellen Sie auf der rechten Seite die gewünschte Spielliste.

Die MIDI- und DAT-Module sehen gleich aus und funktionieren auch auf die gleiche Weise. Sie können beliebig viele Spiellisten erstellen, bearbeiten und speichern.

Da CD-ROM-Stücke keine Computer-Dateien sind, funktioniert das CD-Modul etwas anders als die MIDI- und Digital-Audio-Module.

### **In allen Spiellisten gleiche Einrichtungen**

### Spiellisten-Feld

Die Dateien in dieser Liste, die sich rechts im Spiellisten-Fenster befindet, werden in der angezeigten Reihenfolge abgespielt, wenn Sie die Spieltaste des Programms drücken.

### Schaltflächen

**Hinzufügen:** Fügt die markierte(n) Datei(en) oder CD-Stück(e) in die Spielliste ein.

**Alle hinzufügen:** Fügt alle zur Zeit aufgelisteten Dateien im Namen-Listen-Feld (oder alle CD-Stücke im Spuren-Listen-Feld) in die Spielliste ein.

**Löschen:** Entfernt die markierte(n) Datei(en) oder CD-Stück(e) von der Spielliste.

**Alle löschen:** Entfernt alle Dateien oder CD-Stücke von der Spielliste.

**OK:** Schließt das Spiellisten-Fenster und kehrt zum richtigen AudioStation-Modul zurück. Die Spielliste ist geladen.

**Schließen:** Schließt das Spiellisten-Fenster und kehrt zum richtigen AudioStation-Modul zurück. Die Spielliste wird nicht auf den neusten Stand gebracht.

### **MIDI- und DAT-Spiellisten**

### Datei-Listenfeld

Dieses Listenfeld funktioniert wie jedes andere Windows-Dialogfeld zum Öffnen von Dateien. Es kann zum Wechseln von Laufwerken, Verzeichnissen und Dateien in Ihrem System benutzt werden, und Sie können die Dateien, die Sie in der Spielliste plazieren möchten, auswählen.

### Schaltflächen

**Abspielen:** Spielt die Datei, die gerade im Datei-Listenfeld markiert ist.

**Autom.:** Wenn diese Funktion aktiviert ist, werden die markierten Dateien im Datei-Listenfeld automatisch abgespielt.

**Laden:** Aktiviert ein Dialogfeld, von dem aus Sie eine bereits bestehende Spiellisten-Datei laden können.

**Speichern:** Aktiviert ein Dialogfeld, von dem aus Sie die Spielliste als Datei speichern können.

## **CD-Spielliste:**

### CD-Stück-Listenfeld

Zeigt den Inhalt der aktuell geladenen CD-ROM, die Anzahl der Stücke und die volle Länge der Stücke in Minuten:Sekunden. Am Anfang haben die Stücke keine Namen; diese geben Sie selbst ein. Sie müssen dies nur einmal tun, danach erkennt AudioStation bei jedem Laden die CD und findet die dazugehörige Spielliste wieder.

### Schaltflächen

**CD benennen:** Aktiviert ein Dialogfeld, von dem aus Sie einen Titel für die CD eingeben können.

**Stück benennen:** Aktiviert ein Dialogfeld, von dem aus Sie jedes Stück auf der CD benennen können.

## **Mixer-Modul**

Das Mixer-Modul hat eine einfach zu benutzende Schnittstelle, um die Mixer-Funktionen Ihrer Soundkarte zu steuern. Sie können das Mixer-Modul mit den meisten Windows-SoundProgrammen benutzen - es ist nicht auf AudioStation begrenzt.

Hinweis: Da es große Unterschiede zwischen verschiedenen Soundkarten gibt, hat jede Soundkarte eine eigene Mixer-Konfiguration. Der Mixer für Ihre Karte wird automatisch eingestellt, wenn Sie die Software der Karte installieren.

Aus Platzgründen können hier nicht alle Einrichtungen der verschiedenen Soundkarten aufgeführt werden. Es wird eine typische Soundkarte (Sound Blaster) erklärt und zusätzliche Hinweise bezüglich anderer Karten gegeben.

Vergessen Sie nicht, daß der Mixer von AudioStation die Funktionen des Windows-Mixers, der Ihrer Soundkarte beigefügt war, kopiert. Schauen Sie in der Dokumentation Ihrer Soundkarte nach und probieren Sie ein bißchen, dann werden Sie in Null Komma nichts wie ein Profi mit dem Mixer umgehen.

#### **VORSICHT: Einige Soundkarten können sehr starke Audio-Signale erzeugen - laut genug, um Beschwerden oder Hörprobleme zu verursachen. Wenn Sie Kopfhörer benutzen, nehmen Sie diese ab, bevor Sie den Mixer zum ersten Mal ausprobieren.**

Die meisten Fuktionen werden mit Schiebern geregelt. Stereopaare der Schieberegler ermöglichen es, die rechte und die linke Seite eines Stereo-Kanals getrennt zu regeln.

### Mixer-Bedienelemente

**Ein/Aus:** Schließt das Mixer-Modul.

**Sperre:** "Verkoppelt" die Stereopaare der Schieberegler. Auf diese Weise können Sie den rechten und den linken Lautstärkepegel gleichzeitig regeln.

Zum Verkoppeln eines Stereopaares ziehen Sie beide Schieber ganz nach unten oder ganz nach oben, um den identischen Pegel beider Schieberegler einzustellen. .

**Modus:** Öffnet ein Dialogfeld, von dem aus Sie Zugang zu anderen Mixer-Einrichtungen haben.

**Standard:** Auf den meisten Mixern ist diese Schaltfläche durch eine "Standard"-Schaltfläche ersetzt worden, die alle Bedienelemente des Mixer-Moduls auf ihre Standard-Einstellungen zurückstellt.

**MIDI:** Steuert den Wiedergabepegel des On-Board-Synthesizers der Soundkarte.

**(FM, Synth):** Auf vielen Mixern wird der MIDI-Schieber mit "FM" oder "Synth" bezeichnet.

**Voc:** Steuert den Wiedergabepegel der Digital-Audio-Hardware auf der Soundkarte.

 **(Wave, Wav):** Auf den meisten Mixern wird der Digital-Audio-Schieber als "Wave" oder "Wav" bezeichnet. Er steuert jedoch nicht Wavetable-Synthese-Hardware.

**Line:** Steuert den Wiedergabepegel des Line-Pegel-Audio-Outputs auf der Soundkarte.

**CD:** Kontrolliert den Wiedergabepegel des Ausgangspegels des CD-ROM-Laufwerks. Es wird davon ausgegangen, daß das CD-ROM-Laufwerk an der Steckverbindung der Soundkarte angeschlossen ist.

 **(Line/CD, CD/Line, CD/Aux):** Ein CD-ROM-Audio-Player ist eigentlich ein Line-Pegel-Gerät, das bedeutet, daß manche Mixer einen einzigen Schieber, der Line/CD, CD/Line oder CD/Aux genannt wird, zum Regeln beider Pegel benutzen.

**Mic:** Regelt den Eingangs-Pegel des Mikrofons der Soundkarte.

**Spk:** Regelt den Wiedergabe- oder Aufnahme-Pegel des internen Lautsprechersignals auf Ihrem PC. (Funktioniert nicht auf allen Systemen).

**Verstärkung (Verst):** Zwei Zahlenauswahlen, die das Output-Signal der Soundkarte angleichen und es ermöglichen, das Signal an verschiedene Output-Systeme, wie z. B. Kopfhörer, separate Lautsprecher, Lautsprecher, die an einen Verstärker angeschlossen sind, etc. anzuschließen. Sie können den Output-Pegel des rechten oder linken Kanals mit dem Faktor 2, 4 oder 8 angleichen.

Sie sollten diese Einstellung entweder ausgeschaltet oder auf der kleinsten Einstellung lassen und nur Angleichungen vornehmen, wenn Sie beim Aufnehmen oder der Wiedergabe Schwierigkeiten haben.

**(Aufnahmeverstärkung) (Aufn. Verst.):** Auf den meisten Systemen wirkt sich die Verstärkungssteuerung nur auf den allgemeinen Aufnahme-Pegel der gewählten Aufnahmequelle aus, damit Sie mehrere Mikrofone zum Aufnehmen benutzen können. Auf manchen Systemen ist die Verstärkungssteuerung als Schieber dargestellt, auf anderen als Schaltflächen. Die Schaltflächen-Konfiguration stellt gewöhnlich einen Auftrieb von 20 dB zur Verfügung.

**Klang:** Zwei Stereopaare von Schiebereglern, eins für Baßtöne, eins für die Oberstimme.

Einige Mixer haben eine Grafikanzeige, die die relativen Einstellungen von Baß (linke Anzeige) und Oberstimme (rechte Anzeige) anzeigt. Um die Pegel anzugleichen, klicken und halten Sie die Schaltflächen über bzw. unter jeder Anzeige.

Viele Soundkarten unterstützen keine Klangregelung. Sie können aber stattdessen die Klangregelung über Ihren Verstärker oder Ihre Lautsprecher vornehmen.

**Master:** Regelt den allgemeinen Wiedergabe-Pegel der Soundkarte.

**Quelle:** Dient zur Auswahl einzelner Sound-Quellen zur Wiedergabe.

 **(Aufnahme-Quelle-Schaltfläche):** Viele Mixer haben ähnliche Schaltflächen, die in einer Gruppe angeordnet sind oder am unteren Rand des Mixers in einer Reihe plaziert sind. Mit diesen können Sie eine oder mehrere Audio-Quellen (CD, WAV, FM, Spk, Line oder Mic) auswählen. Klicken Sie die einzelnen Schaltflächen, um die Quelle ein- (rot) oder aus- (grün) zuschalten.

Nachdem Sie eine Kombination von Sound-Quellen ausgewählt haben, können Sie mit den Schiebern die einzelnen Lautstärken getrennt einstellen. Wenn "Mix" als Aufnahme-Quelle angeboten wird, können Sie eine Mischung von mehreren (oder allen) Sound-Quellen der Soundkarte aufnehmen. Eine vollständige Beschreibung der Funktionen dieser Schaltflächen finden Sie in der Dokumentation Ihrer Soundkarte.

### Andere Mixer-Bedienelemente:

**Thru, Monitor:** Leitet die ausgewählte Aufnahme-Quelle zum Output der Soundkarte, damit Sie das Signal während der Aufnahme steuern und/oder überwachen können. Diese Funktion ist sehr nützlich, um eine CD oder eine Kassette vor der Aufnahme "vorzubereiten ".

Auf manchen Systemen hat dieses Bedienelement noch andere Funktionen. Ist die Line-Aufnahme-Quelle-Schaltfläche aktiviert, regelt sie den Wiedergabe-Pegel des Line-Pegel-Inputs der Soundkarte.

**Aufnahme:** Lautstärkeregler zum Einstellen des Aufnahme-Pegels der gewählten Aufnahme-Quelle(n).

**M:** Mute-Schaltflächen. Wenn sie aktiviert sind, erscheinen sie dunkelgrau und schalten den Output der bestimmten Sound-Quelle stumm.

**D16, WS, Z.wav:** Einige Soundkarten haben sowohl einen FM als auch einen Wavetable Synthesizer, jedoch kann immer nur einer der beiden benutzt werden. Mit anderen Soundkarten können Sie beide gleichzeitg benutzen. Diese Schieber regeln die Wavetable-Synth auf den Soundkarten.

# **Tutorial (Lernprogramm)**

## **Die Schaltleiste**

Mit der Schaltleiste können Sie die verschiedenen Module öffnen oder schließen, die Module neu anordnen, die On-line-Hilfe aufrufen und AudioStation verlassen.

Zum Öffnen, Schließen oder Anordnen der Module:

 1. Klicken Sie die entsprechende Symbol-Schaltfläche in der Schaltleiste. Ist das Modul geöffnet, wird es geschlossen und verschwindet vom Bildschirm. Ist das Modul geschlossen, wird es geöffnet und erscheint am unteren Rand des Bildschirms.

2. Öffnen und schließen Sie die Module nach Belieben, um sie neu anzuordnen.

Zum Verlassen von AudioStation:

Klicken Sie die Ein/Aus-Schaltfläche in der Schaltleiste. Die aktuelle Anordnung der Module wird beim nächsten Öffnen von AudioStation wieder aufgerufen.

Zum Aufrufen der On-line-Hilfe von AudioStation:

Klicken Sie die Hilfe-Schaltfläche in der Schaltleiste.

## **Spielliste erstellen**

Erstellen Sie zunächst eine MIDI- oder DAT-Spielliste, bevor Sie sich an die CD-ROM-Spielliste wagen.

In den MIDI- und DAT-Modulen müssen Sie immer eine Spielliste erstellen, auch wenn diese nur eine einzige Datei enthält. Sie können beliebig viele Spiellisten bearbeiten und speichern.

Zum Erstellen einer Spielliste::

 1. Klicken Sie auf die Spielliste-Schaltfläche in der unteren linken Ecke im MIDI- bzw. DAT-Modul. Ein Spiellisten-Fenster erscheint.

 2. Wechseln Sie zum Laufwerk und Verzeichnis, in dem sich die gewünschten Dateien befinden.

 3. Wählen Sie die gewünschte Datei-Erweiterung im Typen-Listenfeld unten links. Das Dateifeld zeigt nun alle Dateien mit der gewählten Erweiterung an.

Zum Anhören einer Datei klicken Sie den Dateinamen, um die Datei zu markieren und dann die Schaltfläche Anhören.

Zum automatischen Anhören von Dateien aktivieren Sie die Autom.-Schaltfläche. Jede Datei wird automatisch in dem Moment abgespielt, wenn Sie sie markieren.

Zum Stoppen der Wiedergabe deaktivieren Sie ggf. die Autom.-Schaltfläche, und klicken Sie dann auf einen beliebigen Dateinamen.

 4. Doppelklicken Sie im ganz linken Feld auf die gewünschte Datei. Die Datei wird in die Spielliste im rechten Feld eingefügt.

 5. Wiederholen Sie die oben genannten Schritte, um Ihre Spielliste zu vervollständigen.

6. Klicken Sie OK, um zum AudioStation-Modul zurückzukehren.

Zum Anhören Ihrer Spielliste:

 1. Drücken Sie die Spieltaste des Moduls. Die Datei oder die Dateien Ihrer Spielliste werden der Reihe nach abgespielt.

2. Mit dem Mixer-Modul können Sie die Wiedergabe nach Belieben angleichen.

 3. Zum sofortigen Anhören einer anderen Auswahl springen Sie mit den Tasten "Nächstes/Vorheriges" in die gewünschte Auswahl.

4. Zum vorzeitigen Anhalten der Spiellisten-Wiedergabe, drücken Sie die Stopptaste.

Zum Speichern einer Spielliste (MIDI und DAT):

1. Klicken Sie "speichern" im Spiellisten-Fenster.

2. Wechseln Sie in das Verzeichnis, in dem Sie Ihre Spiellisten speichern möchten.

 3. Geben Sie einen Dateinamen in das Dateifeld ein. DAT-Spiellisten werden laut Standardvorgabe mit der Erweiterung \*.VSL gespeichert und MIDI-Spiellisten mit der Erweiterung \*.VML.

Zum Laden einer bestehenden Spielliste:

 1. Klicken Sie im gewünschten Modul die Spiellisten-Schaltfläche, und öffnen Sie das Spiellisten-Fenster.

2. Klicken Sie die Schaltfläche "Laden" (MIDI und DAT).

 3. Wechseln Sie in das entsprechende Laufwerk und Verzeichnis, und doppelklicken Sie den gewünschten Dateinamen.

### **Spiellisten bearbeiten**

Es ist ganz einfach, die Reihenfolge der Spiellisten neu zu ordnen, wenn Sie eines beachten: Mindestens eine Linie im Spiellisten-Feld ist immer markiert und Elemente (oder Gruppen von Elementen) werden immer über der markierten Linie eingefügt.

Zum Einfügen von Elementen in eine Spielliste:

 1. Markieren Sie im Spiellisten-Feld auf der rechten Seite die Linie direkt unter der Stelle, an der Sie ein Element einfügen möchten.

Wenn Sie am Ende der Spielliste ein Element einfügen möchten, markieren Sie die leere Linie unter dem letzten Element der Liste.

 2. Doppelklicken Sie im linken Feld den gewünschten Dateinamen oder das Stück, oder klicken Sie die Schaltfläche "Hinzufügen".

Zum Einfügen mehrerer Elemente:

1. Wählen Sie die Stelle, an der Sie etwas einfügen möchten wie oben beschrieben.

2. Wählen Sie im linken Feld die Elemente, die Sie einfügen möchten:

Zum Auswählen einer Gruppe von aufeinanderfolgenden Dateien, klicken und ziehen Sie die Maus nach oben oder nach unten über die gewünschten Dateien.

Zum Auswählen einer Gruppe von nicht aufeinanderfolgenden Dateien, halten Sie die [Strg]-Taste gedrückt und klicken Sie die einzelnen Dateinamen.

3. Klicken Sie auf die Schaltfläche "Hinzufügen".

Zum Einfügen aller angepaßten Dateien in das aktuelle Verzeichnis klicken Sie die Schaltfläche "Alle hinzufügen".

Zum Löschen von Elementen:

 1. Wählen Sie im Spiellisten-Feld auf der rechten Seite das Element aus, das Sie löschen möchten.

2. Klicken Sie die Schaltfläche "Löschen".

Zum Löschen aller Dateien aus der Spielliste klicken Sie auf die Schaltfläche "Alle löschen".

HINWEIS: Löschfunktionen können nur Dateien von einer Spielliste entfernen. Es besteht keine Gefahr, daß Dateien von Ihrer Festplatte gelöscht werden.

### **Die CD-Spielliste**

Das CD-Spiellisten-Fenster funktioniert im Grunde genauso wie die DAT- und MIDI-Spiellisten-Fenster. Sie wählen Stücke aus dem CD-Stück-Listenfeld, und ordnen Sie im SpiellistenFenster an - genauso wie bei den Digital-Audio- und MIDI-Dateien.

Da CD-Audio-Stücke keine Computer-Dateien sind, gibt es jedoch einige Unterschiede in der CD-Spielliste.

Wenn Sie eine neue CD zum ersten Mal laden, zeigt das CD-Stück-Listenfeld links im Spiellisten-Fenster "Titel 1", "Titel 2" usw. für jeden Titel der CD an. Sie können die Titel der Sücke (oder einen beliebigen Text) eingeben und der CD mit den Schaltflächen "Stück benennen" und "CD benennen" Namen zuteilen.

Über jedem Listenfeld (CD-Stücke und Spielliste) werden die Gesamtanzahl der Stücke und die Gesamtzeit für jede Liste angezeigt.

Die Schaltflächen "Alle hinzufügen" und "Alle löschen" gelten für alle Stücke auf der CD.

Die Schaltflächen "CD benennen" und "Stück benennen" ersetzen die Schaltflächen "Anhören" und "Autom.".

Sie können CD-Stücke spielen, ohne vorher eine Spielliste zu erstellen.

Es gibt keine Lade- und Speicher-Schaltflächen. Haben Sie einmal eine Spielliste erstellt, erkennt das CD-Modul automatisch den Namen, die Stücknamen und die Reihenfolge der Spielliste für diese CD. Eine eingelegte CD kann immer nur eine Spielliste haben, die Sie jedoch so oft ändern können, wie Sie möchten.

Zum Benennen einer CD:

- 1. Klicken Sie im CD-Spiellisten-Fenster auf die Schaltfläche "CD benennen".
- 2. Geben Sie im Dialogfeld einen Titel für die CD ein, und klicken Sie OK.

Zum Benennen von CD-Stücken:

- 1. Klicken Sie das gewünschte Stück im CD-Stück-Fenster.
- 2. Klicken Sie auf die Schaltfläche "Stück benennen".
- 3. Geben Sie den gewünschten Stücknamen in das Dialogfeld ein.

 4. Drücken Sie die Eingabetaste, klicken Sie auf die Schaltfläche "Nächstes" oder klicken Sie die Richtungspfeile nach oben oder nach unten. Geben Sie so viele Stücknamen ein, bis Sie die Liste vervollständigt haben, und klicken Sie OK.

Zum Abspielen von CD-Stücken ohne Spielliste:

1. Legen Sie eine Audio-CD in Ihr CD-ROM-Laufwerk ein.

 2. Klicken Sie auf die Schaltfläche "Modus" im CD-Modul, und wählen Sie irgendeinen Modus außer Spielliste: Mischen (Shuffle), Schleife (Loop) oder Einmal.

 3. Wenn Sie Schleife (Loop) oder Einmal gewählt haben, wählen Sie mit den Schaltflächen "Nächstes/Vorheriges" das gewünschte Stück aus.

4. Drücken Sie die Spieltaste.

 5. Benutzen Sie die Schaltflächen Nächstes/Vorheriges, um verschiedene Stücke auszuwählen.

# **Aufnehmen in AudioStation**

Digital-Audio- oder MIDI-Aufnahmen können Sie schnell und direkt vom richtigen AudioStation Wiedergabe-Modul machen.

### **WARNUNG: Jedesmal, wenn Sie von AudioStation aufnehmen, erstellen Sie eine neue Datei, die die aktuell geladene Datei überschreibt.**

Wenn Sie die Aufnahme mit AudioStation steuern, wird die eigentliche Aufnahme von den zugrundeliegenden Anwendungen, dem Wellen-Editor oder MIDI Orchestrator durchgeführt. Das bedeutet, daß alle aktivierten Einstellungen in diesen Anwendungen bei der Aufnahme angewendet werden.

Bei einer MIDI-Aufnahme werden alle ankommenden MIDI-Daten vermischt und auf eine einzige Spur auf dem ersten Kanal, der eine Zuweisung in der Windows-MIDI-Mapper hat, aufgenommen.

Während einer Digital-Audio-Aufnahme zeigen die VU Meters den Aufnahme-Pegel an. Wenn das rote LED-Licht die meiste Zeit leuchtet, sollten Sie den Aufnahme-Pegel im Mixer Modul reduzieren.

Zum Einstellen von Aufnahme-Parametern oder zum Speichern von Dateien im Wellen-Editor oder im MIDI Orchestrator, klicken Sie die Schaltfläche Bearbeiten im entsprechenden Wiedergabe-Modul.

Zum Aufnehmen einer MIDI- oder Digital-Audio-Datei:

 1. Wählen Sie ggf. mit dem Mixer-Modul eine Input-Quelle, wie z. B. Mic oder CD, und stellen Sie den Aufnahme-Pegel ein.

 2. Wollen Sie vom CD-ROM-Laufwerk Ihrer Soundkarte oder einer externen Quelle, wie z. B. einem Tapedeck aufnehmen, müssen Sie das Material entsprechend vorbereiten

 3. Drücken Sie die Aufnahmetaste im Wiedergabemodul. Die rote LED-Anzeige blinkt, um anzuzeigen, daß das Modul im Aufnahme/Bereit-Modus ist.

 4. Drücken Sie die Spieltaste, um die Aufnahme zu beginnen. Sprechen Sie ins Mikrofon, oder spielen Sie das vorher vorbereitete Material ab.

 5. Drücken Sie die Pausentaste, um die Aufnahme zu unterbrechen. Drücken Sie die Taste noch einmal, um die Aufnahme an der Stelle fortzusetzen, an der Sie sie unterbrochen haben. (Anstelle der Pausentaste können Sie auch die Leertaste benutzen.)

#### **WARNUNG: Sie können die Aufnahme nur mit der Pausentaste oder der Leertaste wieder beginnen. Wenn Sie die Aufnahmetaste drücken, löschen Sie die bestehende Aufnahme und beginnen eine neue.**

6. Drücken Sie die Stopptaste, wenn Sie die Aufnahme beendet haben.

 7. Drücken Sie die Spieltaste, um die gerade erstellte Aufnahme anzuhören. Sie können die Aufnahme noch einmal machen, indem Sie der obigen Anleitung folgen. Das neue Material ersetzt die gerade gemachte Aufnahme.

Zum Bearbeiten von Dateien in einem Modul:

 1. Laden Sie eine Spielliste mit der gewünschten Datei in sein Modul, oder erstellen Sie eine neue Spielliste.

 2. Kehren sie zum Modul zurück, und suchen Sie mit den Schaltflächen Nächstes/Vorheriges die gewünschte Datei.

 3. Klicken Sie die Schaltfläche Bearbeiten, um den Wellen-Editor oder MIDI Orchestrator zu aktivieren.

4. Bearbeiten und speichern Sie die Datei.

### **AudioStation und Spracherkennungs-Software**

Sie können AudioStation mit vielen auf Windows basierenden Spracherkennungsprogrammen bedienen, da jeder Befehl auch durch Tastenanschlag gegeben werden kann. Normalerweise können Sie mit Spracherkennungs-Software einen oder mehrere Tastenanschläge (Makros genannt) mit einem vorgegebenen Sprachbefehl verbinden. Anbei finden sie eine Liste, auf der die Tastenanschläge für jeden entsprechenden AudioStation-Befehl zusammen mit einem Sprachbefehl-Vorschlag aufgelistet sind.

Benutzen Sie die beigefügte Liste als Führer, erstellen Sie eine Schablone mit Sprachbefehlen/Tastenanschlägen, und trainieren Sie Ihr Spracherkennungs-Programm, jeden gesprochenen Befehl zu erkennen. Weitere Informationen finden Sie in Ihrer Spracherkennungs-Software.

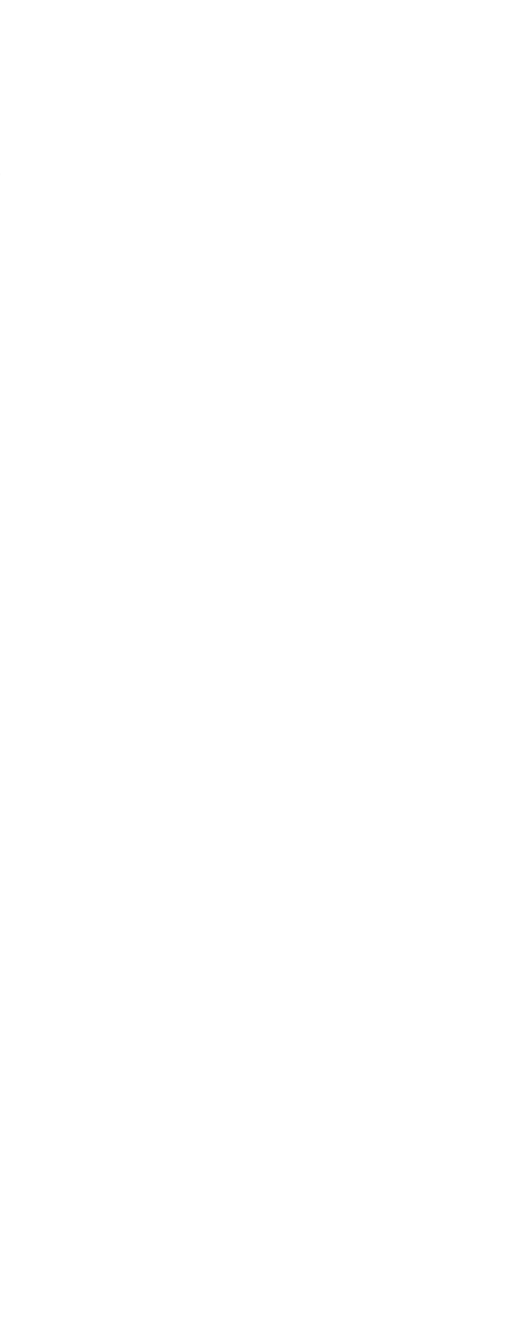

 $\cdots \hspace{0.05cm} \circ \hspace{0.05cm} \cdots \hspace{0.05cm} \cdots \hspace{0.05cm} \cdots \hspace{0.05cm} \cdots \hspace{0.05cm} \cdots \hspace{0.05cm}$ 

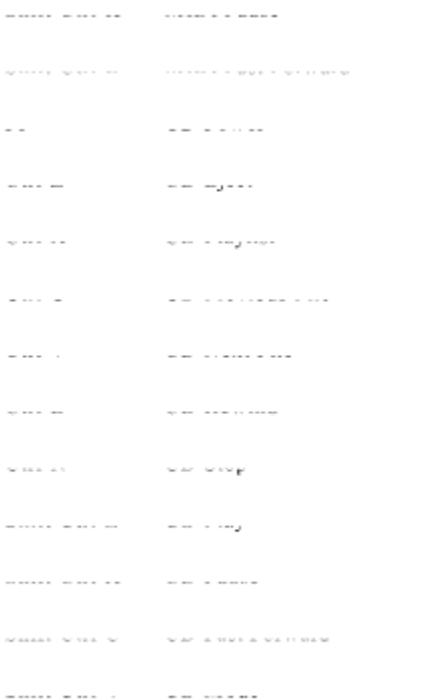

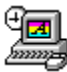

# **Videostation - Videoplayer für Windows**

Mit der intuitiven Benutzeroberfläche von VideoStation können Sie ganz einfach Video-Dateien auf Ihrem PC abspielen.

# **Einleitung**

Mit VideoStation können Sie einfach Video-Dateien auswählen und abspielen, die das AVI (Audio/Video Interleaved)-Format von Microsoft Video for Windows haben.

# **Was Sie für VideoStation benötigen**

Zum Spielen von .AVI-Dateien mit VideoStation benötigen Sie:

Einen IBM-PC oder kompatiblen Rechner, mit einem 386SX oder einem höheren Prozessor

Mindestens 2 Megabyte RAM

Einen VGA-Monitor und-Adapter

Ein Festplattenlaufwerk mit mindestens 30 Megabyte (80 oder mehr Megabyte werden empfohlen).

Eine Digital-Audio-Soundkarte (für den Audio-Teil der .AVI-Dateien).

Microsoft Video for Windows (für den Video-Teil Ihrer .AVI-Dateien). Eine Echtzeitversion ist in VideoStation enthalten.

Ein CD-ROM-Laufwerk wird empfohlen. Das Laufwerk sollte eine Zugriffszeit von 1 Sekunde oder weniger haben, und die Datenübertragungsrate soll 150 Kilobyte pro Sekunde oder schneller sein.

HINWEIS: Ein MPC oder Multimedia Personal Computer (nach der Definition des Multimedia PC Marketing Council, Inc.) verfügt über alle Hardwareerfordernisse zum Betreiben von VideoStation.

Zum Bearbeiten von .AVI-Dateien oder zur Erstellung neuer Dateien müssen Sie die ganze Version von Video for Windows von Ihrem Software-Händler erwerben und, entsprechend den Erfordernissen, benötigen Sie eventuell zusätzliche Hardware.

# **Bildschirmanzeigen und Bedienelemente**

# **Hauptbildschirm**

Der Bildschirm von VideoStation ähnelt einer Mischung aus einem Fernseher und einem Videorecorder. Wenn Sie in der Spielliste eine Auswahl treffen, liefern verschiedene Anzeigen die entsprechenden Informationen.

### **ANZEIGEN**

**Datei-Info-Fenster:** Eine Zusammenfassung der aktuellen Dateicharakteristiken: Dateinamen, DOS-Pfad, Videoformat und Samplingrate sowie Bitlänge des Datei-Audio.

**Video:** Zeigt an, welche Dateien in der Spielliste (numeriert) gerade gespielt werden.

**Spielen/Pause:** Zeigt an, wenn VideoStation spielt oder anhält.

**Timer:** Zeigt die bisher abgelaufene Spielzeit an, gemessen am Beginn der aktuellen Videodatei, und zwar in Minuten:Sekunden.

**Wiedergabe-Modus:** Zeigt an, welcher der vier Abspiel-Modi (Spielliste, Shuffle, Schleife oder Single) aktuell ausgewählt wurde.

### **STEUERUNG**

**Ein/Aus (I/O)-Taste:** Schließt VideoStation.

**Hilfe-Schaltfläche:** Aktiviert die Online-Hilfe von VideoStation.

**Spiellisten-Schaltfläche:** Öffnet das Spiellisten-Fenster.

**Lautstärkescheiberegler:** Steuert die Wiedergabepegel des Soundteils der Datei.

**Schaltfläche Wiedergabemodus:** Schaltet durch vier Wiedergabe-Modi; Spielliste, Shuffle, Schleife und Single. Der aktuelle Modus wird ganz rechts im Timer angegeben.

**Transportsteuerung:** VideoStation verfügt über die Transportsteuerung vieler Voyetra-Anwendungen. Die Anwendung dieser Steuerung wird in der Datei "Bedienelemente" erläutert.

### WIEDERGABE-OPTIONEN

**Fenster/Vollbild:** Ermöglicht das Abspielen von Videos im Fenster oder das Benutzen des gesamten Bildschirms.

**Zoom x 2:** Zeigt das Fenster in doppelter Größe an. Nur der mittlere Teil des Videos wird in diesem Modus angezeigt, die Kanten sind abgeschnitten.

**Video überspringen:** Wenn diese Option aktiviert ist, kann VideoStation Video-Frames überspringen, wenn das Computersystem nicht mit den Datenerfordernissen der .AVI-Datei schritthalten kann.. Mit dieser Option können Sie die Soundqualität erhalten, allerdings auf Kosten des Video.

# **Das Spiellisten-Fenster**

Der erste Schritt zum Benutzen von VideoStation ist das Erstellen einer Spielliste der Dateien, die Sie sehen möchten. Klicken Sie auf die Schaltfläche Spielliste unten links im Bildschirm, um das Spiellisten-Fenster zu öffnen.

Im Spiellisten-Fenster können Sie beliebig viele Spiellisten erstellen, bearbeiten und speichern.

### DATEIEN-FELD

Das Dateien-Feld links vom Spiellisten-Fenster hat zwei Fenster, mit denen Sie Dateien und Verzeichnisse durchlaufen können. Es funktioniert wie jedes Windows-Dialogfeld zum Öffnen einer Datei. Benutzen Sie es, um sich zwischen Laufwerken, Verzeichnissen und Dateien im System zu bewegen und Dateien auszuwählen, die Sie in die Spielliste ablegen wollen.

### SPIELLISTEN-FELD

Wenn Sie eine Liste von Dateien im Feld Spielliste rechts vom Spiellisten-Fenster erstellt haben, gehen Sie zurück in den Hauptbildschirm. Klicken Sie auf die Taste "Wiedergabe", um Video-Dateien der Spielliste abzuspielen.

### **SCHALTFLÄCHEN**

**Hinzufügen:** Fügt die markierte(n) Datei(en) der Spielliste hinzu.

**Alle hinzufügen:** Fügt alle aktuell im Namenfeld aufgelisteten Dateien der Spielliste hinzu.

**Löschen:** Entfernt die markierten Dateien von der Spielliste.

**Alle löschen:** Entfernt alle Dateien von der Spielliste.

**OK:** Schließt das Fenster der Spielliste und kehrt zum Hauptbildschirm zurück, wobei die Spielliste geladen wird.

**Abbrechen :** Schließt das Spiellisten-Fenster und kehrt in dem Hauptbildschirm zurück, ohne die Spielliste zu aktualisieren.

**Laden:** Aktiviert ein Dialogfeld, in dem Sie eine bestehende Spieldatei öffnen können.

**Speichern:** Aktiviert ein Dialogfeld, von dem Sie die aktuelle Spielliste als Datei speichern können.

# **Lernprogramm**

# **Erstellen einer Spielliste**

Um VideoStation zu benutzen, müssen Sie immer eine Spielliste erstellen, selbst wenn Sie nur eine Datei enthält.

ZUM ERSTELLEN EINER SPIELLISTE:

 1. Klicken Sie auf die Schaltfläche "Spielliste" in der linken unteren Ecke des Bildschirms. Dann erscheint das Fenster "Spielliste".

 2. Steuern Sie mit den Schaltflächen "Laufwerk" und "Verzeichnis" im Zentrum des Fensters das Laufwerk und das Verzeichnis an, in dem die gewünschte Datei sich befindet.

 3. Wählen Sie im Listefeld "Typ" Feld unten links die gewünschte Dateierweiterung. Das Feld "Dateien" zeigt nun alle Dateien mit der gewählten Erweiterung im aktuellen Verzeichnis an.

 4. Klicken Sie im Feld ganz links auf die gewünschte Datei. Der Dateiname wird im Feld rechts daneben zur Spielliste hinzugefügt.

 5. Wiederholen Sie die oben angegebenen Schritte, um Ihre Spielliste zu vervollständigen.

 6. Klicken Sie auf die Schaltfläche "OK", um zum VideoStation-Hauptbildschirm zurückzukehren.

ZUM ANSEHEN VON VIDEODATEIEN IN DER SPIELLISTE:

Klicken Sie auf die Modus-Schaltfläche, um eine der vier verfügbaren Wiedergabemodi auszuwählen:

**Spielliste -** Spielt Videodateien in der Reihenfolge der Spielliste, wobei die aktuell gewählte Datei den Anfang macht, und nach der letzten Datei gestoppt wird.

**Shuffle -** Spielt die Dateien der Spielliste in willkürlicher Reihenfolge, bis die Stop-Taste gedrückt oder VideoStation geschlossen wird.

**Schleife -** Spielt alle Dateien in der Reihenfolge der Spielliste, wobei die aktuell gewählte Datei den Anfang macht und dann die Liste von Anfang an gespielt wird. Der Vorgang wiederholt sich, bis die Stop-Taste gedrückt oder Video-Station geschlossen wird.

**Single -** Spielt die aktuell gewählte Auswahl der Spielliste und stoppt, wenn das Spiel beendet ist.

 7. Klicken Sie auf die Taste "Wiedergabe". Die Datei(en) in der Spielliste werden dann gespielt. Die Reihenfolge des Spielens hängt vom aktuellen Wiedergabemodus ab.

8. Stellen Sie mit dem Lautstärkeschieberegler die gewünschte Lautstärke ein.

 9. Um unmittelbar zur vorherigen oder nächsten Video-Datei der Liste zu gelangen, drücken Sie auf die Tasten "Vorherige" oder "Nächste".

 10. Um das Abspielen anzuhalten, bevor die Spielliste beendet ist, klicken Sie auf Stop.

HINWEIS: Windows-Anwendungen, die auf "Immer im Vordergrund" eingestellt sind, bleiben beim Abspielen im Hintergrund.

ZUM SPEICHERN EINER SPIELLISTE:

1. Klicken Sie im Spiellisten-Fenster auf "Speichern".

2. Steuern Sie das Verzeichnis an, in dem Sie Ihre Spielliste speichern wollen.

 3. Geben Sie einen Dateinamen in das Dateien-Feld ein. Standardmäßig werden Video-Spiellisten mit der Dateierweiterung \*.VVL gespeichert.

ZUM LADEN EINER BESTEHENDEN SPIELLISTE:

 1. Klicken Sie auf die Schaltfläche "Spielliste" in der rechten unteren Ecke des Hauptbildschirms, um das Spiellisten-Fenster zu öffnen.

 2. Suchen Sie die Schaltfläche "Laden" in der rechten unteren Ecke des Spiellisten-Fensters und klicken Sie darauf.

 3. Steuern Sie das Laufwerk und das Verzeichnis an, und doppelklicken Sie auf den gewünschten Spiellisten-Dateinamen.

# **Bearbeiten von Spiellisten**

Die Reihenfolgen der Dateien ein einer Spielliste kann ganz einfach umgestellt werden, wenn Sie folgende einfache Regeln im Auge behalten:

Mindestens eine Zeile ist in dem Spiellisten-Feld immer markiert.

Objekte (oder Gruppen von Objekten) werden immer über der Markierung eingefügt.

ZUM EINFÜGEN EINES OBJEKTES IN EINE SPIELLISTE:

 1. Im Spiellisten-Feld rechts markieren Sie die Linie genau unter der Stelle an der ein Objekt eingefügt werden soll.

Wenn Sie ein Objekt unten an der Spielliste anfügen wollen, markieren Sie die leere Zeile unter dem letzten Objekt der Liste.

 2. Im Feld links doppelklicken Sie auf den gewünschten Dateinamen oder die Spur, oder klicken Sie auf die Schaltfläche "Hinzufügen".

ZUM EINFÜGEN MEHRERER OBJEKTE:

1. Wählen Sie einen Einfügepunkt in der Spielliste, wie oben angegeben.

2. Wählen Sie im Feld links die Objekte, die Sie hinzufügen wollen:

Um eine Gruppe aufeinanderfolgender Dateinamen auszuwählen, klicken und ziehen Sie die Maus nach oben oder unten auf den gewünschten Dateinamen.

Um eine Gruppe nicht aufeinanderfolgender Dateinamen auszuwählen, halten Sie die Strg-Taste gedrückt, wenn Sie auf einzelne Dateinamen klicken.

3. Klicken Sie auf "Hinzufügen".

Um alle passenden Dateien ins aktuelle Verzeichnis einzufügen, klicken Sie auf "Alle hinzufügen".

ZUM LÖSCHEN VON OBJEKTEN:

1. Im Spiellisten-Feld rechts wählen Sie das Objekt, das entfernt werden soll.

2. Klicken Sie auf Löschen.

Um alle Dateien von der Spielliste zu entfernen, klicken Sie auf "Alle löschen".

HINWEIS: Dateien können nur von der Spielliste gelöscht werden. Sie können nicht versehentlich von der Festplatte gelöscht werden.

ZUM SCHLIESSEN VON VIDEOSTATION:

Klicken Sie auf Ein/Aus(I/0) oben am Bildschirm.

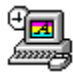

# **Imagestation - Bild-Betrachterprogramm und -Präsentation**

Bei ImageStation handelt es sich um eine Benutzeroberfläche, die wie eine Palette mit 35 mm-Dias aussieht. Damit können Sie ganz einfach Präsentationen und Diashows auf dem PC erstellen.

# **Aufbau des Hauptbildschirms**

Auf dem Hauptbildschirm von ImageStation werden Ihre Bilder gleichzeitig mit Daten wie Dateiname, statistischen Werten und Beschreibungen angezeigt. Er enthält auch Bedienelemente, so daß Sie mit Diagruppen, sogenannten Dia-Listen, arbeiten, ihnen Ton unterlegen und die Dia-Liste schließlich als Diashow vorführen können.

### **ANZEIGEN**

**Miniaturbild-Fenster:** Enthält verkleinerte, sogenannte Miniaturbilder, Ihrer Bilder, die wie gerahmte 35 mm-Dias aussehen. Bei mehr als acht Dias erscheint rechts im Fenster ein Rollbalken, so daß Sie alle Dias anschauen können.

Um ein Dia auszuwählen, klicken Sie darauf. Um das Dia herum erscheint ein roter Rahmen. Um das ausgewählte Dia im Vollbild zu sehen, doppelklicken Sie irgendwo im Dia, oder klicken Sie auf die Schaltfläche Bild anzeigen unterhalb des Miniaturbild-Fensters. Mit dem kleinen Mikrofon oberhalb des Dias können Sie Ton unterlegen, der während der Diashow wiedergegeben wird.

**Dia-Liste:** Zeigt den Namen der aktuell im Dialogfeld Dia-Liste ausgewählten Dia-Liste an. Haben Sie die Dia-Liste noch nicht unter einem Dateinamen gespeichert, erscheint der Eintrag Unbenannt.

**Bildanzeige-Nr.:** Die erste Ziffer bezieht sich auf die Position des ausgewählten Dias in der Dia-Liste. Die zweite Ziffer (nach dem Doppelpunkt) zeigt die Gesamtzahl der Dias in der Dia-Liste an.

 **Fenster Beschreibung:** Zeigt den Dateinamen des aktuell ausgewählten Dias sowie eine etwaige Beschreibung an, die Sie dazu eingegeben haben.

### **SCHALTFLÄCHEN**

**Ein/Aus:** Schließt das Programm.

**Hilfe:** Öffnet das Hilfesystem von ImageStation einschließlich der Grafiken und Erklärungen zu allen Bildschirmanzeigen, denen Sie im Programm begegnen werden.

**Musik:** Öffnet ein Dialogfeld, so daß Sie eine MIDI-Datei oder einen CD-Audiotrack als Hintergrundmusik zur Diashow auswählen können.

**Beschreiben:** Öffnet ein Dialogfeld, in das Sie eine kurze Beschreibung zu jedem Bild

eingeben können.

**Dia-Liste:** Öffnet ein Dialogfeld, in dem Sie Dia-Listen erstellen, bearbeiten und speichern können.

**Bild anzeigen:** Zeigt das aktuell ausgewählte Dia im Vollbild an. Sie können dafür auch auf das Dia doppelklicken. Klicken Sie irgendwo auf dem Bildschirm, um zum Miniaturbild-Fenster zurückzukehren.

**Diashow starten:** Zeigt jedes im Miniaturbild-Fenster enthaltene Bild an, angefangen mit dem aktuell ausgewählten Dia.

**Manuell/Auto:** Wenn Sie Manuell auswählen, wird die Anzeige nach jedem Dia angehalten, bis Sie auf die Maus klicken. Im Auto-Modus werden alle Dias, angefangen mit dem aktuell ausgewählten, gezeigt. Mit den Pfeilen rechts des Kontrollkästchens Auto können Sie das Intervall zwischen den einzelnen Dias in Sekunden einstellen.

## UNTERSTÜTZTE GRAFIKDATEIFORMATE

ImageStation unterstützt fast alle gängigen Grafikdateiformate. In der folgenden Tabelle finden Sie weitere Erklärungen.

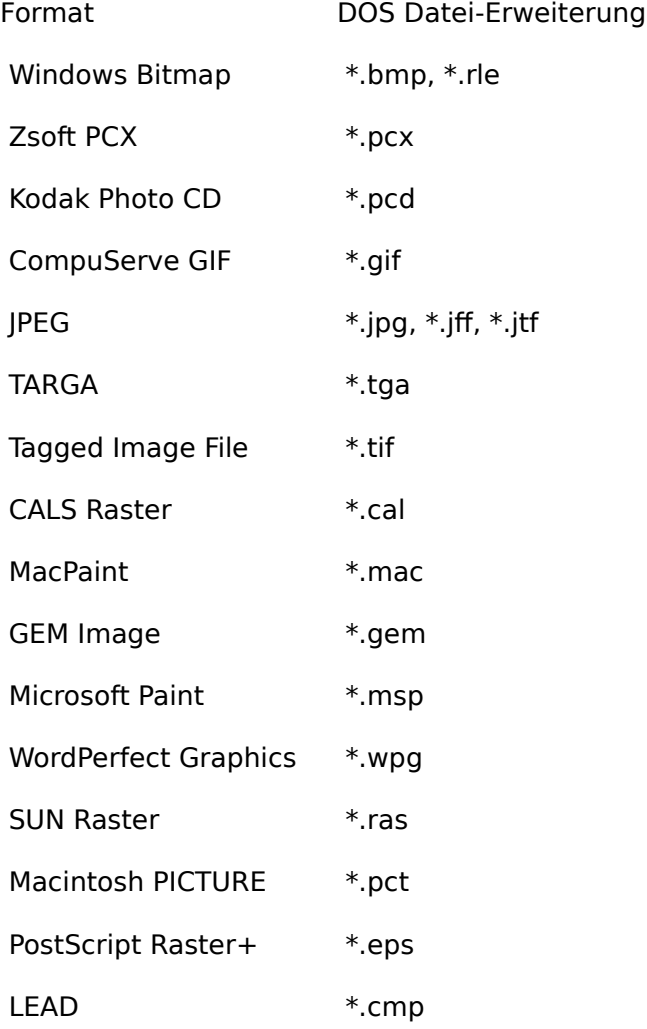

+ ImageStation kann nur den in einer .EPS-Datei enthaltenen Bitmap-Header anzeigen. Nicht alle .EPS-Dateien enthalten solche Bitmap-Header.

# **Lernprogramm**

# **Anzeigen von Bildern**

Bevor Sie Bilder auf dem Hauptbildschirm anschauen können, müssen Sie eine Dia-Liste der Dias erstellen, die Sie in Ihrer Show verwenden möchten. Dazu öffnen Sie das Dialisten-Fenster.

DIALOGFELD DIA-LISTE

 1. Klicken Sie auf die Schaltfläche Dia-Liste unten links auf dem Bildschirm. Das Dialogfeld Dia-Liste erscheint.

 2. Benutzen Sie die Laufwerk- und Verzeichnisfelder in der Fenstermitte, um zu den gewünschten Dateien zu gelangen.

 3. Sie erleichtern sich die Suche, wenn Sie im Dateifeld Eingeben links unten eine bestimmte Datei-Erweiterung wie z.B. bmp eingeben. Im Dateinauswahlfeld erscheinen dann nur Dateien mit dieser Erweiterung.

 4. Klicken Sie auf eine Datei, um sie auszuwählen. Um mehrere Dateien auszuwählen, klicken Sie bei gedrückter Strg-Taste auf jeden Dateinamen.

5. Klicken Sie auf die Schaltfläche HINZUFÜGEN. Die ausgewählten Dateien werden in die Dia-Liste im rechten Feld aufgenommen.

 6. Klicken Sie auf die Schaltfläche Alle hinzufügen, wenn Sie sämtliche Dateien im Auswahlfeld in die Dia-Liste aufnehmen möchten.

ACHTUNG: Haben Sie Dateien in Ihre Dia-Liste aufgenommen, die keine Grafikdateien sind, versucht ImageStation, für diese Dateien ein Miniaturbild zu erstellen. Auf dem Miniaturbild-Fenster werden leere Dias angezeigt, in Ihrer Diashow erscheinen Sie als schwarze Bilder. Um dies zu vermeiden, sollten Sie sich vergewissern, daß Ihre Dia-Liste wirklich nur die unterstützten Grafikdateiformate enthält.

 7. Klicken Sie auf die Schaltfläche OK im oberen Teil des Dialogfelds Dia-Liste. Während Ihre Bilddateien verarbeitet werden, erscheint der Bildschirm Miniaturbilder erstellen. Sie können diesen Vorgang durch Klicken auf die Schaltfläche Abbrechen jederzeit stoppen. Wenn alle Dias erstellt worden sind, wird der Hauptbildschirm wieder aufgebaut, und alle Bilder erscheinen im Miniaturbild-Fenster.

# **Starten einer Diashow**

Wenn alle Dias auf dem Miniaturbild-Fenster zu sehen sind, können Sie mit der Show beginnen.

ZUM STARTEN EINER DIASHOW:

1. Wählen Sie das Miniaturbild desjenigen Dias aus, das Sie als erstes in Ihrer Show zeigen

möchten.

 2. Wählen Sie den Modus aus: Klicken Sie auf die Schaltflächen Manuell bzw. Auto unten rechts. Wenn Sie Auto wählen, stellen Sie das Intervall zwischen den Bildern mit dem numerischen Regler rechts neben der Schaltfläche Auto ein.

 3. Klicken Sie auf die Schaltfläche Diashow starten. Die Bilder werden in der festgelegten Reihenfolge, beginnend mit dem ausgewählten Bild, gezeigt, bis das Ende der Dia-Liste erreicht ist. Danach erscheint das ImagePlayer-Modul erneut auf dem Bildschirm.

Im Modus Manuell:

- · Klicken Sie mit der linken Maustaste irgendwo auf dem Bildschirm, um zum nächsten Bild in der Dia-Liste weiterzuschalten.
- · Klicken Sie auf die rechte Maustaste, um zum vorherigen Bild zurückzukehren.

4. Drücken Sie die Esc-Taste, um die Diashow vorzeitig zu beenden.

HINWEIS: Auf Immer oben eingestellte Windows-Anwendungen bleiben während der Diashow sichtbar.

# **Unterlegen von Ton**

Mit ImageStation können Sie Ihren Dias einen Kommentar hinzufügen und gleichzeitig eine ausgewählte MIDI-Datei oder einen CD-Audiotrack während der Diashow als Hintergrundmusik laufen lassen. Da nicht alle Soundkarten eine gleichzeitige Tonwiedergabe unterstützen, schauen Sie bitte in den Herstellerangaben nach, ob Sie diese Funktion nutzen können.

ZUM HINZUFÜGEN VON HINTERGRUNDMUSIK ZUR DIASHOW:

1. Klicken Sie auf die Schaltfläche Musik, um das Dialogfeld Musik zu öffnen.

 2. Klicken Sie im Dialogfeld Musik auf die Schaltfläche MIDI oder CD, um eine Klangquelle auszuwählen.

· **MIDI** Klicken Sie auf die Schaltfläche Blättern. Suchen Sie im Dialogfeld Datei öffnen auf die gewünschte MIDI-Datei, und klicken Sie darauf. ·

**CD Audio** Legen Sie die gewünschte CD in das CD-ROM-Laufwerk ein, und wählen Sie die gewünschte Spur aus.

 3. Klicken Sie auf die Schaltfläche Diashow starten, um zu beginnen. Wenn Sie MIDI ausgewählt haben, wird die Musik beim letzten Dia langsam ausgeblendet, so daß die Diashow einen schönen Abschluß findet.

ZUM UNTERLEGEN VON TON:

1. Klicken Sie auf das Mikrofon-Symbol, um das Dialogfeld Erzählen zu öffnen.

 2. Wenn Sie soweit sind, klicken Sie auf die Aufnahmetaste. Das rote Lämpchen blinkt, um den Modus Aufnahmebereit anzuzeigen. Im Statusfeld erscheint anstatt Gestoppt die Meldung Bereit.

 3. Klicken Sie auf die Spieltaste, um mit der Aufnahme zu beginnen. Das rote Lämpchen leuchtet weiterhin, das Feld Aktuell zeigt die vergangene Zeit an, und im Statusfeld erscheint nun Aufnahme. Sprechen Sie in das Mikrofon.

4. Nach der Aufnahme drücken Sie auf die quadratische Stopptaste.

Wenn Sie mit Ihrer Aufnahme nicht zufrieden sind, drücken Sie erneut die Aufnahmetaste, und wiederholen Sie den Vorgang. Durch die neue Aufnahme wird die alte überschrieben.

 5. Klicken Sie auf die Schaltfläche Bearbeiten, wenn Sie Feinarbeiten vornehmen möchten. Es erscheint ein digitaler Audio-Editor (Audio View bzw. WinDat), mit dem Sie Ihre Aufnahme bis ins kleinste bearbeiten können. Einzelheiten finden Sie in Ihrem Audio Viewoder WinDat-Handbuch.

 6. Sind Sie mit Ihrer Aufnahme zufrieden, klicken Sie auf die Schaltfläche Bestätigen. Sie kehren so zum Hauptbildschirm mit dem Mikrofon-Symbol auf dem jetzt rot markierten Dia zurück. Diese Aufnahme wird immer dann gespielt, wenn Sie dieses Dia als Teil einer Diashow zeigen. Wiederholen Sie diese Schritte bei den anderen Dias.

ZUM ENTFERNEN EINER MIT EINEM DIA VERBUNDENEN KLANGDATEI:

1. Klicken Sie auf das Mikrofon-Symbol.

2. Klicken Sie auf die Schaltfläche Löschen im Dialogfeld Erzählen.

Das Mikrofon-Symbol nimmt wieder seine ursprüngliche schwarze Farbe an, und Sie können eine neue Aufnahme zu diesem Dia machen

ZUM ERSTELLEN VON BESCHREIBUNGEN ZU DEN DIAS:

 1. Klicken Sie auf die Schaltfläche Beschreiben. Es erscheint ein Dialogfeld, das eine Kopie der Dia-Liste einschließlich bestehender Beschreibungen enthält. Die aktuell ausgewählte Datei ist markiert.

 2. Setzen Sie Ihren Cursor in das Fenster Beschreibung eingeben, und geben Sie den gewünschten Text ein.

 3. Um weitere Beschreibungen zu erstellen, klicken Sie auf die Schaltfläche Nächstes, oder klicken Sie auf einen anderen Eintrag in der Liste, um ihn auszuwählen. Geben Sie dann Ihren Text im Fenster Beschreibung eingeben ein.

 4. Klicken Sie auf die Schaltfläche OK, um zum Miniaturbild-Fenster zurückzukehren. Bei der Auswahl eines Dias erscheint die jeweilige Beschreibung im Fenster unten auf dem Bildschirm. Die Beschreibungen werden als Teil der Dia-Liste gespeichert.

ZUM SPEICHERN EINER DIA-LISTE:

1. Klicken Sie auf die Schaltfläche Speichern im Miniaturbild-Fenster.

2. Wechseln Sie in das Verzeichnis, in dem Sie Ihre Dia-Liste speichern möchten.

 3. Geben Sie im Dateiauswahlfeld einen Dateinamen ein. Dia-Listen werden standardmäßig mit der Erweiterung \*.VIL gespeichert.

ZUM LADEN EINER BESTEHENDEN DIA-LISTE:

1. Klicken Sie auf die Schaltfläche Dia-Liste, um das Dialisten-Fenster zu öffnen.

2. Klicken Sie auf die Schaltfläche Laden.

 3. Wechseln Sie in das entsprechende Laufwerk und Verzeichnis, und doppelklicken Sie auf den gewünschten Dateinamen.

# **Bearbeiten von Dia-Listen**

Es ist nicht schwer, die Reihenfolge der Dateien einer Dia-Liste zu ändern. Beachten Sie nur die folgenden Hinweise:

Im Feld Dia-Liste ist immer mindestens eine Zeile markiert.

Neue Zeilen (bzw. Zeilengruppen) werden immer oberhalb der Markierung eingefügt.

### **So fügen Sie Zeilen in einer Dia-Liste ein:**

1. Markieren Sie rechts in der Dia-Liste die Zeile, unterhalb derer Sie eine neue Zeile einfügen möchten.

Möchten Sie am Ende der Dia-Liste eine Einfügung vornehmen, markieren Sie die leere Zeile unterhalb der letzten Zeile der Liste.

2. Im Dateiauswahlfenster links doppelklicken Sie auf den gewünschten Dateinamen oder Titel, oder aber Sie klicken auf die Schaltfläche Hinzufügen.

### **So fügen Sie mehrere Zeilen ein:**

1. Bestimmen Sie, wie oben beschrieben, wo Sie eine Einfügung in die Dia-Liste machen möchten.

2. Wählen Sie aus dem Dateiauswahlfenster links die Zeilen aus, die Sie einfügen möchten.

Wenn Sie einen zusammenhängenden Zeilenblock auswählen möchten, klicken Sie, und ziehen Sie Ihre Maus in einer Auf- bzw. Abwärtsbewegung über die gewünschten Dateinamen.

Um eine nicht zusammenhängende Gruppe von Dateinamen auszuwählen, klicken Sie bei gedrückter Strg-Taste auf die jeweiligen Dateinamen.

3. Klicken Sie auf die Schaltfläche Hinzufügen.

Um alle ausgewählten Dateien in das aktuelle Verzeichnis aufzunehmen, klicken Sie auf die Schaltfläche Alle hinzufügen.

### **So löschen Sie Zeilen:**

1. Wählen Sie - wie oben beschrieben - in der Dia-Liste rechts die Zeilen aus, die Sie entfernen möchten.

2. Klicken Sie auf die Schaltfläche Löschen.

Um alle Dateien aus der Dia-Liste zu entfernen, klicken Sie auf die Schaltfläche Alle löschen.

Hinweis: Die Dateien werden lediglich aus der Dia-Liste entfernt. Auf der Festplatte bleiben sie weiterhin erhalten.

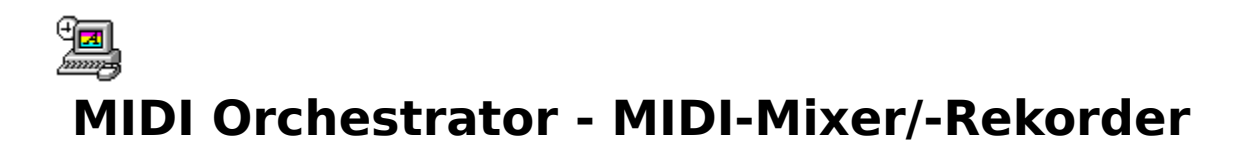

Mit Hilfe der auf Kanälen basierenden Mixkonsole von MIDI Orchestrator können Sie problemlos MIDI-Dateien spielen, aufnehmen und optimieren. Sie können Instrumente auswählen, Kanallautstärken regeln, das Tempo bestimmen, Spuren transponieren, neue Spuren zu bestehenden MIDI-Dateien hinzufügen oder mehrspurige MIDI-Kompositionen von Grund auf neu erstellen.

### **Bildschirmaufbau**

### **Anzeigen und Bedienelemente**

#### Transporttasten

Die Transporttasten befinden sich im oberen Teil des Bildschirms, direkt unterhalb der Menüleiste. MIDI Orchestrator benutzt die Transporttasten, die Ihnen sicherlich vom Videooder Kassettenrekorder her bekannt sind.

**Schnellrücklauf (Doppelpfeil, der nach links zeigt):** Wenn Sie die Rückspultaste betätigen und gedrückt halten, bewegt sich der Zeiger in kleinen Schritten zum Anfang des Stücks. Möchten Sie schneller zurückspulen, betätigen Sie die Umschalttaste, und halten Sie die Rückspultaste gedrückt.

Drücken Sie zweimal auf die Rückspultaste, um zum Anfang des Stückes zu gelangen.

**Stop (quadratische Taste):** Wenn Sie auf die Stopptaste drücken, wird die Wiedergabe bzw. Aufnahme angehalten. Es erfolgt ein automatisches Rückspulen bis zu der Stelle, an der mit der Wiedergabe/Aufnahme begonnen wurde.

**Spielen (einfacher Pfeil nach rechts):** Bei Drücken auf die Spieltaste beginnt die Wiedergabe des Stückes ab der aktuellen Position.

**Aufnahme (rotes Lämpchen):** Durch Drücken auf die Aufnahmetaste wird MIDI Orchestrator in den Aufnahmebereit-Modus geschaltet. Er ist nun bereit, MIDI-Daten auf eine zur Aufnahme vorbereiteten Spur aufzunehmen. Drücken Sie die Spieltaste, um mit der Aufnahme zu beginnen.

**Pause (Doppelbalken):** Durch Drücken auf die Pausentaste wird die Wiedergabe/Aufnahme vorübergehend angehalten. Wenn Sie diese Taste erneut drücken, wird die Wiedergabe/Aufnahme ohne Rückspulen fortgesetzt.

**Schnellvorlauf (Doppelpfeil nach rechts):** Wenn Sie die Schnellvorlauftaste betätigen und gedrückt halten, bewegt sich der Zeiger in kleinen Schritten in Richtung Stückende. Möchten Sie schneller vorspulen, betätigen Sie die Umschalttaste, und halten Sie die Schnellvorlauftaste gedrückt.

Drücken Sie zweimal auf die Schnellvorlauftaste, um ans Ende des Stücks zu gelangen.

#### Allgemeine Bedienelemente

Die allgemeinen Bedienelemente befinden sich direkt rechts neben den Transporttasten.

**Stückposition:** Zeigt die Position in der Stückdatei an, an der die Wiedergabe beginnt. Sie können den Anzeiger mit der Maus zu einer beliebigen Stelle im Stück ziehen.

**Tempo:** Dient zum Einstellen des Tempos des aktuellen Stücks in Schlägen pro Minute.

**+/-:** (Tempo-Offset) Sie können das generelle Tempo eines Stücks um eine bestimmte Spanne in Schlägen pro Minute verändern.

### Kanalmodule

MIDI Orchestrator umfaßt 16 individuelle Module, die in der Bildschirmmitte angezeigt werden. Jedes Modul ist eine Palette von Anzeigen und Bedienelementen, die sich auf einen einzigen MIDI-Kanal beziehen. Von oben nach unten sind dies die folgenden Module:

**Info:** Jede numerierte Schaltfläche öffnet ein Dialogfeld, das eine Übersicht der Parameter und die Bedienelemente für den entsprechenden Kanal enthält.

**MIDI-Dichte-Anzeige:** Zeigt die gerade aktiven Kanäle und die relative Anzahl der gespielten Noten grafisch an.

**Solo:** Schaltet alle anderen Kanalmodule stumm, so daß das Isolieren eines oder mehrerer Kanäle erleichtert wird. Um mehrere Kanalmodule solo zu schalten, klicken Sie bei gedrückter Strg-Taste auf die gewünschten Solo-Schaltflächen.

**Mute:** Schaltet die Wiedergabe des ausgewählten Kanals stumm.

**Aufnahme:** Aktiviert den ausgewählten Kanal für die Aufnahme. Sämtliche eingehenden MIDI-Daten werden zu diesem Kanal geleitet.

**Patch:** Eine Zahl, um das von einem Kanalmodul zu benutzende Patch (Instrument) auszuwählen. Ist kein Patch (" -") ausgewählt, spielt der Synthesizer das zuletzt zugeordnete Patch oder das entsprechende Standard-Patch.

**Lautstärke:** Stellt die MIDI-Lautstärke für den ausgewählten Kanal ein.

**Tk-Name:** Zeigt die ersten Buchstaben des Namens der ersten Spur auf jedem Kanal an. Wenn Sie den Mauszeiger über das Fenster bewegen, erscheinen die vollen Spurennamen.

#### **Statusfeld**

**Status:** Zeigt den aktuellen Status von MIDI Orchestrator an: Gestoppt, Spielen, Pause, Aufnahmebereit oder Aufnahme.

**Aktuelle Zeit:** Zeigt die seit Stückanfang verstrichene Zeit in Minuten:Sekunden an.

**Gesamtzeit:** Zeigt die gesamte Länge des Stücks in Minuten:Sekunden an, wobei die Tempo-Einstellung berücksichtigt wird.

**Aktueller Takt:** Zeigt die aktuelle Stückposition in Takten:Schlägen an.

**Gesamte Takte:** Zeigt die gesamte Länge des Stücks in Takten:Schlägen an.

### **Menüs**

Die Menüleiste im oberen Teil des Bildschirms enthält die folgenden Menüeinträge:

#### Datei-Menü

**Neu:** Erstellt eine neue, leere Datei.

**Öffnen:** Zeigt ein Dialogfeld an, aus dem Sie die zu ladende Datei auswählen können.

**Speichern:** Speichert die aktuell geladene Datei auf Festplatte. Hat die Datei bereits einen Namen, wird sie unter diesem gespeichert. Anderenfalls erscheint das Dialogfeld "Speichern unter...".

**Speichern unter...:** Zeigt ein Dialogfeld zum Benennen und Speichern der aktuellen Datei auf Festplatte an.

**Beenden:** Beendet MIDI Orchestrator.

**1/2/3/4:** (Dateiliste) Listet die Pfade der vier zuletzt geöffneten Dateien auf. Klicken Sie einmal auf den entsprechenden Eintrag, um eine dieser Dateien zu öffnen.

#### Optionen-Menü

**Metronom:** Wenn diese Funktion aktiviert ist, erzeugt MIDI Orchestrator über den PC-Lautsprecher für jeden Schlag ein Ticken. Sie können dies bei der Aufnahme als Zeitreferenz benutzen.

**Einstellungen bei Beenden speichern:** Wenn diese Funktion aktiviert ist, wird die aktuelle Metronom-Einstellung beim Verlassen des MIDI Orchestrator gespeichert.

**MIDI-Eingabegerät:** Damit können Sie ein MIDI-Eingabegerät für die Aufnahme auswählen. Der Orchestrator benutzt immer den Windows-MIDI-Mapper als MIDI-Ausgabegerät.

#### Hilfe-Menü

**Inhalt:** Aktiviert das Online-Hilfesystem von MIDI Orchestrator.

**Info:** Öffnet das MIDI Orchestrator Feld Info zu..., das Revisionsnummer und Erstellungsdatum des Programms enthält.

#### **Beispieldateien**

In dieser Auflage von MIDI Orchestrator sind Beispiele aus der großen Bibliothek von MusiClips™ enthalten. Dies sind MIDI-Stückdateien, die von Voyetra bezogen werden können. Alle MusiClips MIDI-Dateien sind mit den General MIDI-Patchzuordnungen für base level- und extended type-Synthesizer versehen, die mit den Multimedia Authoring Guidelines von Microsoft übereinstimmen.

### **Tutorial (Lernprogramm)**

#### **Laden und Spielen einer MIDI-Stückdatei**

Der MIDI Orchestrator benutzt den Windows-MIDI-Mapper aus der Systemsteuerung als Ausgabegerät.

Sie werden feststellen, daß die MIDI-Dichte-Anzeige bei einigen Kanälen grau schattiert ist. Das bedeutet nur, daß für diesen Kanal keine Portzuordnung im Windows-MIDI-Mapper

erfolgte und der Kanal demzufolge deaktiviert ist.

Zum Laden und Spielen einer MIDI-Datei:

 1. Wählen Sie aus dem Datei-Menü Öffnen, und wechseln Sie in das Laufwerk und Verzeichnis, wo sich Ihre MIDI-Dateien befinden.

2. Doppelklicken Sie den Dateinamen des gewünschten Stücks.

Während die Stückdatei in den MIDI Orchestrator geladen wird, stellen die Schieber die korrekte Lautstärke für jeden Kanal ein, und die Statusanzeigen zeigen die Stücklänge an.

3. Drücken Sie auf die Spieltaste, um das Stück abzuspielen.

Während der Wiedergabe lautet die Statusanzeige Spielen. Die MIDI-Dichte-Anzeige zeigt die Aktivität auf jedem Kanal an, und der Stückpositionszeiger wandert von links nach rechts.

### **Aufnehmen eines Stücks**

Um mit MIDI Orchestrator Aufnahmen zu machen, benötigen Sie eine MIDI-Schnittstelle oder einen MIDI-Anschluß sowie eine MIDI-Klaviatur. Vergewissern Sie sich, daß der MIDI-Ausgang Ihrer Klaviatur an den MIDI-Eingang der Soundkarte angeschlossen ist. Weitere Informationen finden Sie in der Hardware-Dokumentation der Soundkarte.

Während der Aufnahme werden alle eingehenden MIDI-Daten - ungeachtet der MIDI-Kanalzuordnung - gemischt und in einen Kanal plaziert.

Zum Vorbereiten der Aufnahme:

- 1. Aktivieren Sie ggf. das Metronom aus dem Optionen-Menü.
- 2. Stellen Sie mit Hilfe der Temposteuerung das gewünschte Tempo ein.

 3. Drücken Sie auf die Taste Aufnahme aktivieren, um das Kanalmodul auszuwählen, in dem Sie die Aufnahme machen möchten. Ein rotes Lämpchen auf der Taste zeigt an, welches Modul aktiviert ist.

Sie sollten normalerweise nur auf den Kanälen aufnehmen, deren MIDI-Dichte-Anzeige sichtbar ist.

Bei einem base-level Synthesizer benutzen Sie die Kanäle 13, 14 oder 15 für Melodie-Instrumente.

Bei einem extended-level oder General MIDI Synthesizer benutzen Sie die Kanäle 1-9 für Melodie-Instrumente.

Wenn Sie nicht sicher sind, zu welchem Typ Ihr Synthesizer gehört oder was diese Ausdrücke überhaupt bedeuten, schlagen Sie in der Dokumentation zu Ihrer Soundkarte nach.

Benutzen Sie Kanäle mit niedrigen Zahlen, um die wichtigeren Stimmen aufzunehmen.

 4. Benutzen Sie die Patchauswahl-Zahlen, um eine Patchnummer zur Überwachung während der Aufnahme auszuwählen. Wenn Sie mit Patches nicht sehr vertraut sind, schlagen im folgenden Abschnitt, Bearbeiten eines Stücks, nach. Fürs erste setzen Sie das Patch auf 1; dadurch wird ein Klavierton erzeugt.

 5. Stellen Sie die Lautstärke auf Ihrer MIDI-Klaviatur leiser, und spielen Sie einige Noten. Sie sollten nun das ausgewählte Patch auf dem Synthesizer Ihrer Soundkarte hören. Das bedeutet, daß Sie mit der Aufnahme beginnen können.

Zum Aufnehmen einer Melodiespur:

1. Drücken Sie die Aufnahmetaste im Bereich der Transporttasten.

Das blinkende rote Lämpchen zeigt an, daß sich der Orchestrator im Aufnahmebereit-Modus befindet.

2. Drücken Sie die Spieltaste, um mit der Aufnahme zu beginnen.

Das rote Lämpchen hört auf zu blinken, leuchtet aber weiterhin, um anzuzeigen, daß der Orchestrator aufnimmt. Wenn Sie das Metronom aktiviert haben, sollten Sie nun aus dem PC-Lautsprecher das Auszählen des Tempos hören.

3. Spielen Sie Ihre Stimme auf der MIDI-Klaviatur.

4. Drücken Sie die Stopptaste, um die Aufnahme zu beenden.

 5. Drücken Sie die Spieltaste, um sich die eben erstellte Aufnahme anzuhören. Sie können die o.g. Schritte wiederholen, um die Spur noch einmal aufzunehmen. Dabei wird die gesamte Spur durch die neuen Daten ersetzt.

Zum Aufnehmen einer Schlagzeugstimme:

 1. Drücken Sie die Taste Aufnahme aktivieren für den Schlagzeugkanal auf Ihrem Synthesizer.

Wenn Sie einen base-level Synthesizer verwenden, benutzen Sie Kanal **16**.

Wenn Sie einen extended-level oder General MIDI Synthesizer verwenden, benutzen Sie Kanal **10**.

Wenn Sie ein externes Gerät benutzen, das nicht zu General MIDI gehört, schlagen Sie in der betreffenden Dokumentation nach, um die Schlagzeugkanäle festzustellen.

2. Beginnen Sie wie oben beschrieben mit der Aufnahme.

Jede Taste auf Ihrer MIDI-Klaviatur entspricht jetzt einem anderen Schlaginstrument. Die unten aufgeführten General MIDI Schlagzeug-Notenzuordnungen verraten Ihnen, welche Taste welchen Schlagzeugton hervorbringt. (Diese Liste gilt nicht für alle Geräte. Schlagen Sie ggf. in der Dokumentation für Ihr MIDI-Gerät nach.)

3. Nehmen Sie Ihre Schlagzeugstimme auf.

Nach dem Aufnehmen der ersten Stimme können Sie zusätzliche Stimmen auf den anderen Kanälen aufnehmen oder einspielen, - wie Profis in einem Aufnahmestudio. Sie können sich die bereits aufgenommenen Stimmen anhören, während Sie neue aufnehmen.

Zum Einspielen zusätzlicher Stimmen:

 1. Wählen Sie einen anderen Kanal, und drücken Sie auf die Taste Aufnahme aktivieren.

 2. Benutzen Sie die Patchauswahl dieses Kanalmodus zum Auswählen eines Instruments für Ihre neue Stimme.

 3. Benutzen Sie die Schaltflächen Mute und/oder Solo, um die bestehenden Spuren auszuwählen, die Sie hören möchten, während Sie die neue Stimme spielen.

4. Führen Sie dieselben Schritte wie bei der Aufnahme der ersten Spur durch.

Zum Speichern einer Datei:

1. Wählen Sie Speichern im Datei-Menü.

 2. Wählen Sie das Dateiformat .ORC oder .MID aus (Auf diese Formate wird weiter unten in Auswählen eines Dateiformats eingegangen).

3. Geben Sie einen neuen Dateinamen im Dialogfeld ein, und wählen Sie OK aus.

Nachdem Sie Ihr neues Stück aufgenommen oder einem bestehenden Stück neue Spuren hinzugefügt haben, können Sie es mit den unten beschriebenen MIDI Orchestrator Bearbeitungstasten individuell anpassen.

#### **Bearbeiten eines Stücks**

#### Allgemeine Parameter:

Zum Bewegen innerhalb des Stücks:

 1. Ziehen Sie den Positionszeiger mit der Maus nach links bzw. nach rechts, um an eine beliebige Stelle des Stücks zu gelangen.

 2. Überprüfen Sie in der Anzeige der aktuellen Position (im Statusfeld am unteren Rand des Bildschirms), an welcher Stelle im Stück Sie sich befinden. Die Wiedergabe beginnt an dieser Stelle.

Zum Einstellen oder Ändern des Tempos in einem Stück:

 1. Klicken Sie die Zahlenauswahl in der Temposteuerung, und ziehen Sie mit der Maus nach oben bzw. nach unten, um das Grundtempo des Stücks zu bestimmen.

Einige MIDI-Dateien enthalten eine Tempo-Map, eine Reihe von zusätzlichen Werten, um das Tempo an verschiedenen Stellen des Stücks zu verändern. Jede Tempoeinstellung ist entweder bis zur nächsten Einstellung oder bis zum Ende des Stücks gültig.

Zum Anpassen aller Tempos in einem Stück:

 1. Klicken und ziehen Sie die Maus in der Zahlenauwahl des Tempo-Offset nach oben bzw. nach unten.

Das Tempo-Offset-Bedienelement verändert alle Werte in der Tempo-Map, einschließlich des

Grundtempos, um den gewählten Wert.

#### Kanal-Parameter

Zum Anpassen der Kanal-Lautstärken:

Ziehen Sie die Schieber für jeden aktivierten Kanal nach oben bzw. nach unten, um die gewünschte Lautstärke einzustellen. (Einige MIDI-Geräte reagieren nicht auf MIDI-Lautstärke; bei diesen Geräten sind die Schieber wirkungslos.)

Zum Ein- und Ausschalten einzelner Kanäle:

 1. Zum Stummschalten eines Kanals aktivieren Sie die entsprechende Mute-Schaltfläche. Sie können so viele Kanäle stummschalten, wie Sie wollen.

 2. Zum Anhören eines einzelnen Kanals aktivieren Sie die Solo-Schaltfläche. Möchten Sie mehrere Kanäle auf "Solo" schalten, halten Sie die [Strg]-Taste gedrückt, während Sie die entsprechenden Schaltflächen der Kanäle klicken.

#### Patch-Zuordnungen

Sie können jedem Kanal ein beliebiges der 128 Patches (Instrumente) zuordnen und die Patches jederzeit verändern - sogar während des Abspielens eines Stücks.

Zum Zuordnen eines Patches mit der Patch-Auswahl:

Benutzen Sie die Patchauswahl-Zahlen (direkt über dem Lautstärke-Schieber), um jedem aktivierten Kanal eine Patchnummer zuzuordnen. Die "General-MIDI-Patch-Map" am Ende dieser Datei wird Ihnen bei der Auswahl der Instrumente eine Hilfe sein. (Einige Geräte entsprechen dieser Liste nicht. In diesem Fall ziehen Sie die Dokumentation Ihres MIDI-Gerätes zu Rate.)

Wenn der MIDI Orchestrator abspielt, hören Sie die Veränderungen beim Aufrufen verschiedener Patches.

Ein Bindestrich in einer Patchauswahl zeigt an, daß dem entsprechenden Kanal kein Patch zugeordnet ist. In diesem Fall benutzt der Kanal das vorgegebene Patch oder das zuletzt zugeordnete Patch dieses Kanals.

Ein Kanal (normalerweise Kanal 10 oder 16, je nach Art des Synthesizers) ist für die Schlagzeugstimme reserviert. Sie können mit dem MIDI Orchestrator keine Schlagzeugstimmen verändern.

### **Kanal-Info-Dialogfeld**

Jedes Kanalmodul hat sein eigenes Kanal-Info-Dialogfeld. Diese Dialogfelder können Sie durch Klicken auf die numerierten Schaltflächen im oberen Teil des Moduls öffnen.

Das Dialogfeld enthält einen Überblick aller Einstellungen für den entsprechenden Kanal, die Sie in dem Dialogfeld anpassen können.

**Spuren auf Kanal:** Listet die Namen, die sämtlichen Spuren auf dem Kanal zugeordnet sind, auf. Sie können eine Spur auswählen, um sie zu benennen, umzubenennen oder zu transponieren.

Hinweis: Wenn Sie mit MIDI Orchestrator neue Daten in eine bereits existierende MIDI-Datei aufnehmen, erstellt die neue Aufnahme eine einzelne Spur auf dem ausgewählten Kanal und ersetzt alle vorher vorhandenen Daten auf allen Spuren, die dem Kanal zugeordnet wurden.

**Ausgewählte Spur:** Zeigt die aktuell ausgewählte Spur an.

**Transponieren:** Mit dieser Funktion können Sie die ausgewählte Spur um Oktaven und/oder Halbtöne transponieren.

**Patch:** Zeigt die MIDI-Patchnummer und den Namen, der dem aktuellen Patch (Sound) zugeordnet wurde, an. Mit dieser Funktion können Sie ein Patch für diesen Kanal auswählen.

Zum Zuordnen eines Patches im Kanal-Info-Dialogfeld:

 1. Klicken Sie den gewünschten Patchnamen im Patch-Listenfeld. Erfolgt dies während des Abspielens eines Stücks, können Sie die Veränderung des Patches hören.

 2. Klicken Sie OK. Die neue Patchnummer erscheint im Patch-Auswahlfeld des Kanalmoduls auf dem Hauptschirm.

Zum Benennen oder Umbenennen einer Spur:

 1. Klicken Sie die Spur, die Sie umbennen möchten, im Kanal-Listenfeld. Handelt es sich um eine neu aufgenommene Spur, wird sie "neu" genannt.

 2. Geben Sie einen neuen Namen in das Bearbeitungsfeld "Ausgewählte Spur" ein, und klicken Sie OK.

Um den Inhalt des ersten Kanals leichter aufrufen zu können, benutzen Sie das oben beschriebene Verfahren, um die erste Spur zu bearbeiten. Die ersten Buchstaben des Namens erscheinen im Tk-Namenfeld des Kanalmoduls. Wenn der Maus-Cursor über das Tk-Namenfeld bewegt wird, erweitert sich das Fenster, und der volle Spurname wird angezeigt.

Zum Transponieren einer Spur:

 1. Klicken Sie die Kanal-Info-Schaltfläche des Kanalmoduls, das die Spur, die Sie transponieren möchten, enthält.

 2. Ist mehr als eine Spur aufgeführt, klicken Sie auf den Namen der Spur, die Sie in das Spur-auf-Kanal-Listenfeld transponieren möchten. Der Spurname erscheint im Spurauswahlfeld.

 3. Zum Transponieren des Pitches in Oktavenabschnitten (höher oder tiefer) der ausgewählten Spur, benutzen Sie die Oktavenauswahl-Zahlen.

 4. Zum Transponieren in Halbtonabschnitten benutzen Sie die Halbtonauswahl-Zahlen in derselben Weise.

### **Dateiformat (.ORC oder .MID) auswählen**

Mit MIDI Orchestrator können Sie Stückdateien in zwei verschiedenen Formaten öffnen und speichern:

Das spezifische Orchestrator-Format von Voyetra (.ORC) oder das Standard-MIDI-Format (.MID).
.ORC - Wenn die Datei nur für Ihren eigenen Gebrauch ist, oder wenn Sie sie in einer anderen Anwendung, die .ORC-Dateien unterstützt (wie z. B. Voyetras MIDI Orchestrator Plus), benutzen wollen, speichern Sie Ihre Stücke im spezifischen .ORC-Format von Voyetra. Dieses Format behält alle Datei-Einstellungen bei.

.MID - Soll die Datei mit den meisten anderen PC-MIDI Anwendungen kompatibel sein, speichern Sie sie im Standard-.MID-Format. Speichern Sie eine Datei in diesem Format, werden die Einstellungen für Mute/Solo, Tempo/Tempo-Offset und Transponieren miteinander kombiniert und die neuen Ergebnisse gespeichert.

WARNUNG: Überprüfen Sie alle Ihre Mute- und Solo-Einstellungen, bevor Sie eine Datei im .MID-Format speichern. Alle Spuren, die mit den Schaltflächen "Mute" und "Solo" deaktiviert wurden, werden während des Speichervorgangs gelöscht.

Sollten Sie Zweifel haben, benutzen Sie das .ORC-Format. Sie können die Datei jederzeit wieder öffnen und später im .MID-Format speichern.

#### General MIDI Patch Map

#### **Piano**

- 1 Acoustic Grand Piano
- 2 Bright Acoustic Piano<br>3 Electric Grand Piano
- 3 Electric Grand Piano
- 4 Honky-tonk Piano<br>5 Rhodes Piano
- 5 Rhodes Piano
- 6 Chorused Piano
- 7 Harpsichord
- 8 Clavinet Chromatic

#### **Percussion**

- 9 Celesta
- 10 Glockenspiel
- 11 Music box
- 12 Vibraphone
- 13 Marimba
- 14 Xylophone<br>15 Tubular Bel
- **Tubular Bells**
- 16 Dulcimer

#### **Organ**

- 17 Hammond Organ
- 18 Percussive Organ<br>19 Rock Organ
- Rock Organ
- 20 Church Organ
- 21 Reed Organ
- 22 Accordion
- 23 Harmonica
- 24 Tango Accordion

#### **Guitar**

- 25 Acoustic Guitar (nylon)
- 26 Acoustic Guitar (steel)
- 27 Electric Guitar (jazz)
- 28 Electric Guitar (clean)
- 29 Electric Guitar (muted)<br>30 Overdriven Guitar
- 30 Overdriven Guitar
- 31 Distortion Guitar<br>32 Guitar Harmonics
- Guitar Harmonics

#### **Bass**

- 33 Acoustic Bass<br>34 Electric Bass (1993)
- Electric Bass (finger)
- 35 Electric Bass (pick)
- 36 Fretless Bass
- Slap Bass 1
- 38 Slap Bass 2
- 39 Synth Bass 1
- Synth Bass 2

# **Strings**<br>41

- **Violin**
- 42 Viola
- 43 Cello<br>44 Contra
- **Contrabass**
- 45 Tremolo Strings
- 46 Pizzicato Strings<br>47 Orchestral Harp
- 47 Orchestral Harp<br>48 Timpani
- **Timpani**

#### **Ensemble**

- 49 String Ensemble 1
- 50 String Ensemble 2<br>51 SynthStrings 1
- 51 SynthStrings 1<br>52 SynthStrings 2
- SynthStrings 2
- 53 Choir Aahs
- Voice Oohs
- 55 Synth voice
- 56 Orchestra Hit

# **Brass**

- 57 Trumpet<br>58 Trombone
- 58 Trombone
- **Tuba**
- 60 Muted Trumpet
- 61 French Horn
- 62 Brass Section
- 63 Synth Brass 1
- Synth Brass 2

#### **Reed**

- 65 Soprano Sax
- 66 Alto Sax
- 67 Tenor Sax
- 68 Baritone Sax
- 69 Oboe
- 70 English Horn<br>71 Bassoon
- **Bassoon**
- 72 Clarinet

### **Pipe**

- 73 Piccolo
- 74 Flute
- 75 Recorder
- 76 Pan Flute
- 77 Bottle Blow<br>78 Shakuhachi
- **Shakuhachi**
- 79 Whistle
- 80 Ocarina

#### **Synth Lead**

- 81 Lead 1 (square)<br>82 Lead 2 (sawtoot
- 82 Lead 2 (sawtooth)<br>83 Lead 3 (calliope lead
- Lead 3 (calliope lead)
- 84 Lead 4 (chiff lead)<br>85 Lead 5 (charang)
- Lead 5 (charang)
- 86 Lead 6 (voice)
- 87 Lead 7 (fifths)
- $88$  Lead  $8$  (bass + lead)

# **Synth Pad**<br>89 Pad 1

- 89 Pad 1 (new age)<br>90 Pad 2 (warm)
- Pad 2 (warm)
- 91 Pad 3 (polysynth)<br>92 Pad 4 (choir)
- Pad 4 (choir)
- 93 Pad 5 (bowed)
- 94 Pad 6 (metallic)<br>95 Pad 7 (halo)
- Pad 7 (halo) 96 Pad 8 (sweep)
- 

#### **Synth Effects**

- 97 FX 1 (rain)
- 98 FX 2 (soundtrack)<br>99 FX 3 (crystal) FX 3 (crystal)
- 100 FX 4 (atmosphere)
- 101 FX 5 (brightness)
- 102 FX 6 (goblins)
- 103 FX 7 (echoes)
- 104 FX 8 (sci-fi)

#### **Ethnic**

- 105 Sitar<br>106 Banio
- Banjo
- 107 Shamisen
- 108 Koto
- 109 Kalimba
- 110 Bagpipe
- 111 Fiddle<br>112 Shanai Shanai
- 

# **Percussive**<br>113 Tinkle

- Tinkle Bell
- 114 Agogo
- 115 Steel Drums
- 116 Woodblock<br>117 Taiko Drum
- Taiko Drum
- 118 Melodic Tom
- 119 Synth Drum
- 120 Reverse Cymbal

# **Sound Effects**<br>121 Guitar Fr

- **Guitar Fret Noise**
- 122 Breath Noise<br>123 Seashore
- 123 Seashore<br>124 Bird Twee
- **Bird Tweet**
- 125 Telephone
- 126 Helicopter<br>127 Applause
- 127 Applause<br>128 Gunshot
- Gunshot

#### General MIDI Drum Note Map

- 35 Acoustic Bass Drum<br>36 Bass Drum 1
- Bass Drum 1
- 37 Side Stick
- 38 Acoustic Snare<br>39 Hand Clap
- 39 Hand Clap<br>40 Electric Sn
- **Electric Snare**
- 41 Low Floor Tom<br>42 Closed Hi-Hat
- Closed Hi-Hat
- 43 Hi Floor Tom
- 44 Pedal Hi-Hat
- Low Tom
- 46 Open Hi Hat
- 47 Low-Mid Tom
- High-Mid Tom
- 49 Crash Cymbal 1<br>50 High Tom
- High Tom
- 51 Ride Cymbal 1<br>52 Chinese Cymba
- 52 Chinese Cymbal<br>53 Ride Bell
- Ride Bell
- 54 Tambourine
- 55 Splash Cymbal
- **Cowbell**
- 57 Crash Cymbal 2
- 58 Vibraslap
- 59 Ride Cymbal 2<br>60 High Bongo
- High Bongo
- 61 Low Bongo
- 62 Mute High Conga
- 63 Open High Conga
- 64 Low Conga
- 65 High Timbale
- 66 Low Timbale
- 67 High Agogo
- 68 Low Agogo
- 69 Cabasa

### Maracas

- 71 Short Whistle<br>72 Long Whistle
- Long Whistle
- Short Guiro
- 74 Long Guiro<br>75 Claves
- 75 Claves<br>76 High W
- High Wood Block
- Low Wood Block
- 78 Mute Cuica<br>79 Open Cuica
- Open Cuica
- Mute Triangle
- Open Triangle

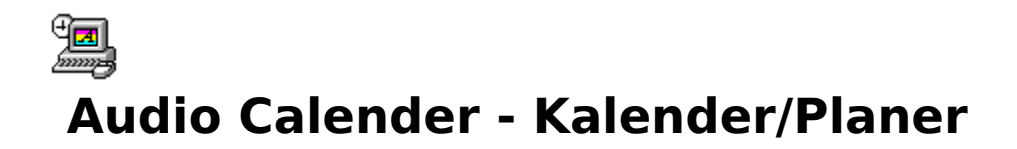

Der Voyetra Audio Calendar gibt Ihnen die Möglichkeit, mit Hilfe von Text, gesprochenen Anmerkungen und Audio-Alarm Tag für Tag die Übersicht über Ihre Termine zu behalten. Audio Calendar zeigt einen ganzen Monat mit Notizen zu besonderen Ereignissen an. Durch Doppelklicken können Sie Einblick in die Aktivitäten eines einzelnen Tages nehmen.

# **Bildschirmaufbau**

# **Monatsübersichtsanzeige**

Die Monatsübersicht zeigt alle Tage eines bestimmten Monats in der gängigen Anordnung eines Schreibtischkalenders an. Sie können zwischen zwei Anzeigemodi wählen:

**Fenster-Modus:** Im Fenster-Modus ist die Monatsübersicht ein Fenster, das wie die meisten Windows-Programme vergrößert, verkleinert, als Vollbild oder Symbol dargestellt werden kann.

**Kalenderansicht-Modus:** Audio Calendar ähnelt einem Windows-Hintergrundbild, das den gesamten Desktop ausfüllt und hinter anderen Anwendungen, Fenstern oder Symbolen bestehen bleibt.

# **Monatsübersichtsmenü**

Die Monatsübersicht hat keine konventionelle Windows-Menüleiste. Klicken Sie mit der rechten Maustaste an einer beliebigen Stelle der Monatsübersicht, und öffnen Sie das Drop-Down-Menü:

**Nächster:** Rückt die Monatsübersicht zum nächsten Monat vor. Kurzbefehl: Doppelkicken Sie auf den kleinen Kalender oben rechts.

**Vorheriger:** Zeigt den vorherigen Monat an. Kurzbefehl: Doppelklicken Sie auf den Kalender oben links.

**Gehe zu...:** Hiermit können Sie einen bestimmten Monat wählen und anzeigen.

**Heute**: Stellt die Monatsübersicht wieder auf den aktuellen Monat.

**Tagesansicht:** Öffnet das heutige Tagesübersicht-Fenster (siehe Abschnitt "Tagesansicht" weiter unten). Kurzbefehl: Doppelklicken Sie auf den gewünschten Tag in der Monatsübersicht.

**Titel anpassen:** Ermöglicht das Anpassen des Titels, der oben in der Monatsübersicht erscheint.

**Woche beginnt am...:** Konfiguriert die Monatsübersicht so, daß sie an jedem beliebigen Wochentag startet.

**Ereignisse löschen:** Entfernt alle Verabredungen und ihre Merker innerhalb eines

bestimmten Zeitabschnitts von Monaten/Jahren. Mit dieser Option können Sie ausschließlich Audio-Meldungen (Wave-Dateien) entfernen, wenn Sie wollen.

**Kalender-/Fensteransicht:** Schaltet die Monatsübersicht zwischen Kalender- und Window-Modus um.

**Beenden:** Beendet den Audio Calendar.

## **Tagesübersichtsanzeige und Bedienelemente**

**Verabredungsliste:** Ermöglicht das Auflisten von Verabredungen in halbstündlichen Zeitabständen.

**Mitteilungs-Recorder:** Nimmt Audio-Meldungen auf, die Sie in die Verabredungsliste aufgenommen haben, und spielt sie wieder ab. Zeigt die Digitaluhr an.

**Notizfeld:** Gibt Ihnen die Möglichkeit, genauere Informationen zu einzelnen Verabredungen einzugeben.

**Kalenderereignis-Feld:** Gibt Ihnen die Möglichkeit, ein Ereignis zur Anzeige im Tagesfeld in der Monatsübersicht einzutragen.

## **Tagesansichtmenüs**

### DATEI-MENÜ

**Datenverzeichnis:** Wählt das Verzeichnis, in dem der Audio Calendar die Datendateien speichert (Audio-Meldungen, Verabredungen, Text etc.).

**Ereignisse löschen:** Entfernt alle Verabredungen und diesbezügliche Merker innerhalb eines bestimmten Zeitabschnitts von Monaten/Jahren. Sie haben die Möglichkeit, ausschließlich Audio-Meldungen (Wave-Dateien) zu entfernen, wenn Sie das wollen.

**Audio-Mitteilung entfernen:** Entfernt die Audio-Meldung vom aktuell gewählten Zeitblock.

**Schließen:** Schließt die Tagesübersicht und geht zurück zur Monatsübersicht.

#### ANSICHT-MENU

**Nächster:** Rückt die Tagesübersicht zum nächsten Tag vor.

**Vorheriger:** Setzt die Tagesübersicht auf den vorherigen Tag.

**Gehe zu...:** Ermöglicht Zugang zur Tagesübersicht für jeden beliebigen Tag.

**Heute:** Setzt die Tagesübersicht wieder auf den aktuellen Tag.

### ALARM-MENÜ

**Einstellen:** Schaltet den Alarm im aktuell gewählten Zeitblock ein und aus.

**Voreinstellungen...:** Wählt die Alarm-Voreinstellung und die Wave-Datei für den Alarm.

### HILFE-MENÜ

**Inhalt:** Aktiviert die Online-Hilfe des Audio Calendar.

**Info zu Audio Calendar...:** Zeigt Revisionsnummer und Erstellungsdatum des Programms an.

# **Tutorial (Lernprogramm)**

Der Voyetra Audio Calendar benutzt Uhr bzw. Kalender Ihres PCs als Referenz. Mit Datum/Uhrzeit in der Windows-Systemsteuerung können Sie die Uhr nach Bedarf einstellen. Näheres erfahren Sie in Ihrer Windows-Dokumentation.

# **Monatsübersicht**

ZUM BENUTZEN DES MONATSÜBSERSICHT-MENÜS:

 1. Zum Öffnen des Menüs klicken Sie mit der rechten Maustaste an einer beliebigen Stelle der Monatsübersicht.

 2. Zum Bewegen des Menüs klicken Sie mit der rechten Maustaste. Dann springt die linke obere Ecke des Menüs zum Mauszeiger.

 3. Zum Schließen des Menüs klicken Sie mit der linken Maustaste an eine beliebige Stelle außerhalb des Menüs.

ZUM WÄHLEN VON KALENDER- ODER FENSTERANSICHT

1. Klicken Sie mit der rechten Maustaste, um das Menü zu öffnen.

2. Wählen Sie Kalender- oder Fensteransicht.

ZUR ANZEIGE EINES ANDEREN MONATS:

Wählen Sie Nächste oder Vorherige im Menü Monatsübersicht. Kurzbefehl: Doppelklicken Sie auf einen der kleinen Kalender oben in der Monatsübersicht.

ZUM SPRINGEN ZU EINEM BESTIMMTEN MONAT UND JAHR:

- 1. Wählen Sie im Monatsübersicht-Fenster Gehe zu.
- 2. Wählen Sie im Dialogfeld aus dem Drop-Down Listenfeld den gewünschten Monat.
- 3. Ändern Sie gegebenenfalls die Jahreszahl mit der Jahres-Zahlenauswahl.
- 4. Klicken Sie OK.

ZUM ZURÜCKKEHREN ZUM AKTUELLEN MONAT UND TAG:

Wählen Sie im Monatsübersichtsmenü Heute. Die Monatsübersicht kehrt wieder zum aktuellen Monat zurück und zeigt das aktuelle Datum in inverser Darstellung an.

ZUM ANPASSEN DES TITELS:

 1. Wählen Sie im Monatsübersichtsmenü Titel anpassen. Kurzbefehl: Doppelklicken Sie auf den aktuellen Titel.

 2. Im jetzt angezeigten Dialogfeld geben Sie den gewünschten Text in die Felder der Titelzeilen 1 und 2 ein, und klicken Sie dann OK.

ZUM FINSTELLEN DES ERSTEN WOCHENTAGS:

1. Wählen Sie im Monatsübersichtsmenü Woche beginnt am....

 2. Wählen Sie im Listenfeld des Dialogfelds Woche beginnt am....den gewünschten Tag.

 3. Klicken Sie OK. Das Kalenderraster beginnt nun jede Woche mit dem gewählten Tag.

# **Tagesübersicht**

Mit der Tagesübersicht erhalten Sie einen genaueren Einblick in die täglichen Aktivitäten.

ZUM ZUGREIFEN AUF DIE TAGESÜBERSICHT:

1. Gegebenenfalls rollen Sie zum gewünschten Monat, wie oben angegeben.

2. Doppelklicken Sie auf das Quadrat, das für den gewünschten Tag steht.

 3. In der Tagesansicht können Sie mit Nächster, Vorheriger, oder Gehe zu... im Ansicht-Menü den Tag wechseln. Kurzbefehl: Klicken Sie auf die Bildlaufpfeile oben rechts in der Verabredungsliste, um sich einen Tag vorwärts oder rückwärts zu bewegen.

ZUM ZURÜCKKEHREN IN DIE MONATSÜBERSICHT:

Wählen Sie im Datei-Menü Tagesübersicht Schließen, oder doppelklicken Sie das Systemmenü-Feld in der linken oberen Ecke.

#### KALENDER - EREIGNISSE

Der im Fenster Kalender-Ereignisse eingegebene Text erscheint im entsprechenden Feld der Monatsübersicht.

ZUM EINFÜGEN EINES KALENDER-EREIGNISSES:

- 1. Geben Sie die Tagesübersicht für den gewünschten Tag ein.
- 2. Klicken Sie auf das Kalender-Ereignis-Feld.
- 3. Geben Sie eine Textzeile ein.

#### VERABREDUNGEN

Sie können ein Verabredung mit halbstündlicher Genauigkeit angeben und verschiedene Arten von Merkern und Meldungen hinzufügen.

ZUM EINGEBEN EINER VERABREDUNG:

1. Gehen Sie zu Tagesübersicht des gewünschten Tages.

 2. Wenn nötig, bewegen Sie den gewünschten Tagesabschnitt mit der Bildlaufleiste auf den Bildschirm.

 3. Wählen Sie eine Zeile in der Verabredungsliste, und geben Sie einen Kurztitel für die Verabredung ein.

#### **TEXTNOTIZEN**

Sie können jeder Verabredung eine detaillierte Textnotiz hinzufügen.

ZUM HINZUFÜGEN EINER TEXTNOTIZ ZU EINER VERABREDUNG:

1. Wählen Sie die gewünschte Verabredung.

 2. Klicken Sie in das Notizfeld, geben Sie Ihren Text ein. Sie haben Platz für etwa 165 Zeichen.

Eine Verabredung mit hinzugefügtem Text ist mit einem Bleistiftsymbol markiert. Um eine Verabredungsnotiz anzuzeigen, markieren Sie die Zeile im Verabredungsfenster.

#### **ALARM**

Sie können für jeden Zeitpunkt und für jede beliebige Verabredung einen Alarm einstellen. Wenn der Alarm beginnt, erscheint ein Fenster, in dem die Verabredung, der Zeitpunkt und die Textnotiz angezeigt werden, falls Sie diese eingegeben haben.

Um diese Funktionen zu gewährleisten, muß Audio Calendar eingeschaltet sein, wenn der Alarm losgeht (Audio Calendar kann auch auf Symbolgröße verkleinert sein). Wenn Audio Calendar nicht läuft und eine Verabredung verstreicht, werden Sie beim nächsten Starten von Audio Calendar darauf aufmerksam gemacht.

ZUM EINSTELLEN DES ALARMS FÜR EINE VERABREDUNG:

 1. Gegebenenfalls bewegen Sie den Verabredungszeitpunkt mit Hilfe der Bildlaufleiste auf den Bildschirm.

 2. Wählen Sie den Verabredungszeitpunkt und wählen Sie Einstellen im Alarm-Menü. Das Klingelsymbol erscheint dann neben der Verabredung.

 3. Um einen Alarm wieder zu entfernen, wählen Sie wiederum Einstellen im Alarm-Menü, oder doppelklicken Sie auf Verabredung.

Audio Calendar kann Sie bis zu einer Stunde im voraus an Verabredungen erinnern. Diese globale Steuerung beeinflußt den Alarmzeitpunkt für all Ihre Verabredungen.

ZUM EINSTELLEN DER VORALARMZEIT:

1. Wählen Sie im Alarm-Menü Voreinstellungen.

 2. Wählen Sie mit der Voralarm-Zahlenauswahl die gewünschte Voralarmzeit und klicken Sie OK.

Sie können eine beliebige gültige WAV-Datei für den Audio-Alarm in ihren Verabredungen benutzen. Andernfalls hören Sie den Windows-Systemsignalton, der mit dem Sternchen

assoziiert ist, oder ein Piepsen aus dem PC-Lautsprecher.

ZUM WÄHLEN DER WAV-DATEI FÜR DEN ALARM:

1. Wählen Sie im Alarm-Menü die Voreinstellungen.

 2. Wählen Sie die Schaltfläche Wave ändern.... im Dialogfeld Alarm-Voreinstellungen. Daraufhin erscheint ein Dialogfeld.

 3. Wechseln Sie in das Laufwerk und Verzeichnis, in dem sich die Wave-Datei befindet.

 4. Markieren Sie den Namen des gewünschten Feldes, und klicken Sie auf OK. Kurzbefehl: Doppelklicken Sie auf den Dateinamen. Dadurch gelangen Sie wieder ins Dialogfeld Alarm-Voreinstellungen.

5. Vom Dialogfeld Alarm-Voreinstellungen aus klicken Sie auf OK.

#### **ABSPIELEN EINER SPRACHNOTIZ**

Audio Calendar kann nach dem Alarm automatisch eine Audio-Meldung abspielen (siehe unten), die mit einer Verabredung in Verbindung steht.

ZUM SPIELEN EINER AUDIO-MELDUNG MIT DEM ALARM:

1. Wählen Sie im Alarm-Menü Voreinstellungen.

 2. Klicken Sie in dem Dialogfeld Alarm-Voreinstellungen auf die Schaltfläche zum Abspielen der Mitteilung. Das grüne Lämpchen zeigt an, daß die Option aktiv ist.

## **Der Mitteilungs-Recorder**

Mit Audio Calendar können Sie eine spezielle .WAV-Datei aufnehmen und zu jeder Verabredung hinzufügen. Audio-Mitteilungen bestehen im allgemeinen aus gesprochenen Notizen und anderen verbalen Anmerkungen, Sie haben jedoch die Möglichkeit, Klangeffekte, Musik oder beliebige Aufnahmen hinzuzufügen.

ZUM VORBEREITEN DER AUFNAHME:

 1. Stellen Sie sicher, daß Ihr Mikrofon oder andere Audio-Quellen an die Soundkarte angeschlossen und funktionsfähig sind.

2. Bestimmen Sie die Aufnahmelautstärke mit dem Mixer.

ZUM AUFNEHMEN EINER AUDIO-MITTEILUNG:

1. Klicken Sie von der Tagesübersicht aus auf die gewünschte Verabredung.

 2. Drücken Sie auf die Aufnahmetaste. Die rote LED-Anzeige blinkt zum Zeichen, daß der Recorder im Aufnahmebereit-Modus ist.

3. Drücken Sie die Spieltaste, um mit der Aufnahme zu beginnen.

 4. Sprechen Sie in das Mikrofon oder starten Sie die CD, das Band oder eine andere Aufnahmequelle.

 5. Drücken Sie die Stopptaste. Die Aufnahme wird an die aktuelle Verabredung angefügt, und das Symbol erscheint auf der Zeile daneben.

ZUM ANHÖREN, NEUAUFNEHMEN ODER LÖSCHEN EINER AUDIO-MITTEILUNG:

1. Wählen Sie die Verabredung in der Tagesübersicht.

2. Klicken Sie auf die Spieltaste, um die Mitteilung abzuspielen.

 3. Um Ihre Audio-Meldung neu aufzunehmen, wiederholen Sie den Aufnahmevorgang. Die neue Aufnahme ersetzt das Original.

 4. Zum Löschen der Audio-Mitteilung wählen Sie im Datei-Menü die Option zum Entfernen der Audio-Mitteilung.

ZUM LÖSCHEN VON EREIGNISSEN IN AUDIO CALENDAR

1. Wählen Sie im Monatsübersichtsmenü Ereignisse löschen.

 2. Wählen Sie im Dialogfeld den Monat für Anfang und Ende des Zeitintervalls, das gelöscht werden soll. Wählen Sie gegebenenfalls mit der Zahlenauswahl das Jahr.

3. Wiederholen Sie den Vorgang, um das Ende des Zeitintervalls festzulegen.

 4. Falls Sie den Text Ihrer Einträge erhalten wollen, aktivieren Sie die Schaltfläche Nur Audio-Mitteilungen. Zur Bestätigung geht das Licht an.

 5. Klicken Sie OK. Von dem gewählten Zeitintervall an werden alle Einträge gelöscht. Wenn Nur Audio-Mitteilungen gewählt wurde, bleiben die Texteinträge erhalten.

# **Tastaturbefehle**

Viele Funktionen von Audio Calendar können ohne Maus getätigt werden. Die Tastaturbefehle sind in folgender Liste aufgeführt:

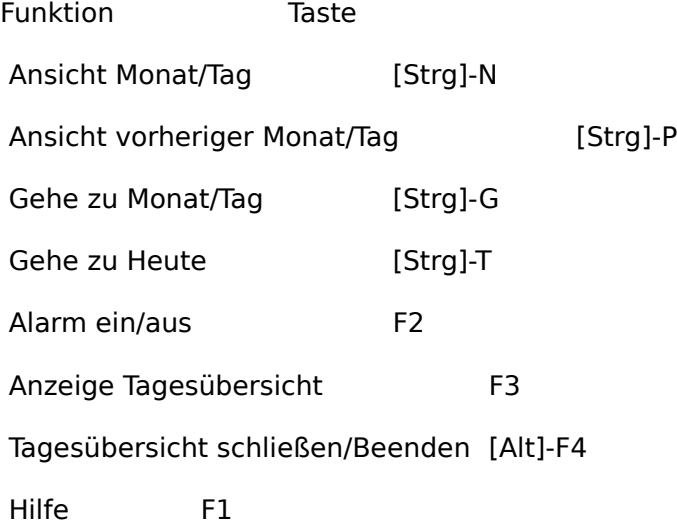

# **Automatisches Speichern**

In Audio Calendar müssen Dateien nicht geöffnet oder gespeichert werden. Eingegebene Informationen werden automatisch gespeichert, wenn Sie den Cursor zu einem anderen Fenster bewegen, und die notwendigen Dateien werden automatisch gespeichert, wenn Sie das Programm beenden.

Falls Ihre Verabredungen nicht gespeichert werden, versucht das Programm wahrscheinlich, die Daten in einem ungültigen oder nicht existierenden Verzeichnis zu speichern bzw. in einem Verzeichnis, das nicht über genügend freien Speicher verfügt.

In diesem Fall schalten Sie zu Tagesübersicht, wählen im Datei-Menü Datenverzeichnis... und stellen sicher, daß das Verzeichnis gültig ist und über freien Speicher verfügt.

## **Anpassen des Audio Calendar**

#### **(NUR FÜR ERFAHRENE BENUTZER)**

Sie können einzelne Aspekte der Benutzeroberfläche von Audio Calendar durch Hinzufügen oder Ändern von Einträgen in der Initialisierungsdatei CAL.INI ändern. Zu den Parametern gehören:

Startzeit der Tagesübersicht

Zeitabschnitt der Tagesansicht (1, 2 oder 4 Stunden)

Automatische Einstellung des Alarms für jede Verabredung

Hintergrundfarbe der Tagesansicht

Titelfarbe der Monatsansicht

Schriftgröße und Schriftarten

Das Voyetra Software-Installationsprogramm kopiert eine Muster-CAL.INI-Datei auf Ihre Festplatte. Diese Datei umfaßt Anweisungen zur Anpassung von Audio Calendar. Kopieren Sie diese Datei in Ihr Windows-Verzeichnis, und bearbeiten Sie sie nach Bedarf in einem standardmäßigen ASCII-Texteditor wie Notepad. Wenn Sie beim nächsten Mal Audio Calendar betreiben, erscheinen Ihre Änderungen auf der Benutzeroberfläche des Programms.

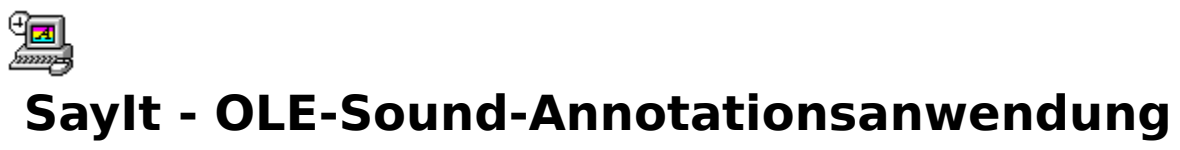

Sie drücken einen Hot-Key, sprechen in Ihr Mikrofon und klicken auf eine Schaltfläche. Das ist alles, was Sie bei Say It! machen müssen, um Sprachanmerkungen in Ihrem mit Windows Write, Word für Windows, Microsoft®, Excel®, Lotus®, AmiPro® oder einer anderen Anwendung erstellten Dokument einzubetten, die Objektverknüpfung und -einbettung unterstützt.

# **Bildschirmaufbau**

# **Bildschirmbereiche und Bedienelemente**

### **TRANSPORTTASTEN**

Say It! verwendet die in vielen Voyetra-Windows-Anwendungen gebräuchlichen Transporttasten. Wenn Sie damit nicht vertraut sind, schlagen Sie bitte in der mitgelieferten Dokumentationsdatei Bedienelemente nach.

### **BILDLAUFLEISTE**

Während der Aufnahme zeigt das quadratische Kästchen in der Bildlaufleiste an, wieviel der maximalen Aufnahmezeit Sie schon in Anspruch genommen haben (siehe Maximum weiter unten).

Während der Wiedergabe zeigt das Kästchen die aktuelle Position in bezug auf die Länge der Aufnahme an.

#### **ZEITANZEIGEN**

**Maximum:** Zeigt die maximal zugelassene Länge einer Sprachanmerkung in Minuten:Sekunden an.

**Aktuelle Position :** Zeigt die aktuelle Position in der Datei in Minuten:Sekunden an.

#### **STATUSANZEIGE**

Zeigt an, was Say It! gerade macht: Aufnahmebereit, Aufnahme, Spielen, Pause oder Gestoppt.

### S CHALTFLÄCHEN BESTÄTIGEN/ABBRECHEN

 **Bestätigen:** Hält die Aufnahme an und bettet die Sprachanmerkung automatisch an der ausgewählten Position (der aktuellen Cursorposition) in die Client-Anwendung ein.

**Abbrechen:** Löscht die aktuelle Aufnahme und verkleinert Say It! auf Symbolgröße.

### **VU-ANZEIGE**

Eine vertikale Spalte mit Leuchtpunkten rechts vom Say It!-Fenster, die Wiedergabe- oder

Aufnahmepegel anzeigen.

## **Menüs**

### BEARBEITEN-MENÜ

**Kopieren:** Kopiert die aktuelle Aufnahme in die Windows-Zwischenablage.

**Einfügen:** Fügt digitale Audiodaten von der Windows-Zwischenablage in Say It! ein.

### SETUP-MENÜ

**Autom. Aufnahme:** Wenn Autom. Aufnahme eingeschaltet ist, beginnt Say It! bei Aktivierung automatisch mit der Aufnahme. Anderenfalls wartet Say It!, bis Sie die Aufnahmetaste und dann die Spieltaste drücken.

**Hot-Key...:** Stellt die Hot-Key-Kombination ein, die Say It! aktiviert.

**Maximale Länge...:** Stellt die maximale Länge für Sprachanmerkungen ein. Die Standardeinstellung ist eine Minute.

**Immer oben:** Läßt das Say It!-Fenster oder -Symbol immer vor allen anderen laufenden Anwendungen erscheinen.

**Aufnahmeeinstellungen:** Hier werden die digitalen Audioeinstellungen für die Samplingrate, Datenformat und Mono/Stereo festgelegt bzw. geändert, die Ihre Soundkarte unterstützt.

### HILFE-MENU

Aktiviert das Online-Hilfe-System.

# **Lernprogramm**

Say It! ermöglicht das Einbetten von Tönen oder Sprachanmerkungen in OLE-Clients, d.h. in Dokumente, die mit Anwendungen erstellt wurden, welche die Objektverknüpfung und einbettungs-Funktion von Windows unterstützen.

Machen Sie sich keine Sorgen, wenn Ihnen diese Ausdrücke spanisch vorkommen. Say It! wurde speziell so ausgelegt, OLE zu vereinfachen, so daß Sie sofort damit arbeiten können. Wissen müssen Sie nur, daß der Client das Dokument ist, in das Sie Ihre Sprachanmerkung einfügen. Windows Write, Word für Windows, Microsoft Excel, Lotus und AmiPro sind Beispiele für solche OLE-Client-Anwendungen; es kommen jedoch laufend neue auf den Markt.

Am einfachsten ist es, Say It! in Ihre Startup-Gruppe aufzunehmen. So wird es automatisch in das Windows-Desktop geladen und steht Ihnen immer zur Verfügung (vielleicht ist das bei Ihnen schon durch das Installationsprogramm geschehen). Wird Say It! auf Ihrem Computer nicht automatisch mit Windows geladen, so müssen Sie es wie jede andere Windows-Anwendung starten, bevor Sie damit arbeiten können.

Say It! wird in beiden Fällen als Symbol geladen, d.h. erscheint auf dem Windows-Desktop als Symbol, bis Sie es aktivieren.

# **Aufnehmen von Sprachanmerkungen**

ZUM VORBEREITEN DER AUFNAHME:

 1. Schließen Sie Ihr Mikrofon an den entsprechenden Eingang auf der Soundkarte an, und stellen Sie mit dem Mixer die Aufnahmepegel wie gewünscht ein.

 2. Vergewissern Sie sich, daß Say It! geladen ist. Das Symbol sollte auf Ihrem Windows-Desktop erscheinen.

 3. Erstellen oder öffnen Sie ein Dokument mit der OLE-Client-Anwendung. Im System-Menü Ihrer Client-Anwendung erscheint ein neues Menü: "Sprachanmerkung aufnehmen Strg-R."

Die folgenden Hinweise beziehen sich auf die Funktionen der OLE-Clients. Manche OLE-Clients funktionieren etwas anders. Wenn das bei Ihnen der Fall ist, schauen Sie bitte in der Dokumentation Ihrer Anwendung nach, wie diese mit OLE-Objekten zusammenarbeitet.

ZUM AUFNEHMEN UND EINBETTEN EINER SPRACHANMERKUNG:

 1. Setzen Sie Ihren Cursor im Client-Dokument an die Stelle, wo eine Sprachanmerkung gewünscht wird.

2. Bereiten Sie sich auf die Aufnahme vor.

 3. Aktivieren Sie Say It! durch Drücken des Hot-Keys [STRG]-R. Der Say It!-Bildschirm erscheint, und die Aufnahme beginnt.

4. Sprechen Sie in das Mikrofon.

5. Wenn Sie damit fertig sind, klicken Sie auf die Schaltfläche Bestätigen.

 6. Say It! wird wieder auf Symbolgröße verkleinert, und Ihre Sprachanmerkung wird automatisch an der ausgewählten Stelle eingebettet. Eine Kopie des Say It!-Symbols kennzeichnet die Position der Sprachanmerkung.

## **Andere Aufnahmetechniken**

Say It! bietet Ihnen mehrere Möglichkeiten an, wie Sie Fehler berichtigen und sicherstellen, daß Sie mit Ihrer Aufnahme zufrieden sind, bevor Sie sie einbetten.

ZUM ANHALTEN WÄHREND DER AUFNAHME:

 1. Drücken Sie die Pausentaste, um die Aufnahme vorübergehend anzuhalten, ohne das Material zu löschen, das Sie schon aufgenommen haben.

 2. Drücken Sie erneut die Pausentaste, um mit der Aufnahme ab diesem Punkt fortzufahren. (Sie können anstelle der Pausentaste auch die Leertaste benutzen.)

ACHTUNG: Benutzen Sie nur die Pausentaste (oder die Leertaste), um mit der Aufnahme fortzufahren. Wenn Sie die Aufnahmetaste drücken, löschen Sie die bestehende Aufnahme und beginnen mit einer neuen.

ZUM ANHÖREN EINER AUFNAHME, BEVOR SIE SIE EINBETTEN:

 1. Drücken Sie die Spieltaste, um sich anzuhören, was Sie gerade aufgenommen haben.

 2. Wenn Sie damit zufrieden sind, klicken Sie auf die Schaltfläche Bestätigen, um die Sprachanmerkung einzubetten.

ZUR ERNEUTEN AUFNAHME EINER SPRACHANMERKUNG:

 1. Drücken Sie die Aufnahmetaste. Das rote Lämpchen auf der Aufnahmetaste blinkt, um anzuzeigen, daß sich Say It! im Aufnahmebereit-Modus befindet.

 2. Drücken Sie die Spieltaste. Say It! löscht die erste Aufnahme und fängt stattdessen mit einer neuen an. Sie können diesen Vorgang so oft wie nötig wiederholen.

 3. Klicken Sie auf die Schaltfläche Bestätigen, wenn Sie mit Ihrer Aufnahme zufrieden sind.

ZUM ABBRECHEN EINER SPRACHANMERKUNG:

Sie können jederzeit auf die Schaltfläche Abbrechen (bzw. die [C]-Taste) klicken. Die aktuelle Aufnahme wird gelöscht, und Say It! wird wieder auf Symbolgröße verkleinert.

## **Wiedergabe von Sprachanmerkungen**

Sie und jeder andere, der eine ordnungsgemäß installierte Kopie von Say It! besitzt, können sich die Sprachanmerkungen anhören.

ZUR WIEDERGABE EINER SPRACHANMERKUNG:

 1. Doppelklicken Sie im Client-Dokument auf das Say It!-Symbol, oder wählen Sie das Symbol und danach Spielen aus dem Bearbeiten-Menü des Dokuments aus. Sie hören die Wiedergabe der Sprachanmerkungen.

2. Klicken Sie auf die linke Maustaste, um die Wiedergabe anzuhalten.

Wenn Sie die Wiedergabe nicht am Anfang beginnen möchten, ziehen Sie das quadratische Kästchen in der Bildlaufleiste auf die gewünschte Position, und drücken Sie danach die Spieltaste.

# **Ändern von Sprachanmerkungen**

Es gibt zwei Möglichkeiten, eine Sprachanmerkung nach dem Einbetten in einem Dokument zu ändern. Sie können sie ausschneiden, kopieren oder zu einer neuen Position in demselben Client oder in einem anderen bewegen, und Sie können eine bestehende Sprachanmerkung vollständig ersetzen.

ZUM AUSSCHNEIDEN, EINFÜGEN UND LÖSCHEN VON SPRACHANMERKUNGEN:

1. Wählen Sie das in Ihrem Dokument eingebettete Sprachanmerkungs-Symbol aus.

 2. Benutzen Sie die Befehle Ausschneiden bzw. Kopieren in der Client-Anwendung wie gewohnt.

Die Sprachanmerkung befindet sich nun in der OLE-Client-Zwischenablage. Sie können sie an anderer Stelle in demselben Dokument oder in einem anderen OLE-Client-Dokument einfügen.

ZUM ERSETZEN EINER BESTEHENDEN SPRACHANMERKUNG:

1. Wählen Sie das in dem Dokument eingebettete Say It!-Symbol aus.

 2. Aktivieren Sie Say It!, oder wählen Sie Say It!-Objekt und danach Bearbeiten aus dem Bearbeiten-Menü der Client-Anwendung.

3. Wenn Say It! startet, nehmen Sie Ihre neue Version der Sprachanmerkung auf.

4. Klicken Sie auf die Schaltfläche Bestätigen.

Ihre neue Sprachanmerkung ersetzt nun die bestehende.

### **Bearbeiten von Sprachanmerkungen**

Mit Say It! können Sie Ihre Sprachanmerkungen nicht direkt bearbeiten. Sie können sie jedoch zum Bearbeiten in ein digitales Bearbeitungprogramm wie WinDAT oder WinDat übertragen, oder Sie können bestehende digitale Audiodateien in Sprachanmerkungen konvertieren.

**ACHTUNG:** Wenn Sie WinDAT oder WinDat gleichzeitig mit Say It! benutzen, lassen Sie WinDAT oder WinDat geöffnet, bis Sie den gesamten Vorgang beendet haben. WinDAT und WinDat speichern die Daten währenddessen in einer besonderen Zwischenablage.

ZUM BEARBEITEN EINER SPRACHANMERKUNG MIT DEM DIGITALEN BEARBEITUNGSPROGRAMM:

1. Wählen Sie die Sprachanmerkung im OLE-Client-Dokument aus.

 2. Wählen Sie Say It!-Objekt und danach Bearbeiten aus dem Bearbeiten-Menü der Client-Anwendung. Das Say It!-Fenster erscheint.

3. Wählen Sie Kopieren aus dem Say It-Bearbeiten-Menü aus.

 4. Wechseln Sie in das digitale Bearbeitungsprogramm, und wählen Sie Einfügen aus dem Bearbeiten-Menü. Die Sprachanmerkung wird in das digitale Bearbeitungsprogramm geladen.

5. Bearbeiten Sie die Datei im digitalen Bearbeitungsprogramm.

 6. Wählen Sie Alles markieren und danach Kopieren aus dem Bearbeiten-Menü des digitalen Bearbeitungsprogramms aus.

7. Wählen Sie Einfügen aus dem Say It!-Bearbeiten-Menü aus.

Eine Kopie der bearbeiteten Sprachanmerkung wird in Say It! zurückgeladen.

 8. Wählen Sie Bestätigen. Die bearbeitete Sprachanmerkung ersetzt die ursprüngliche im Client-Dokument.

ZUM KONVERTIEREN EINER DIGITALEN BEARBEITUNGSPROGRAMMDATEI IN EINE SPRACHANMERKUNG:

1. Stellen Sie Ihren Cursor an die gewünschte Stelle in der OLE-Client-Anwendung.

2. Aktivieren Sie Say It! aus dem OLE-Client.

 3. Benutzen Sie das digitale Bearbeitungsprogramm, um eine bestehende Datei zu öffnen oder eine neue zu erstellen.

 4. Wählen Sie den Teil der Datei aus, den Sie in Ihren OLE-Client einbetten möchten. Um eine ganze Datei einzubetten, wählen Sie Alles markieren aus dem Bearbeiten-Menü.

 5. Wählen Sie Kopieren aus dem Bearbeiten-Menü des digitalen Bearbeitungsprogramms aus.

6. Wählen Sie Einfügen aus dem Say It!-Bearbeiten-Menü aus.

7. Klicken Sie auf Bestätigen. Say It! bettet die Datei im OLE-Client ein.

# **Say It! und nicht-OLE-Anwendungen**

Wenn Sie versuchen, eine Sprachanmerkung in einer Anwendung einzubetten, die kein OLE-Client ist, wird dieses Vorhaben scheitern, und Ihre Aufnahme scheint verlorengegangen zu sein. Sie können sie aber wieder auffinden, wenn Sie diese Schritte sofort befolgen. Benutzen Sie hingegen einen Befehl, der neue Daten in die Windows-Zwischenablage lädt (d.h. Ausschneiden, Kopieren), reaktivieren Sie Say It! oder verlassen Sie Windows, können Sie Ihre Sprachanmerkung nicht mehr wiederherstellen.

ZUM WIEDERAUFFINDEN EINER VERLORENGEGANGENEN AUFNAHME:

 1. Wechseln Sie in die Anwendung, in die Sie Ihre Sprachanmerkung einbetten möchten. Vergewissern Sie sich, daß die Anwendung ein OLE-Client ist.

Wenn keine OLE-Clients laufen, können Sie selbst einen starten. Windows Write ist eine gute Möglichkeit.

2. Setzen Sie Ihren Cursor an die gewünschte Stelle.

3. Wählen Sie Einfügen aus dem Bearbeiten-Menü des Clients.

Die Sprachanmerkung wird an der Cursorposition eingefügt.

 4. Sie können jetzt die Datei speichern, ausschneiden, kopieren oder aber die Sprachanmerkung an der endgültigen Stelle in der OLE-Client-Anwendung einfügen.

# **Individuelles Anpassen von Say It!**

Vielleicht möchten Sie die Hot-Key-Kombination ändern, durch die Say It! aktiviert wird. Das kann dann vonnöten sein, wenn dieselbe Kombination für eine andere Anwendung benutzt wird.

ZUM ÄNDERN VON HOT-KEYS:

1. Wählen Sie Hot-Key aus dem Setup-Menü aus. Es erscheint ein Dialogfeld.

 2. Benutzen Sie die Kontrollkästchen, um die Alt- bzw. Shift-Taste nach Ihren Wünschen ein- oder auszuschalten. Die Hot-Key-Kombination umfaßt immer die Strg-Taste und einen Buchstaben oder eine Zahl. Das hier gezeigte Beispiel bezieht sich auf die Hot-Key-Einstellung [Strg]-[Shift]-V.

 3. Um den Buchstaben zu ändern, ziehen Sie Ihren Cursor über das entsprechende Zeichen im Feld Taste. Geben Sie einen Buchstaben oder eine Zahl nach Ihren Wünschen ein. Satzzeichen oder andere Sonderzeichen sind nicht zugelassen.

4. Klicken Sie auf OK.

ZUM EINSTELLEN DER MAXIMALEN LÄNGE VON SPRACHANMERKUNGEN:

 1. Wählen Sie Maximale Länge... aus dem Setup-Menü aus. Es erscheint das Dialogfeld Maximale Länge.

 2. Benutzen Sie das Format Minuten:Sekunden, um die Zeit nach Ihren Wünschen einzustellen.

3. Wenn Sie damit fertig sind, wählen Sie OK aus.

Als Standardeinstellung nimmt Say It! in 8-Bit Mono bei 11.025 KHz auf. Das ist ein Format, das von fast aller digitalen Audio-Hardware und -Software unterstützt wird. Wenn Sie jedoch jemandem Sprachanmerkungen schicken möchten, dessen System anders ausgelegt ist, oder wenn Sie die Vorteile der Dateikomprimierung in Anspruch nehmen möchten, können Sie diese Einstellungen ändern.

ZUM ÄNDERN DER DIGITALEN AUDIOPARAMETER:

1. Wählen Sie Aufnahmeeinstellungen... aus dem Setup-Menü aus.

 2. Im Dialogfeld, das jetzt erscheint, wählen Sie die gewünschten Einstellungen für die Samplingrate, Datenformat und Stereo/Mono aus. Informieren Sie sich in der Anleitung zu Ihrer Soundkarte über deren Leistungsfähigkeit.

3. Klicken Sie auf OK.

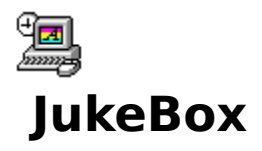

Mit Voyetra Jukebox können Sie Stücke zu Spiellisten zusammenstellen und diese danach in der angegebenen Reihenfolge abspielen. Eine solche Spielliste kann .WAV- und MIDI-Dateien sowie CD-Audio-Titel enthalten.

# **Layout der Bildschirmanzeige**

# **Bedien- und Anzeigeelemente der Spielliste**

### **BEARBEITUNGSSCHALTFLÄCHEN**

Damit haben Sie schnellen Zugriff auf die vier am häufigsten benötigten Bearbeitungsfunktionen: "Ausschneiden", "Kopieren", "Einfügen" und "Rückgängig". (Siehe den Abschnitt "Bearbeitungs-Menü" weiter unten.)

### **TRANSPORTSTEUERUNG**

Jukebox verwendet Transportsteuerelemente, die in vielen Windows-Anwendungen von Voyetra in ähnlicher Form zu finden sind. Sollten Sie mit der Arbeitsweise dieser Bedienelemente nicht vertraut sein, lesen Sie die beigefügte Dokumentationsdatei "Bedienelemente".

### **TITELFELDER**

**Spielliste:** Zeigt den Titel der aktuellen Spielliste an.

**CD-Titel:** Zeigt den Titel der von der aktuellen Spielliste verwendeten CD an.

**Hinzufügen...:** Blendet das Dialogfeld "Sound-Ereignis-Manager" ein. (Siehe nächsten Abschnitt.)

#### **SPIELLISTE**

Listet die einzelnen Stücke in der Spielliste auf.

#### **STATUSBEREICH**

**Status:** Zeigt den aktuellen Status der Spielliste an (CD-Wiedergabe, WAV-Wiedergabe, Stop, Pause usw.).

**WAV, MID, CD:** Zeigt an, wieviele Stücke jeden Typs in der Spielliste enthalten sind.

# **Spiellistenmenüs**

### **DATEI**

**Neu:** Erstellt eine neue, leere Spielliste.

**Öffnen:** Blendet ein Dialogfeld ein, in dem Sie eine Spiellistendatei zum Laden wählen können.

**Speichern:** Speichert die aktuelle Spielliste auf Datenträger ab und überschreibt dabei die vorherige Version.

**Speichern unter...:** Blendet ein Dialogfeld ein, in dem die aktuelle Spiellistendatei mit Namen versehen und auf Datenträger gespeichert werden kann.

**Beenden:** Hält die Wiedergabe an und beendet das Windows-Jukebox-Programm.

**Info:** Blendet Angaben zur aktuellen Version von Windows Jukebox an.

**Dateienliste (1 2 3 4):** Ermöglicht das Öffnen der vier zuletzt geöffneten Spiellistendateien durch Einzelklick.

#### **BEARBEITEN**

Sie können die Funktionen "Ausschneiden", "Kopieren", "Einfügen" und "Rückgängig" entweder über das Bearbeiten-Menü oder durch Klicken auf die Bearbeitungsschaltflächen unter der Menüleiste starten.

**Rückgängig:** Macht in den meisten Fällen die Wirkung der zuletzt durchgeführten Bearbeitungsfunktion wieder rückgängig.

**Ausschneiden:** Entfernt markierte Stücke aus der Spielliste und legt sie in der Zwischenablage ab.

**Kopieren:** Legt die markierten Stücke in der Zwischenablage ab, ohne etwas an der Spielliste zu verändern.

**Einfügen:** Fügt Stücke aus der Zwischenablage in eine Spielliste ein. Die Stücke werden vor dem ersten markierten Stück der Spielliste eingefügt. Wenn kein Stück gewählt ist, werden die Stücke am Ende der Liste hinzugefügt.

**Alle löschen...:** Löscht alle Stücke des angegebenen Typs (WAV, MID oder CD) aus der aktuellen Spielliste.

**Alle abwählen:** Wählt alle in der Spielliste gewählten Stücke ab (macht die Wahl rückgängig).

#### **OPTIONEN**

**Autom. Anhören:** Wenn diese Option eingeschaltet ist, kann jede Datei durch Klicken auf ihren Dateinamen in dem Dialogfeld "Sound-Ereignis-Manager" abgespielt werden.

**Schleife:** Wenn diese Option eingeschaltet ist, wird die Spielliste endlos wiederholt, bis Sie die Wiedergabe stoppen.

## **Bedien- und Anzeigeelemente des Sound-Ereignis-Managers**

Der Sound-Ereignis-Manager ist eine angepaßte Version eines Windows-Dialogfelds zum

Öffnen von Dateien. Mit diesem Dialogfeld können Sie Stücke suchen, anhören und zum Hinzufügen zu Ihrer Spielliste auswählen. Zum Öffnen des Dialogfelds "Sound-Ereignis-Manager" klicken Sie im Dialogfeld "Spielliste" auf die Schaltfläche "Hinzufügen...".

### **ANHÖRTRANSPORT**

Mit diesen Schaltflächen können Sie die Wiedergabe der zur Zeit gewählten Datei oder Titel starten bzw. stoppen. Näheres über die Bedienelemente des Transports finden Sie im Abschnitt "Erste Schritte".

### **ANSICHTSCHALTFLÄCHEN**

**WAV, MID :** Zeigt die verfügbaren Laufwerke und Verzeichnisse auf der linken Seite und die Dateien mit der Dateinamenserweiterung .WAV oder .MID auf der rechten Seite an.

**ALLE:** Zeigt unabhängig von ihrer Namenserweiterung alle im aktuellen Verzeichnis enthaltenen Dateien an.

In den beiden Feldern "Verzeichnis" und "Dateiname" unten im Dialogfeld werden Pfad und Name der markierten Datei angezeigt.

**CD:** Wenn Sie auf die Schaltfläche "CD" klicken, wird eine Liste der Titel der zur Zeit im CD-ROM-Laufwerk einliegenden CD angezeigt.

Beachten Sie, daß jetzt in den Feldern "Verzeichnis" und "Datei" unten im Dialogfeld etwas anderes angezeigt wird. Dort können Sie jetzt den Titel der CD und den Namen des zur Zeit gewählten Titels ablesen. Zuerst sind diese Felder, wie oben gezeigt wurde, leer. Wie Sie den Titel der CD und die Namen der Titel hier eingeben können, wird im Abschnitt "Arbeiten mit CD-Titeln" beschrieben.

# **Lernprogramm**

# **Wiedergabe der Musterspielliste**

Der erste Schritt bei der Arbeit mit Jukebox besteht darin, aus den Liedern, die Sie gerne hören, eine Spielliste zusammenzustellen. Mit dem Sound-Ereignis-Manager blättern Sie durch Ihre Dateien, hören Sie bei Bedarf an und stellen die gewünschten Dateien im Dialogfeld "Spielliste" zusammen. Wenn Sie auf die Schaltfläche "Wiedergabe" klicken, spielt Jukebox die in der Liste enthaltenen Stücke in der Reihenfolge, in der sie zusammengestellt wurden, ab.

Sie können so viele Spiellisten erstellen und bearbeiten, wie Sie wollen, und jede als Datei mit der Namenserweiterung .JUK speichern. Um Ihnen den Einstieg zu erleichtern, haben wir eine Musterspielliste in einer Datei namens SAMPLE.JUK beigefügt, mit der Sie ein paar der im Lieferumfang enthaltenen WAV- und MIDI-Dateien abspielen können. Diese Musterspielliste enthält keine CD-ROM-Audio-Titel.

SO SPIELEN SIE DIE MUSTERSPIELLISTE AB:

 1. Wählen Sie im Datei-Menü den Befehl "Öffnen", wechseln Sie in das Verzeichnis, in dem sich Jukebox befindet, und öffnen Sie die Datei SAMPLE.JUK.

 2. Klicken Sie auf die Schaltfläche "Wiedergabe". Dadurch spielt Jukebox die Stücke in der angezeigten Reihenfolge ab.

 3. Um eine Liste in endloser Wiederholung abzuspielen, wählen Sie im Optionen-Menü den Befehl "Schleife".

 4. Um in der Spielliste vor oder zurück zu gehen, klicken Sie die Schaltflächen "Vorherige" oder "Nächste" (auch während der Wiedergabe möglich).

 5. Um die Wiedergabe vorübergehend anzuhalten, klicken Sie auf die Schaltfläche "Pause". Durch erneutes Klicken auf diese Schaltfläche wird die Wiedergabe wieder fortgesetzt.

 6. Während Jukebox Stücke abspielt, können Sie auch andere Windows-Programme betreiben.

 7. Jukebox stoppt, sobald das Ende der Spielliste erreicht ist. Um die Wiedergabe vorher anzuhalten, klicken Sie auf die Schaltfläche "Stop".

SO STARTEN SIE DIE WIEDERGABE AUS DER SPIELLISTE HERAUS:

1. Wählen Sie durch Klicken eines der in der Musterspielliste enthaltenen Stücke.

 2. Klicken Sie auf die Schaltfläche "Wiedergabe". Jukebox beginnt mit der Wiedergabe des ersten gewählten Stücks.

### **Erstellen von Spiellisten**

SO ERSTELLEN SIE EINE SPIELLISTE:

1. Wählen Sie im Datei-Menü den Befehl "Neu".

 2. Wenn Sie CD-Titel in Ihre Spielliste aufnehmen wollen, legen Sie die Audio-CD ins CD-ROM-Laufwerk.

HINWEIS: Um sicherzugehen, daß sich auf der CD Audiotitel befinden, verwenden Sie eine herkömmliche Musik-CD, wie sie in jedem Schallplattengeschäft erhältlich sind, und keine Software-CD.

 3. Klicken Sie auf die Schaltfläche "Hinzufügen". Dadurch wird das Dialogfeld "Sound-Ereignis-Manager" eingeblendet.

 4. Klicken Sie auf eine der vier Ansichtschaltflächen, um den Typ des Stücks zu wählen, das Sie zur Liste hinzufügen wollen. In einem Dialogfeld werden je nach gewähltem Typ die Dateien mit der Namenserweiterung .MID oder .WAV oder eine Liste der Titel angezeigt, die sich auf der im CD-ROM-Laufwerk einliegenden CD befinden. Wenn Sie "ALLE" wählen, werden alle im aktuellen Verzeichnis enthaltenen Dateien angezeigt.

 5. Wenn Sie "WAV" oder "MID" wählen, wechseln Sie auf das gewünschte Laufwerk und ins entsprechende Verzeichnis.

 6. Um eine Datei oder einen CD-Titel anzuhören, markieren Sie diese und klicken auf die Schaltfläche "Wiedergabe" des Ereignis-Managers. Um beim Markieren der Dateien automatisch jeweils eine Probe dieser Dateien zu hören, wählen Sie im Optionen-Menü die Option "Autom. Anhören".

7. Wählen Sie die Dateien oder Titel, die zur Spielliste hinzugefügt werden sollen:

- Zum Wählen eines einzelnen Stücks klicken Sie mit der Maus darauf.
- · Um eine Gruppe aufeinanderfolgender Stücke zu wählen, klicken Sie und ziehen den Mauszeiger über die gewünschten Dateien oder Titel.
- Um Stücke zu wählen, die nicht direkt aufeinanderfolgen, halten Sie die Strg-Taste gedrückt und klicken auf die einzelnen Dateien oder Titel.
- Um ein Stück aus der Wahl zu nehmen, klicken Sie bei gedrückter Strg-Taste erneut darauf.

 8. Klicken Sie im Dialogfeld "Spielliste" auf die Schaltfläche "Kopieren" und danach auf "Einfügen". Dadurch werden die markierten Stücke am Ende der Spielliste hinzugefügt.

 9. Um ein Stück innerhalb einer Spielliste hinzuzufügen, wählen Sie einen Eintrag der Spielliste, bevor Sie auf die Schaltfläche "Einfügen" klicken.

Schnellverfahren: Um ein einzelnes Stück auf schnellem Weg zur Spielliste hinzuzufügen, doppelklicken Sie einfach das betreffende Stück.

 10. Fügen Sie weitere Stücke hinzu, bis Ihre Liste fertig ist. MIDI-Dateien, .WAV-Dateien und CD-Titel können gemeinsam in beliebiger Reihenfolge in dieselbe Spielliste aufgenommen werden.

 11. Geben Sie bei Bedarf einen Titel für Ihre Spielliste in das Feld "Spielliste" ein. Die Einträge des Felds "CD-Titel" können nicht bearbeitet werden; sie werden automatisch vom Sound-Ereignis-Manager hinzugefügt.

 12. Wählen Sie im Datei-Menü den Befehl "Speichern", um Ihre Liste mit der Dateinamenserweiterung .JUK zu speichern.

13. Klicken Sie auf die Schaltfläche "Wiedergabe", um die Spielliste abzuspielen.

# **Bearbeiten von Spiellisten**

Mit den Schaltflächen "Ausschneiden", "Kopieren", "Einfügen" und "Rückgängig" oder den entsprechenden Menübefehlen können Sie die Reihenfolge der Stücke einer Spielliste ändern und Stücke von einer Spielliste in eine andere kopieren.

SO KOPIEREN SIE STÜCKE AUS EINER SPIELLISTE ODER SCHNEIDEN SIE AUS:

 1. Wählen Sie die kopierenden oder zu entfernenden Stücke. Benutzen Sie zum Wählen mehrerer Stücke gegebenenfalls das weiter vorne beschriebene Verfahren.

 2. Wählen Sie im Bearbeiten-Menü den Befehl "Kopieren" oder "Ausschneiden", oder klicken Sie auf die entsprechende Schaltfläche.

SO FÜGEN SIE STÜCKE IN EINE SPIELLISTE EIN:

 1. Laden Sie ein oder mehrere Stücke wie oben beschrieben durch "Ausschneiden" oder "Kopieren" in die Zwischenablage.

 2. Öffnen Sie, falls gewünscht, eine neue Spielliste, und wählen Sie ein darin enthaltenes Stück.

 3. Klicken Sie auf die Schaltfläche "Einfügen", oder wählen Sie im Bearbeiten-Menü den Befehl "Einfügen". Die einzufügenden Stücke werden stets vor dem ersten in der Liste markierten Stück eingefügt. Um Stücke ans Ende der Spielliste anzufügen, wählen Sie vor dem Einfügen eines neuen Stücks im Bearbeiten-Menü den Befehl "Alle abwählen".

# **Arbeiten mit CD-Titeln**

Im Gegensatz zu Disketten und Festplatten oder CD-ROM-Daten-CDs enthalten Audio-CDs weder Verzeichnisstrukturen noch Dateinamen. Wenn Sie eine CD zum erstenmal ins CD-ROM-Laufwerk einlegen, kann Windows Jukebox als Titel der CD lediglich [Namenlos] und für jeden Titel die provisorischen Titelnamen Track 1, Track 2 usw. anzeigen. Damit die richtigen Titel angezeigt werden, müssen Sie diese im Sound-Ereignis-Manager selbst eingeben.

Wir empfehlen, daß Sie für jede CD Ihrer Sammlung eine Bezugsspielliste erstellen, in der alle Titel aufgelistet sind. Dies müssen Sie für jede CD der Sammlung nur einmal durchführen. Danach können Sie aus diesen Bezugslisten Titel in andere Spiellisten kopieren.

SO ERSTELLEN SIE EINE CD-BEZUGSSPIELLISTE:

 1. Wählen Sie im Datei-Menü den Befehl "Neu", um eine neue, noch leere Spielliste zu öffnen.

2. Legen Sie eine Audio-CD ins CD-ROM-Laufwerk ein.

 3. Klicken Sie auf die Schaltfläche "Hinzufügen...", um den Sound-Ereignis-Manager einzublenden, und klicken Sie danach auf die Schaltfläche "CD".

 4. Geben Sie für diese CD einen Titel ins Feld "CD-Titel" ein. Sie werden vermutlich den tatsächlichen Titel der CD eingeben, es ist jedoch auch möglich, beliebigen Text einzugeben.

5. Markieren Sie die Zeile "Track 1".

 6. Geben Sie den gewünschten Titel im Feld "Titel" im Dialogfeld "Sound-Ereignis-Manager" unten ein. (Falls nötig, können Sie dabei vorübergehend die CD aus dem Laufwerk nehmen, um die Titel ablesen zu können. Aber legen Sie die CD auf jeden Fall wieder ein, bevor Sie weitermachen.)

 7. Wählen Sie die Zeile "Track 2", und geben Sie den nächsten Titel ein. Machen Sie in dieser Art weiter, bis für alle Titel ein Name eingegeben ist. (Hinweis: Diese Titelliste kann nicht gespeichert werden.)

 8. Doppelklicken Sie jeden Titel in der gewünschten Reihenfolge, um sie zur Spielliste hinzuzufügen.

 9. Speichern Sie die Spielliste, sobald alle Titel vom Sound-Ereignis-Manager in die Spielliste übertragen worden sind.

Jetzt können Sie Titel aus der Bezugsspielliste in eine andere Spielliste kopieren. Außerdem werden jetzt auch der CD-Titel und die Namen der Titel richtig angezeigt. Zum Kopieren von Titeln aus einer Spielliste in eine andere muß die CD nicht eingelegt werden. Wenn Sie Ihre Spielliste abspielen wollen, müssen Sie dies jedoch immer tun.

WARNUNG: Da immer nur eine CD ins CD-ROM-Laufwerk eingelegt werden kann, müssen alle CD-Titel einer Spielliste von derselben CD stammen.

## **Kompatibilität mit anderen CD-ROM-Programmen**

Jukebox speichert die Namen von Titeln und die CD-Titel in einer Datei namens MUSICBOX.INI. Viele andere Programme greifen auf diese Datei ebenfalls zu und sind daher kompatibel. (Microsoft Musicbox, Voyetra AudioStation und Voyetra CD Player, um nur einige zu nennen.) Dies bedeutet allerdings auch, daß nach einer Bearbeitung von CD-Titeln, Titelnamen und Spiellisten durch diese kompatiblen Programme die vorgenommenen Änderungen auch für Jukebox gültig sind.

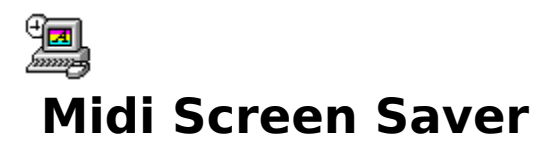

Mit Voyetra Audio Screen Saver können Sie den Windows-Bildschirmschoner mit Musik unterlegen. Hierbei können Sie eine einzige MIDI-Stückdatei oder eine Ihrer AudioStation MIDI Datei-Spiellisten auswählen.

# **Unterlegen der Bildschirmschoner mit Musik**

Der Voyetra Audio Screen Saver ist keine separate Anwendung und besitzt auch kein eigenes Symbol. Sie fügen einfach einige zusätzliche Schritte zu dem Verfahren hinzu, das Sie normalerweise für den Windows 3.1-Bildschirmschoner einsetzen würden. Daher ist der Voyetra Audio Screen Saver mit jedem Bildschirmschoner kompatibel, den Sie mit der Windows-Systemsteuerung konfigurieren können, wie z. B. diejenigen im Microsoft Entertainment Pack. Ziehen Sie Ihre Windows-Dokumentation zu Rate, falls Sie nähere Angaben zur Konfiguration des Bildschirmschoners benötigen.

ZUM KONFIGURIEREN DES AUDIO SCREEN SAVERS:

1. Öffnen Sie die Windows-Systemsteuerung.

2. Doppelklicken Sie in der Systemsteuerung auf das Desktop-Symbol.

 3. Öffnen Sie das Namenlisten-Feld im Bildschirmschoner-Bereich, und wählen Sie Voyetra Audio.

 4. Klicken Sie auf Setup. Das Dialogfeld zur Konfigurierung des Voyetra Audio Screen Savers erscheint.

5. Wählen Sie in der Drop-Down-Liste einen Bildschirmschoner.

Wenn Sie die Bildschirmschoner-Parameter individuell anpassen wollen, klicken Sie auf Setup und wählen Farbe, Größe, Geschwindigkeit etc. wie gewohnt.

6. Klicken Sie auf Blättern.

 7. Im Dialogfeld Datei öffnen wählen Sie die gewünschte MIDI-Datei oder Voyetra MIDI Datei-Spielliste.

 8. Wechseln Sie das Laufwerk und Verzeichnis, in denen Ihre MIDI-Dateien und/oder Spiellisten verzeichnet sind, doppelklicken Sie auf eine Datei oder Spielliste, und klicken Sie dann OK.

 9. Nach Bedarf können Sie die Verzögerung oder andere Parameter wie gewohnt einstellen.

 10. Klicken Sie auf die Test-Schaltfläche. Nun wird die Bildschirmschoner-Grafik von einer MIDI-Stückdatei begleitet.

Falls Sie eine Spielliste gewählt haben, sucht der Audio Screen Saver willkürlich ein Stück aus und spielt die Liste mit dem gewählten Stück. Das erste Stück wechselt bei jedem Aktivieren des Bildschirmschoners. Weitere Informationen zum Erstellen und Sichern einer MIDI-Datei-Spielliste finden Sie im Kapitel AudioStation.

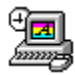

# **Sound Events - Hinzufügen von Soundeffekten in Windows**

Mit Voyetra Sound Events können Sie einen beliebigen .WAV-Sound erzeugen, wenn Sie ein Fenster verschieben oder die Größe verändern, eine bestimmte Taste auf der PC-Tastatur drücken, ein Programm starten und vieles mehr!

# **Bildschirmaufbau**

### K ATEGORIEN -S CHALTFLÄCHEN

**System-Ereignisse:** Weist dem Starten und Schließen von Windows einen Sound zu (z. B. wenn Sie Windows starten oder beenden).

**Windows-Ereignisse:** Weist gängigen Windows-Ereignissen wie dem Verändern oder Verschieben von Fenstern, Bedienen der Bildlaufleiste usw. Klänge zu.

**Programm-Ereignisse:** Weist dem Starten einer bestimmten Windows-Anwendung Klänge zu.

**Schaltflächen-Ereignisse:** Weist gebräuchlichen Windows-Schaltflächen wie OK, Abbrechen, Blättern, Hilfe etc. Klänge zu.

**Tastatur-Ereignisse:** Weist einzelnen Tasten auf der PC-Tastatur Klänge zu.

#### EREIGNIS-FENSTER

Zeigt alle Ereignisse der gewählten Kategorie an und stellt sie zur Wahl.

#### SOUNDS-DIALOGFELD

Mit dieser Schaltfläche können Sie .WAV-Dateien ansteuern, anhören, auswählen und mit dem aktuell gewählten Ereignis im Ereignis-Fenster assoziieren.

# **Tutorial (Lernprogramm)**

Sie sollten Sound Events in die Startup-Gruppe kopieren, damit das Programm automatisch geladen wird und auf Windows-Ereignisse reagiert. (Das Installationsprogramm hat diese Aufgabe möglicherweise schon erledigt).

Falls Sound Events nicht automatisch startet, muß es wie eine normale Windows-Anwendung gestartet werden.

Wenn Sie Sound Events konfiguriert haben, arbeitet es automatisch. Sie können nun die Programmeigenschaften ändern und es auf Symbolgröße verkleinern. Für Informationen zum Hinzufügen von Programmen zur Startup-Gruppe und zur Änderung der Programm-Eigenschaften verweisen wir auf das Windows-Benutzerhandbuch.

ZUM ZUWEISEN VON SOUNDS ZU SYSTEMEREIGNISSEN:

1. Laden Sie Sound Events, indem Sie das Symbol doppelklicken.

 2. Klicken Sie auf eine der fünf Ereigniskategorie-Schaltflächen oben links im Fenster. Dadurch werden Ereignisse angezeigt, die der betreffenden Kategorie angehören.

Wenn Sie Programme wählen, öffnet sich ein Dialogfeld, in dem Sie aus den installierten Windows-Anwendungen wählen können.

3. Wählen Sie das Ereignis oder Programm, dem Sie einen Sound hinzufügen wollen.

 4. Im Dialogfeld Sounds unten im Sound Events-Fenster steuern Sie die gewünschte .WAV-Datei an, die Sie mit dem zuvor gewählten Ereignis assoziieren wollen.

Um eine .WAV-Datei zu hören, markieren Sie sie und klicken die Schaltfläche Anhören. Wenn die Schaltfläche Audio-Audition aktiviert ist, können Sie jede Datei anhören, die Sie markieren.

 5. Fahren Sie wie oben beschrieben fort, wählen Sie Ereignisse und die entsprechenden .WAV-Dateien aus. Ihre Auswahl wird automatisch gespeichert.

6. Wenn Sie fertig sind, klicken Sie OK.

ZUM ENTFERNEN VON SOUNDS AUS DEM EREIGNIS:

1. Folgen Sie den obigen Anweisungen, um Kategorie und Ereignis auszuwählen.

2. Wählen Sie im Sounds-Listenfeld den Sound **<<Kein>>**.

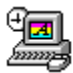

# **Sound Script - Animations- und Präsentations-Player**

Mit SoundScript können Sie Animationen, Bitmap-Grafiken, Digital-Audio, MIDI-Stück-Dateien und CD-Audio-Elemente zu aufregenden Multimedia-Präsentationen zusammenstellen.

# **Aufbau des Hauptbildschirms**

# **Bildschirmanzeigen und Bedienelemente**

### **TRANSPORTTASTEN**

SoundScript benutzt die Transporttasten vieler Voyetra Windows-Anwendungen. Mit Vorherige und Nächste gelangen Sie von einer Szene zur andern.

Eine vollständige Beschreibung der Transporttasten finden Sie in der beigefügten Dokumentationsdatei "Bedienelemente".

**Schleifen-Schaltfläche:** Bestimmt die Wiederholung der betreffenden Szene.

**Vollbild-Schaltfläche:** Schaltet in den Vollbild-Modus.

#### DER ARBEITSBEREICH

**Szenen:** Jede numerierte Reihe umfaßt eine zusammengehörge Gruppe optischer und akustischer Ereignisse. Eine Präsentation besteht aus einer oder mehreren Szenen.

**Zeichen:** Dieses Ereignis signalisiert das Ende der aktuellen Szene und löst die nächste Szene aus.

**Ereignisse:** Ein Zeichen, eine angezeigte Grafik oder ein Soundsegment.

### **Menüs**

### DATEI-MENÜ

**Neu:** Öffnet eine neue, leere Präsentationsdatei.

**Öffnen:** Öffnet eine Präsentationsdatei.

**Speichern:** Sichert die aktuelle Präsentation als SoundScript .PSN-Datei.

**Speichern unter...:** Benennt und sichert die aktuelle Präsentation als .PSN-Datei.

**Beenden:** Beendet SoundScript.

**(Zuletzt geöffnete Dateien)** Ermöglicht das Öffnen der vier zuletzt benutzten .PSN-Dateien (Präsentationen) durch einmaliges Klicken.

### BEARBEITEN-MENÜ

**Szene einfügen :** Fügt vor der aktuellen Szene eine neue, leere Szene ein.

**Szene löschen :** Löscht die aktuelle Szene.

### HILFE-MENÜ

**Inhalt:** Aktiviert das SoundScript Online-Hilfesystem.

**Infos zu SoundScript:** Zeigt Revisionsnummer und Erstellungsdatum des Programms.

## **Demo-Präsentation**

Diese Ausgabe von SoundScript enthält eine einfache Präsentationsdatei, mit der Sie einen Überblick über die Funktionsweise einer Präsentation bekommen können. Sie finden die Datei DEMO.PSN im selben Verzeichnis wie SoundScript.

### **INFOS ZU .FLI-DATEIEN**

**.FLI**-Dateien (allgemein als "flick" oder "fly"-Dateien bezeichnet) entsprechen einem Industriestandard für PC-Animationen. Das .FLI-Format wurde von Autodesk Inc. zu ihrer Serie von Animator Software-Produkten entwickelt und wird von vielen anderen Herstellern unterstützt. Animationsdateien sind bei Autodesk, bei anderen Herstellern und über Mailboxen erhältlich.

# **Tutorial (Lernprogramm)**

# **Funktionsweise von SoundScript**

Der Arbeitsbereich von SoundScript ist als Raster angeordnet. Jede numerierte Reihe oder Szene steuert ein oder mehrere Ereignisse. Ein Ereignis kann ein Zeichen, eine Abbildung oder eine Animation auf den Bildschirm (eine .BMP-Datei, oder eine .FLI- oder .FLC-Animation) oder ein Sound (Digital Audio, MIDI oder CD-Audio) sein. Diese Ereignisse können gleichzeitig betrieben und mit einer Genauigkeit von 1/100stel Sekunde aufeinander abgestimmt werden.

Jede Spalte ist einem Ereignistyp vorbehalten. Die erste Spalte beinhaltet Zeichen, also die Befehle zur Steuerung der Präsentation von Szene zu Szene.

Sobald SoundScript die Szene <<Ende>> erreicht, wird die Präsentation beendet oder sie bildet eine Schleife, d.h. kehrt zum Anfang zurück und wiederholt sich so lange, bis die ESC-Taste gedrückt wird.

Sie können Vollbild oder veränderbares Fenster wählen. Die Präsentation wird am besten im Fenster bearbeitet. Zur Demonstration sollte SoundScript zweckmäßigerweise den gesamten Bildschirm ausfüllen.

ZUM ÖFFNEN UND BETREIBEN DER DEMO-PRÄSENTATION:

 1. Wählen Sie im Datei-Menü Öffnen und wechseln Sie in das Verzeichnis mit SoundScript.

 2. Doppelklicken Sie auf den Dateinamen DEMO.PSN und öffnen Sie die Demo-Präsentation-Datei.

 3. Aktivieren Sie die Schaltflächen Schleife und Vollbild (Die grünen Lämpchen müssen aufleuchten).

4. Drücken Sie die Spieltaste.

Wenn die Demo-Präsentation läuft, sehen Sie Animationen und Grafiken, die mit .WAV-Klängen (Kommentar) und MIDI (Musik) unterlegt sind. Wenn Sie keine .WAV-oder MIDI-Wiedergabe hören, prüfen Sie den Mixer, um festzustellen, ob die .WAV- und Synth-Ausgänge richtig eingestellt sind.

Der Windows Desktop verschwindet, und die Grafik nimmt den gesamten Bildschirm ein. Die Präsentation wiederholt sich, bis Sie sie stoppen (nächster Schritt).

5. Um die Wiedergabe zu stoppen, drücken Sie ESC.

## **Erstellen einer Präsentation**

Es gibt keine allgemeingültige Formel für das Erstellen von Präsentationen. Mit den folgenden fünf Schritten können Sie Ihre Präsentation aufbauen und nach Ihren Bedürfnissen gestalten.

### SCHRITT EINS: EINFÜGEN EINER SZENE

ZUM EINFÜGEN EINER LEEREN SZENE:

 1. Wählen Sie im Datei-Menü Neu. Die neue Präsentation besteht aus einer einzigen Szene, die in invertierter Darstellung angezeigt wird und deren fünf Ereignisfelder das Wort <<Ende>> beinhalten.

 2. Wählen Sie im Bearbeiten-Menü Szene einfügen, oder drücken Sie die EINFG-Taste. Es erscheint eine neue leere Szene über der <<Ende>> Szene.

 3. Wiederholen Sie den Vorgang, und erstellen Sie mehrere leere Szenen. Sie haben jederzeit die Möglichkeit, Szenen hinzuzufügen oder zu löschen. Neu eingefügte Szenen werden immer vor die gewählte Szene gesetzt.

ZUM LÖSCHEN EINER SZENE:

 1. Lassen Sie sich die Szene mit Hilfe der Bildlaufleisten oder den Tasten Vorherige und Nächste auf dem Bildschirm anzeigen.

 2. Klicken Sie auf ein beliebiges Ereignis der Szene. Dadurch wird die gesamte Szene ausgewählt.

3. Wählen Sie im Bearbeiten-Menü Szene löschen, oder drücken Sie die ENTF-Taste.

### SCHRITT ZWEI: HINZUFÜGEN VON EREIGNISSEN ZU EINER SZENE

Sie haben die Möglichkeit, bis zu vier Ereignisse in jeder Szene unterzubringen. Dabei gehen Sie wahrscheinlich so vor, daß Sie zuerst etwas auf dem Bildschirm anzeigen und dann den

Sound hinzufügen.

ZUM HINZUFÜGEN EINES EREIGNISSES ZU EINER SZENE:

 1. Doppelklicken Sie auf das entsprechende Feld der Szene (Grafiken, Digital Audio, MIDI, CD-Audio). Es erscheint das betreffende Dialogfeld.

 2. Klicken Sie auf die Schaltfläche Blättern. Wählen Sie im Dialogfeld Öffnen ggf. die Dateierweiterung (.FLI, .FLC, .BMP, WAV oder .MID). Wechseln Sie in das gewünschte Laufwerk und Verzeichnis, und doppelklicken Sie auf den gewünschten Dateinamen.

Für CD Audio Tracks befolgen Sie die Anweisungen unten im CD Auswahllisten-Feld:

- · Klicken Sie auf die Zahlenauswahl, und wählen Sie den CD-Titel aus.
- · Um nur einen Teil des Titels abzuspielen, wählen Sie eine entsprechende Startzeit und/oder eine Endzeit.
- · Um den gesamten Titel zu spielen, wählen Sie 0:00.00 als Startzeit und das Ende des Titels als Schlußzeit.

Im oben angegebenen Beispiel spielt SoundScript den 4. Titel einer beliebigen CD im CD-ROM-Laufwerk. Sie sollten sicherstellen, daß die richtige Disk eingelegt ist, wenn Sie Ihre Präsentation bearbeiten und spielen.

#### SCHRITT DREI: KONFIGURIEREN DER EREIGNISSE

Jetzt müssen Sie einige Einstellungen vornehmen, um die Präsentation jedes Ereignisses zu steuern. Je nach Ereignistyp unterscheiden sich diese Einstellungen. Es gibt zwei Einstellungen, Verzögerung und Schleife, die in allen Ereignissen vertreten sind:

ZUM EINSTELLEN DER VERZÖGERUNG UND SCHLEIFE FÜR EIN EREIGNIS:

 1. Um ein Ereignis innerhalb einer Szene zu plazieren, wenn die Szene selbst begonnen hat, benutzen Sie die Verzögerung-Zahlenauswahl, um ein angemessenes Intervall in Minuten, Sekunden und Hundertstel Sekunden einzustellen.

 2. Damit ein Ereignis mehrmals auftritt, stellen Sie Schleife auf die Zahl der gewünschten Wiederholungen ein. Wenn Sie für die Stelle, an der normalerweise die Null steht, Immer wählen, wiederholt sich das Ereignis so lange, bis es durch einen Befehl gestoppt wird.

3. Bei Grafikdateien werden die übrigen Optionen eingestellt wie unten beschrieben.

 4. Klicken Sie OK. Dann zeigt das Ereignisfeld den Dateinamen oder die Nummer des CD-Titels sowie die gewählten Wiedergabe-Parameter an.

#### **ZUSÄTZLICHE GRAFIKPARAMETER**

Eine Grafik kann aus einer Animation im .FLI- oder .FLC-Fomat, oder einer Stillgrafik im 16- Farben oder 256-Farben .BMP-Format bestehen. Bei Animationsdateien können Sie folgende Spezifikationen vornehmen:

**Farbzyklus:** Steuert die Farbpaletten-Animation im Fensteranzeige-Modus. Wenn Farbzyklus

aktiviert ist, werden Farbeinträge durch den Animation Player reserviert, wenn er feststellt, daß sich die Farben ändern. Der Farbzyklus ermöglicht zwar eine genauere Farbwiedergabe, er kann jedoch Unterbrechungen der Wiedergabe verursachen.

**Alle Farben:** Steuert die Animation der Farbpalette im Fensteranzeige-Modus. Wenn Farbzyklus aktiviert ist, reserviert der Animation Player mit der Option Alle Farben alle Farbeinträge. Wenn Farbzyklus deaktiviert ist, können nicht mehr alle Farben verwendet werden.

**In Arbeitsspeicher laden:** Ermöglicht ein Laden der gesamten geöffneten Animationsdatei in den Arbeitsspeicher. Hierdurch wird die Animation weicher und wirkungsvoller wiedergegeben als über CD-ROM. Diese Option ist meist nur bei sehr großen Animationen nötig, die Datenübertragungsblöcke mit hoher Geschwindigkeit benutzen, oder auf einem langsamen CD-ROM-Laufwerk.

**Geschwindigkeit:** Stellt die Wiedergabe-Geschwindigkeit der Animation in Blöcke pro Sekunde ein. Wenn die Geschwindigkeit auf Standard eingestellt ist, wird die Animationsdatei mit der ursprünglichen Block-Geschwindigkeit abgespielt.

**Einblenden:** Bestimmt den Effekt zum Start der Animation: Ausschneiden, Von Schwarz einblenden oder Von Weiß einblenden. Für Blenden muß ein Zeitintervall eingestellt werden.

**Ausblenden:** Bestimmt den Effekt am Ende der Animation: Ausschneiden, Zu Schwarz ausblenden, oder Zu Weiß ausblenden. Für Blenden muß ein Zeitintervall eingestellt werden.

### SCHRITT VIER: ZEICHEN FÜR DIE NÄCHSTE SZENE

Das Zeichen ist das Ereignis, das das Ende der aktuellen Szene anzeigt und SoundScript anweist, die nächste Szene zu spielen.Wenn Sie beispielsweise .WAV als Zeichen in Szene 4 gewählt haben, beginnt Szene 5 in dem Moment, in dem die .WAV-Datei in Szene 4 zu spielen aufgehört hat.

Sie können ein beliebiges Ereignis der Szene als Zeichen wählen, oder Sie können Zeit wählen und damit unabhängig von anderen Ereignissen die Dauer der Szene festlegen.

Häufig laufen noch Ereignisse aus früheren Szenen, wenn eine neue Szene beginnt. Sie müssen entscheiden, ob diese Ereignisse angehalten oder fortgesetzt werden sollen.

#### ZUM ERSTELLEN EINES ZEICHENS:

 1. Bewegen Sie sich zu der gewünschten Szene, und doppelklicken Sie auf das Zeichenereignis-Feld. Es erscheint das Zeichenauswahl-Feld.

 2. In der Spalte Zeichen: klicken Sie auf eine Schaltfläche, um das Ereignis in der Szene aufzurufen, dessen Ende die nächste Szene per Zeichen auslöst, oder wählen Sie Zeit und stellen Sie mit der Zahlenauswahl die Dauer der Szene ein.

 3. Klicken Sie für jeden Ereignistyp in der vorangegangenen Szene auf die Schaltflächen Stop oder Weiter.

4. Klicken Sie OK.

### SCHRITT FÜNF: FEINEINSTELLEN IHRER PRÄSENTATION

Fahren Sie mit den oben angegebenen Schritten fort, bis Ihre Präsentation in großen Zügen
fertiggestellt ist. Nun können Sie nach Belieben die Einstellungen Ihrer Präsentation ändern. Hier müssen Sie eine Weile ausprobieren, um die Erfordernisse Ihrer Präsentation und Ihre persönlichen Vorlieben zu verarbeiten. Hierzu einige allgemeine Hinweise:

- · Die Wiedergabe beginnt immer mit der aktuell gewählten Szene.
- · Deaktivieren Sie die Vollbild-Schaltfläche. Dadurch läuft die Präsentation in einem größenveränderlichen Fenster und gibt Ihnen die Möglichkeit, den SoundScript-Arbeitsbereich und die Transporttasten zu sehen und zu benutzen.
- · Im Verlauf der Präsentation bewegt sich die invertierte Markierung im Arbeitsbereich nach unten und zeigt damit immer die aktuell gespielte Szene an.
- · Sie können die Präsentation unterbrechen, vorwärts und rückwärts rollen und die Fortschritte der einzelnen Szenen im Verlauf der Präsentation beobachten.
- Stellen Sie sicher, daß für jede Szene ein Zeichen gewählt wurde (einschließlich der letzten Szene).
- Stellen Sie sicher, daß jedes Zeichen gültig ist. Wenn Sie ein Zeichen wählen, für das es kein Ereignis gibt, geht SoundScript entweder sofort weiter zur nächsten Szene, oder es hält an.
- · Stellen Sie sicher, daß die Präsentation keine leeren Szenen enthält. Dadurch wird die Präsentation angehalten.
- · Benutzen Sie kein Ereignis, das auf das Zeichen Immer Schleifen eingestellt ist.
- · Falls sich ein Ereignis nicht störungsfrei in Ihre Präsentation einfügen läßt, bearbeiten Sie es mit dem entsprechenden Programm. Beispielsweise können Sie einen Editor wie den MIDI Orchestrator benutzen, um die MIDI-Datei zu verkürzen, indem Sie die Geschwindigkeit erhöhen.

ZUR VORANSICHT EINER PRÄSENTATION:

1. Deaktivieren Sie gegebenenfalls die Vollbild-Schaltfläche.

 2. Ordnen Sie Ihr Windows Desktop so an, daß Sie die Fensteranzeige und SoundScript Transporttasten und den Arbeitsbereich sehen.

 3. Mit den Schaltflächen Vorherige oder Nächste bewegen Sie sich zu der Szene bzw. wählen Sie die Szene, in der die Wiedergabe beginnen soll.

4. Drücken Sie die Spieltaste.

 5. Um die Präsentation zu jedem beliebigen Zeitpunkt zu unterbrechen, drücken Sie die Pausentaste.

6. Um die Wiedergabe zu stoppen, drücken Sie auf die Stopptaste.

ZUM ANPASSEN VON EREIGNISPARAMETERN:

1. Gehen Sie zu der gewählten Szene, und wählen Sie sie aus.

2. Doppelklicken Sie das gewünschte Ereignis.

 3. Ändern Sie nach Bedarf im Dialogfeld Dateinamen, Titelnummer oder Wiedergabe-Parameter.

4. Klicken Sie OK.

Die Präsentation sollte während des Arbeitens häufig gespeichert werden, ebenso, wenn sie beendet ist. SoundScript-Dateien haben eine .PSN-Erweiterung.

ZUM SPEICHERN EINER PRÄSENTATION:

1. Wählen Sie im Datei-Menü Speichern.

 2. Wenn Sie eine neue Datei speichern, erscheint das Dialogfeld Dateien und fordert Sie zur Eingabe eines Dateinamens auf.

3. Wählen Sie in Dialogfeld Dateien OK, um die Datei zu speichern.

# **Überlegungen zum Spielen von Animationsdateien**

SoundScript benutzt den Autodesk Animation Player für Windows zur Wiedergabe und Anzeige von .FLI und .FLC-Animationsdateien und Bitmaps im .BMP-Format. Wenn Sie mit SoundScript Animationsdateien abspielen oder Bitmaps anzeigen, sollten Sie die unten aufgeführten Punkte beachten.

### NICHT STANDARDMÄSSIGE VGA-TREIBER

Wenn gleichzeitig Vollbild-Animationen und ein nicht standardmäßiger VGA-Treiber laufen, d. h. nicht der Windows 3.1 VGA-Treiber, können Schwierigkeiten auftreten.

Wenn Sie einen herstellerspezifischen Treiber für Ihre Videokarte benutzen und beim Spielen von Vollbild-Animationen Probleme auftreten (ruckende Animationen, der Vollbild-Modus kann nicht verlassen werden, oder die Farbpalette kann nach dem Beenden nicht wiederhergestellt werden), versuchen Sie, dem Abschnitt [386Enh] Ihrer SYSTEM.INI-Datei folgendes hinzuzufügen:

EMMExclude=A000-AFFF

Sie können diese Zeile problemlos dem SYSTEM.INI hinzufügen.

### WIN.INI-DATEI

Der Autodesk Animation Player benutzt den speziellen AAVGA.DLL-Treiber, um Animationen im Vollbild-Modus anzuzeigen. Zum Spielen von Vollbild-Animationen müssen folgende Einträge in die WIN.INI-Datei eingefügt werden:

[AAPLAY Animation] FullScreen=AAVGA.DLL DualScreen= (value)

In den meisten Fällen werden diese Eingaben automatisch der WIN.INI-Datei hinzugefügt, wenn Sie eine Vollbild-Animation gespielt haben. Solange AAVGA.DLL in Ihrem Pfad, Ihrem \WINDOWS-Verzeichnis oder Ihrem \WINDOWS\SYSTEM-Verzeichnis vorhanden ist und solange DualScreen=0, brauchen diese Eingaben nicht bearbeitet zu werden.

- Wenn AAVGA.DLL sich in einem anderen Verzeichnis befindet, muß der volle Pfadname im obengenannten Abschnitt der WIN.INI-Datei angegeben werden.
- Wenn Sie zwei Bildschirme benutzen, muß der DualScreen-Wert in 1 abgeändert werden.

Ein weiterer optionaler Eintrag für den Abschnitt [AAPLAY Animation] der WIN.INI-Datei behebt Probleme beim Vollbild-Modus, folgendermaßen

Int2fSwitch=yes

Der Eintrag Int2fSwitch kann in einzelnen Fällen Video-Probleme auslösen. Wenn dieser Fall eintritt, entfernen Sie diesen Eintrag aus der WIN.INI-Datei.

#### ANIMATIONEN UND BITMAPS IN 256 FARBEN

640x480-Animationen und Bitmaps können nur verwendet werden, wenn Windows in der aktuellen Einstellung einen 256-Farben-Videotreiber benutzt. Bei einem 16-Farben-Videotreiber geht der Autodesk Animation Player davon aus, daß Ihre Videokarte den 640x480-Modus nicht unterstützen kann.

Im Fensteranzeige-Modus kann der Animation Player nur bis zu 236 Farben gleichzeitig benutzen (Windows reserviert 20 der 256 Farben für das Windows Desktop).

### FARBPALETTEN- MANAGEMENT (NUR IM FENSTERANZEIGE-MODUS)

Im Fensteranzeige-Modus muß der Animation Player mit dem Paletten-Management-System von Windows eine angemessene Farbanzeige ausarbeiten. Zwei Optionen, Farbzyklus und Alle Farben ermöglichen Ihnen eine gewisse Steuerung des Farbpaletten-Management.

#### **FARBZYKLUS**

Im Fensteranzeige-Modus kann der Farbzyklus mit dem Animation Player aktiviert werden. Wenn diese Option eingeschaltet ist, läuft die Animation schneller, da die Animation Player-Software, die für diese Funktion optimiert wurde, das Farbenmanagement übernimmt, das im allgemeinen von Windows selbst betrieben wird. Der Nachteil dieser Option liegt darin, daß die Farben in einer gleichzeitig betriebenen Windows-Anwendung beeinträchtigt werden.

Sie können diese Problem eindämmen, indem Sie Alle Farben im Grafikereignis-Feld ausschalten.

ZUM ABSCHALTEN DER EINSTELLUNG ALLE FARBEN:

- 1. Wählen Sie im Grafikereignis-Dialogfeld Farbzyklus.
- 2. Schalten Sie die Anwendung Alle Farben aus.

Farbzyklus erscheint jetzt nur, wenn sich die Palette der Animationsdateien ändert, also normalerweise dann, wenn eine neue Animation in einer SoundScript-Präsentation zu spielen beginnt. Dadurch wird während des Scripts ein reibungsloser Übergang zwischen den einzelnen Animationen gewährleistet.

 3. Experimentieren Sie mit anderen möglichen Einstellungen, indem Sie Farbzyklus und Alle Farben ein- oder ausschalten, während Sie Ihre Animationen betreiben, um ein

ausgewogenes Verhältnis zwischen Farbe und Leistung finden.

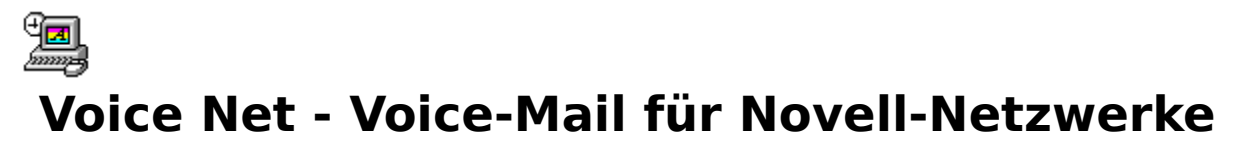

Voyetra Network Mail for Novell LANs <sup>®</sup>

Senden Sie Text- und Audio-E-Mail an andere Benutzer eines LAN-Netzes (Local Area Network) des Typs Novell®Netware® 2.x, 3.x, oder 4.0.

Teile dieses Programms sind urheberrechtlich geschützt durch Copyright© 1983-1993 Novell, Inc. Alle Rechte vorbehalten.

# **Layout der Bildschirmanzeige**

# **Anzeige- und Bedienelemente**

### **AUDIOTRANSPORT**

**Transportsteuerung:** VoiceNet verwendet Transportbedienelemente, die in dieser Form in vielen Windows-Anwendungen von Voyetra zu finden sind. Wenn Sie mit der Arbeitsweise dieser Elemente nicht vertraut sind, lesen Sie die mitgelieferte Dokumentationsdatei "Bedienelemente".

**Die Schaltfläche "Löschen":** Löscht den Inhalt des Textmeldungsbildschirms und wahlweise auch die aktuelle Audio-Meldung.

**Die Schaltfläche "Senden":** Blendet das Dialogfeld "Mail senden an..." ein, in dem Sie für eine Meldung einen oder mehrere Empfänger wählen können.

**Meldungszähler:** Zeigt an, wieviele eingetroffene Meldungen zum Lesen bereitstehen.

**Die Schaltfläche "Lesen":** Blendet die nächste der eingetroffenen Meldungen im Arbeitsbereich ein. Meldungen werden in der Reihenfolge gelesen, in der sie eingetroffen sind.

#### ARBEITSBEREICH

Blendet eingetroffene Textmeldungen ein und dient zur Eingabe Ihrer eigenen Textmeldungen.

#### **STATUSANZEIGE**

**Status-Fenster:** Zeigt den aktuellen Status des Audio-Transports von VoiceNet an (Wiedergabe, Aufnahme, Aufnahmebereit, Pause).

**Audio-Fenster:** Zeigt an, ob in der aktuellen Meldung Audio-Daten enthalten sind (JA oder NEIN).

# **Menüs**

### BEARBEITEN-MENÜ

Beachten Sie, daß die Funktionen "Rückgängig", "Ausschneiden", "Kopieren" und "Einfügen" nur für den Textabschnitt von Meldungen gelten.

**Rückgängig:** Macht die zuletzt durchgeführte Bearbeitungsfunktion rückgängig.

**Ausschneiden:** Löscht den markierten Text und kopiert ihn in die Windows-Zwischenablage.

**Kopieren:** Kopiert den markierten Text in die Windows-Zwischenablage.

**Einfügen:** Kopiert Text aus der Windows-Zwischenablage in den Arbeitsbereich von VoiceNet.

### OPTIONEN-MENÜ

**Warn-Datei auswählen:** Öffnet ein Dialogfeld, in dem Sie die für den Warnton von VoiceNet zu verwendende WAV-Datei wählen können.

**Warnton:** Schaltet den Warnton ein bzw. aus.

**Aktuelle Audio-Datei löschen:** Löscht die aktuelle Audio-Meldung aus VoiceNet.

### HILFE-MENÜ

**Inhalt:** Aktiviert die Online-Hilfe von VoiceNet.

**Info zu VoiceNet...:** Zeigt Versionsnummer und Erstellungsdatum des Programms an.

# **Lernprogramm**

# **Hardware- und Software-Voraussetzungen**

Damit die Textfunktionen von VoiceNet arbeiten können, müssen sowohl Sender als auch Empfänger korrekt installierte Kopien von VoiceNet betreiben und sich im selben LAN-Netz

(Local Area Network) des Typs Novell $\overline{B}$  Netware  $\overline{B}$  2.x, 3.x oder 4.0 anmelden können.

Damit die Audiofunktionen arbeiten können, müssen auf beiden Seiten mit Windows kompatible Soundkarten und WinDAT von Voyetra installiert sein.

Wenn Sie in keinem Novell-Netz angemeldet sind und dennoch VoiceNet starten, erhalten Sie die Meldung "NETWARE.DLL nicht gefunden". Danach können Sie mit VoiceNet zwar eine Meldung erstellen, doch Sie können diese nicht senden. Melden Sie sich im Netz an, und starten Sie VoiceNet erneut. Wenn die Fehlermeldung nach dem Anmelden im Netz wieder auftritt, wenden Sie sich an Ihren Systemadministrator.

Beachten Sie, daß Sie die im Lieferumfang dieser Soundkarte enthaltene Kopie von VoiceNet zu jeder Zeit auf einem einzigen Computer installieren und betreiben können. Für den Systemadministrator Ihres Netzes wichtige Informationen über Lizenzierung, Installation und Konfiguration von VoiceNet finden Sie am Ende dieses Dokuments.

WARNUNG: Da VoiceNet Meldungen auf dem Netz-Server ablegt, kann eine Privatsphäre nicht gewährleistet werden, denn erfahrene Benutzer sind in der Lage, Ihre anstehenden Meldungen zu lesen.

# **Tips zum Betreiben von VoiceNet**

VoiceNet läßt sich am einfachsten starten, wenn Sie es in Ihre Start-Gruppe aufnehmen, damit es automatisch geladen wird und auf der Windows-Oberfläche sofort zum Empfangen von Meldungen bereit steht. (Vermutlich wurde es durch das Installationsprogramm bereits so eingerichtet.) Wenn VoiceNet nicht beim Laden von Windows automatisch gestartet wird, müssen Sie das Programm, um damit arbeiten zu können, wie jede andere Windows-Anwendung starten.

Wenn Sie VoiceNet nicht zum Senden oder Lesen von Meldungen verwenden, lassen Sie das Programm am besten in der verkleinerten Form als Symbol auf der Windows-Oberfläche geladen, so daß Sie von jeder eintreffenden E-Mail sofort in Kenntnis gesetzt werden.

# **Senden von Meldungen**

SO ERSTELLEN SIE EINE TEXTMELDUNG:

 1. Um erforderlichenfalls den Text der zuletzt angezeigten Meldung zu löschen, markieren Sie diesen und wählen im Bearbeiten-Menü den Menübefehl "Ausschneiden".

 2. Wenn der ausgeschnittene Text gespeichert werden soll, können Sie ihn danach in eine andere Datei einfügen.

 3. Klicken Sie in den Textbereich, und geben Sie Ihre neue Meldung ein. Sie können neuen Text eingeben und/oder Text aus der Windows-Zwischenablage einfügen. Sie müssen Ihre Meldung nicht adressieren. Sobald Sie die fertige Meldung senden, fügt VoiceNet automatisch Datum, Zeit sowie die Namen von Sender und Empfänger hinzu.

SO NEHMEN SIE EINE STIMMENMELDUNG AUF:

 1. Schließen Sie erforderlichenfalls Ihr Mikrofon an den richtigen Eingang der Soundkarte an, und stellen Sie mit Ihrem Mixer den Aufnahmepegel ein.

 2. Klicken Sie auf die Schaltfläche "Aufnahme" von VoiceNet. Durch Blinken der roten LED-Anzeige wird angezeigt, daß sich VoiceNet in Aufnahmebereitschaft befindet.

 3. Klicken auf die Schaltfläche "Wiedergabe", um die Aufzeichnung zu starten, und sprechen Sie ins Mikrofon.

 4. Klicken Sie auf die Schaltfläche "Stop", sobald die Aufzeichnung beendet werden soll. Ihre Aufnahme wird dann automatisch mit der aktuellen Abgangsmeldung verknüpft, und rechts unten im Audio-Fenster sehen Sie das Wort "JA".

 5. Wenn Sie die gerade aufgezeichnete Aufnahme kontrollieren wollen, klicken Sie auf die Schaltfläche "Wiedergabe". Durch Klicken auf die Schaltfläche "Pause" können Sie die Wiedergabe vorübergehend anhalten. Durch erneutes Klicken auf "Pause" wird die Wiedergabe fortgesetzt.

Zum Korrigieren Ihrer Stimmenmeldung wiederholen Sie die obengenannten Schritte. Die neue Meldung ersetzt die aktuelle.

Zum Löschen der Audio-Meldung wählen Sie im Optionen-Menü den Befehl "Aktuelle Audio-Datei löschen".

SO SENDEN SIE EINE VOICENET-MELDUNG:

- 1. Erstellen Sie, wie bereits beschrieben, die Text- und/oder Stimmenmeldung.
- 2. Klicken Sie auf die Schaltfläche "Senden".

Das Listenfeld "Mail senden an..." wird eingeblendet, in dem alle Benutzer aufgeführt sind, die auf dem Datei-Server geführt werden.

- 3. Wählen Sie den oder die Benutzer, dem oder denen Sie die Meldung senden wollen.
- Um einen einzigen Namen zu wählen, klicken Sie mit der Maus darauf.
- Um eine Gruppe aufeinanderfolgender Namen zu wählen, klicken Sie und ziehen den Mauszeiger über die gewünschten Namen.
- · Um eine Gruppe nicht direkt aufeinanderfolgender Namen zu wählen, halten Sie die Strg-Taste gedrückt und klicken auf die einzelnen Namen.
- Wenn Sie wollen, können Sie Meldungen auch an sich selbst senden.

4. Klicken Sie aus dem Listenfeld "Mail senden an..." heraus auf die Schaltfläche "Senden", um die Übertragung der Meldung zu starten. Schnellverfahren: Um eine Meldung an einen Empfänger zu adressieren und sofort zu senden, doppelklicken Sie einfach den Namen des Empfängers.

# **Empfangen von Meldungen**

Wenn jemand eine Meldung an Sie sendet, setzt VoiceNet Sie folgendermaßen davon in Kenntnis:

- · Wenn VoiceNet auf ein Symbol verkleinert ist, bewegt sich die Mailbox-Flag am VoiceNet-Symbol auf und ab. Wenn der Warnton eingeschaltet ist, wird die zugewiesene WAV-Datei ungefähr alle 5 Sekunden abgespielt.
- · Wenn VoiceNet auf Fenstergröße erweitert ist, erhöht sich der Zähler in der Meldungsanzeige.
- · Wenn VoiceNet zur Zeit nicht in Betrieb ist, speichert VoiceNet die Meldung und setzt Sie beim nächsten Starten des Programms davon in Kenntnis.

SO AKTIVIEREN UND WÄHLEN SIE DEN WARNTON:

- 1. Aktivieren Sie im Optionen-Menü "Warnton" (standardmäßig aktiviert).
- 2. Wählen Sie im Optionen-Menü "Warnton wählen".

 3. Klicken Sie auf die Schaltfläche "Blättern...", um die gewünschte WAV-Datei zu finden und zu markieren, und klicken Sie danach auf "OK".

SO LESEN UND/ODER HÖREN SIE IHRE MELDUNGEN:

 1. Doppelklicken Sie nötigenfalls das VoiceNet-Symbol, um es auf Fenstergröße zu vergrößern.

Der Meldungszähler rechts oben im VoiceNet-Fenster zeigt an, wieviele Meldungen warten.

 2. Klicken Sie zum Lesen der ersten Meldung auf die Schaltfläche "Lesen". Dadurch wird der Text der ersten Meldung im Arbeitsbereich eingeblendet, und in ihrer Kopfzeile werden Zeit, Datum, Sender und Empfänger angezeigt.

 3. Wenn die Meldung auch Audio-Daten enthält, steht rechts unten im Audio-Fenster das Wort "JA" und wird die Audio-Meldung automatisch abgespielt.

Wenn Sie die Audio-Meldung noch einmal anhören wollen, klicken Sie auf die Schaltfläche "Wiedergabe". Mit der Schaltfläche "Pause" können Sie die Wiedergabe auf Wunsch anhalten und wieder fortsetzen.

4. Legen Sie die Meldung gegebenenfalls ab (siehe nächsten Abschnitt).

WARNUNG: Falls Sie Text weitergeben, kopieren oder speichern wollen, müssen Sie dies jetzt tun also noch bevor Sie die nächste Meldung lesen, denn VoiceNet löscht die aktuelle Meldung, sobald die nächste gelesen wird.

5. Klicken Sie auf die Schaltfläche "Lesen", um die nächste Meldung einzublenden.

## **Ablegen von Meldungen**

SO SPEICHERN SIE MELDUNGSTEXT:

 1. Markieren Sie den gewünschten Text, und wählen Sie im Bearbeiten-Menü den Befehl "Ausschneiden".

 2. Fügen Sie den Text in eine andere Anwendung ein, die mit der Windows-Zwischenablage arbeitet (z. B. Write, Card File, Notizblock etc.).

SO ANTWORTEN SIE AUF EINE MELDUNG ODER GEBEN SIE WEITER:

1. Bearbeiten Sie den Text, falls gewünscht.

 2. Um eine neue Audio-Meldung einzubinden, verwenden Sie das weiter vorne beschriebene Aufnahmeverfahren. Die vorhandene Meldungsaufnahme wird durch die neu aufgenommene ersetzt.

 3. Um eine Audio-Meldung zu löschen, wählen Sie im Optionen-Menü den Befehl "Aktuelle Audio-Datei löschen".

 4. Senden Sie die Meldung. Bei jedem Sendevorgang erhält die Meldung eine neue Kopfzeile. Die damit sich anhäufenden Kopfzeilen bilden einen informativen "Lebenslauf" einer Meldung.

SO LÖSCHEN SIE MELDUNGEN:

1. Löschen Sie erforderlichenfalls nach oben angegebenem Verfahren Text.

2. Klicken Sie auf die Schaltfläche "Löschen", um den Text aus dem Arbeitsbereich zu

nehmen. Wenn eine Audio-Meldung enthalten ist, werden Sie in einem Dialogfeld gefragt, ob sie gelöscht werden soll:

- · Wählen Sie "Ja", wenn die Audio-Meldung gelöscht werden soll.
- · Wählen Sie "Nein", wenn die Audio-Meldung nicht gelöscht werden soll. Sie können die Audio-Meldung mit oder ohne neue Textmeldung an einen anderen Benutzer weiterschicken.

# **Netzwerkinstallation**

Dieser Abschnitt richtet sich an den Netzwerkadministrator oder Techniker, der VoiceNet im Novell-Netz einrichten und konfigurieren wird.

# **Die Arbeitsweise von VoiceNet**

Das Installationsprogramm der Voyetra-Software installiert VoiceNet auf einzelne Computer. Danach betreiben Benutzer auf ihren individuellen Workstations Kopien des VoiceNet-Programms. Meldungen werden in einem Verzeichnis (mit dem vorgegebenen Namen \ VOICENET) auf dem Datei-Server gespeichert.

Wenn ein Benutzer eine Audio-Meldung aufzeichnet, wird die entsprechende .WAV-Datei als .TMP-Datei im Temp-Verzeichnis gespeichert, das im Setup-Fenster von WinDAT angegeben wurde (und sich gewöhnlich auf der Festplatte des Benutzers befindet). Sobald Sie gesendet ist, wird die Meldung unter Beachtung der unten beschriebenen Dateinamenskonventionen in das Verzeichnis \VOICENET kopiert. Danach wird die .TMP-Datei von der Festplatte des Benutzers gelöscht.

Die auf allen Workstations betriebenen VoiceNet-Programme setzen die Benutzer von eingetroffenen und bereitstehenden E-Mail in Kenntnis. Meldungen werden so lange auf dem Datei-Server des Netzes gespeichert, bis sie von den Empfängern mit Hilfe der Schaltfläche "Löschen" oder durch Lesen einer weiteren Meldung gelöscht werden.

### SO WERDEN DATEIEN BENANNT UND GESPEICHERT

VoiceNet verwendet zwei Arten von Meldungsdateien: Textmeldungen und Audio-Meldungen. Die Meldungsdateien werden wie folgt mit Namen versehen und gespeichert:

- · Als Dateiname wird die Netz-ID-Nummer des Benutzers (eine achtstellige hexadezimale Zahl) übernommen.
- · An erster Stelle der Dateinamenserweiterung steht ein "T" für Textmeldungen oder ein "A" für Audio-Meldungen.
- · Die nächsten zwei Stellen der Namenserweiterung werden von einer einzigartigen zweistelligen hexadezimalen Zahl besetzt.
- · Wenn eine Meldung sowohl Text- als auch Audio-Daten enthält, wird beiden Dateien dieselbe zweistellige hexadezimale Zahl zugewiesen.
- Wenn Meldungen für einen bestimmten Benutzer eingehen, wird ihnen die erste ungenutzte Zahl zugewiesen. Beim Löschen der Meldungen werden auch die Dateien gelöscht, und diese

zweistellige Zahl wird frei und kann erneut vergeben werden.

· Jede Benutzer-Mailbox kann maximal 255 (FF in Hex-Schreibweise) Meldungen aufnehmen. Wenn die Mailbox eines Benutzers voll ist, nimmt VoiceNet keine weiteren Meldungen für diesen Benutzer entgegen.

SO WIRD DAS NETZ FÜR VOICENET EINGERICHTET:

 1. Erstellen Sie ein Verzeichnis auf dem Datei-Server. Als Verzeichnisnamen empfehlen wir \VOICENET.

 2. Geben Sie denen, die mit VoiceNet arbeiten werden, alle Rechte (mit Ausnahme der Supervisor-Rechte).

SO WIRD DIE WORKSTATION FÜR VOICENET EINGERICHTET:

1. Im Falle von Textmeldungen sorgen Sie dafür, daß die Workstation des Benutzers:

- im Windows-Verzeichnis eine Datei namens VOICENET. INI besitzt und
- im Netz angemeldet ist

2. Im Falle von Audio-Meldungen sorgen Sie dafür, daß die Workstation ferner:

- mit einer Digital-Audio-Sound-Hardware bestückt ist und
- · eine Kopie von WinDAT oder WinDat enthält. (WinDAT oder WinDat müssen nicht unbedingt in Betrieb sein, doch sie müssen auf der Workstation richtig installiert sein.)

 3. Bearbeiten Sie die Datei VOICENET.INI, und versehen Sie sie mit einem Verweis zum Verzeichnis VOICENET.

Beispiel: Wenn sich das Verzeichnis \VOICENET auf einem Datei-Server-Laufwerk befindet, dem der Benutzer den Laufwerksbuchstaben M: zugewiesen hat, muß die Datei VOICENET.INI des Benutzers mit folgendem Eintrag versehen werden:

#### [Options] dir=m:\voicenet\

VOICENET.INI benötigt nur die obengenannten zwei Zeilen, um richtig funktionieren zu können. Die anderen in VOICENET.INI enthaltenen Einträge beziehen sich auf verschiedene benutzerdefinierte Optionen und Einstellungen.

# **Lizenzierung**

Gemäß dem Wortlaut der Software-Lizenz-Vereinbarung darf die im Lieferumfang dieser Soundkarte enthaltene Kopie von VoiceNet zu jeder Zeit auf einem **einzigen** Computer installiert und betrieben werden. Wenn Sie weitere Kopien von VoiceNet auf anderen Workstations Ihres Netzes installieren wollen, müssen Sie von Voyetra Technologies entweder die entsprechende Zahl von Soundkarten oder eine Standortlizenz erwerben. Näheres über die Standortlizenzierung erfahren Sie bei Voyetra unter der Telefonnummer **1- 800-233-9377**.

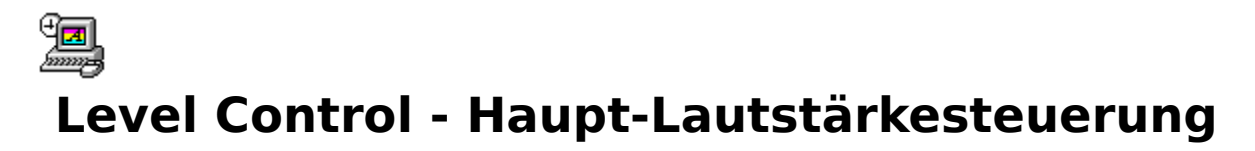

Manchmal brauchen Sie nur eine Möglichkeit, Lautstärke oder Balance rasch einstellen zu können. Dieses kleine Dienstprogramm nimmt auf dem Bildschirm fast keinen Platz in Anspruch, erledigt die Aufgabe mit einem Minimum an Aufwand und arbeitet mit allen Sound-Anwendungen von Windows zusammen.

# **Einrichten von Level Controller**

Level Controller (Lvl) läßt sich am einfachsten starten, wenn Sie es in Ihre Start-Gruppe aufnehmen, damit es automatisch geladen wird und immer auf der Windows-Oberfläche zur Verfügung steht. (Vermutlich wurde es durch das Installationsprogramm bereits so eingerichtet.) Wenn Lvl nicht beim Laden von Windows automatisch gestartet wird, müssen Sie das Programm, um damit arbeiten zu können, wie jede andere Windows-Anwendung starten.

Sie können Lvl auch als eine auf ein Symbol verkleinerte Anwendung starten. Wenn Sie es auf diese Art betreiben, wird das Programm so lange als Symbol auf der Windows-Oberfläche angezeigt, bis Sie es durch Drücken eines Hot Key also eine kurze Tastenfolge aktivieren. Die dazu vorgesehene Tastenkombination ist [Strg]-L. Diese Kombination läßt sich jederzeit nach Belieben ändern.

#### BEDIEN- UND ANZEIGEELEMENTE

**Balance:** Durch Ziehen dieses Schiebereglers nach links oder rechts stellen Sie die Balance zwischen linkem und rechtem Kanal ein. (Diese Funktion ist nur bei stereofähigen Systemen wirksam.)

**Lautstärkeschieberegler:** Durch Ziehen dieses Schiebereglers nach oben oder unten stellen Sie die Gesamtausgangslautstärke ein.

**Stumm:** Schaltet vorübergehend jeden Klang ab.

### **SYSTEMMENÜ**

Level Control besitzt ein dem Standard entsprechendes Windows-Systemmenü mit Menübefehlen, die in dieser Form in den meisten Windows-Anwendungen zu finden sind. Darüber hinaus enthält es drei Menübefehle, die nur in Level Control vorkommen:

**Über Lvl...:** Zeigt Versionsnummer und Erstellungsdatum des Programms an.

**Hot Key...:** Stellt die Tastenkombination zur Aktivierung von Level Control ein.

**Immer oben:** Stellt das Fenster bzw. das Symbol von Level Control in den Vordergrund aller anderer gerade betriebenen Anwendungen.

#### **BEDIENUNG**

SO STARTEN SIE LEVEL CONTROL ALS SYMBOL:

1. Wählen Sie im Programm-Manager von Windows das Symbol von Level Control.

 2. Wählen Sie im Datei-Menü des Programm-Managers den Menübefehl "Eigenschaften...".

 3. Klicken Sie in das Kontrollkästchen "Als Symbol". Dadurch erscheint im Kontrollkästchen ein X.

 4. Klicken Sie auf "OK". Ab jetzt wird Level Control bei jedem Starten als Symbol auf Ihrer Windows-Oberfläche gestartet.

SO WIRD LEVEL CONTROL BEDIENT:

1. Starten Sie Level Control, falls erforderlich.

 2. Wenn Level Control auf ein Symbol verkleinert ist, doppelklicken Sie dieses Symbol oder geben die entsprechende Tastenkombination ein (vorgegeben ist [Strg]-L).

 3. Ziehen Sie zum Einstellen der Wiedergabelautstärke den Lautstärkeschieberegler nach oben oder unten.

 4. Ziehen Sie zum Einstellen der Links/Rechts-Balance den Balanceschieberegler nach links oder rechts.

 5. Klicken Sie die Schaltfläche "Stumm", wenn Sie vorübergehend den Ton abschalten wollen. Durch erneutes Klicken auf diese Schaltfläche schalten Sie den Ton wieder ein.

6. Wenn Sie alle gewünschten Einstellungen vorgenommen haben, können Sie:

- · Level Control auf der Oberfläche stehen lassen,
- · einmal auf die Schaltfläche "Verkleinern" klicken, um Lvl wieder auf ein Symbol zu verkleinern, oder
- · das Systemmenüfeld doppelklicken, um Lvl zu schließen. Wenn Sie Lvl wieder benutzen wollen, müssen Sie es neu starten.

Möglicherweise wollen Sie die Tastenkombination, mit der Lvl aktiviert wird, ändern, insbesondere dann, wenn diese Tastenkombination bereits einer anderen Anwendung zugewiesen wurde.

SO WIRD DIE TASTENKOMBINATION GEÄNDERT:

 1. Wählen Sie im Systemmenü den Menübefehl "Hot Key". Ein Dialogfeld wird eingeblendet.

 2. Benutzen Sie die Kontrollkästchen, um die Alt- oder Umschalttaste nach Bedarf ein- oder auszuschalten. (Die Tastenkombination enthält immer die Strg-Taste).

 3. Um auf eine andere Zeichentaste zu wechseln, ziehen Sie den Mauscursor im Tastenfeld auf das betreffende Zeichen, um es zu wählen. Geben Sie einen einzelnen Buchstaben oder eine Ziffer Ihrer Wahl ein. Satz- oder andere Sonderzeichen sind nicht zulässig.

4. Klicken Sie auf "OK".

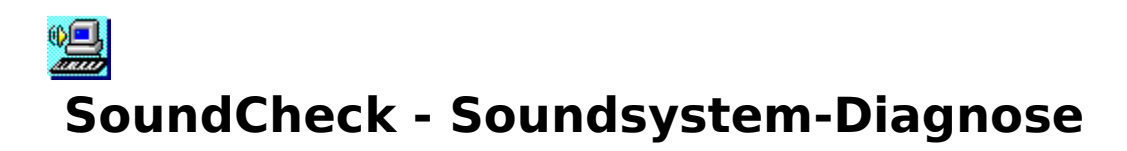

SoundCheck, Voyetras Diagnoseprogramm für Multimedia-PCs, vereinfacht die Erkennung und Behebung von Fehlern bei Soundkarten, Soundtreibern, CD-ROM-Laufwerken und MIDI-Geräten. Über ein einziges Fenster können Sie Ihre Multimedia-Hard- und -Software inspizieren, testen und nötigenfalls auch neu konfigurieren.

Falls Ihnen Ihr Multimedia-System ein wenig rätselhaft anmutet, liefert Ihnen SoundCheck einen umfassenden Überblick über das gesamte Einrichtungsverfahren und hilft Ihnen, seine Funktionsweise zu verstehen. Doch der wahre Wert von SoundCheck liegt im Finden und Beheben von Fehlern, die auf Multimedia-PCs auftreten können. Es ist vor allem dann sehr nützlich, wenn Sie den technischen Support um Hilfe bitten müssen. Laden Sie diese Anwendung, wenn Sie dort anrufen.

Manche der Bedienelemente von SoundCheck bieten einfach nur einen funktionellen Schnellzugriff auf andere Teile Ihres Systems. Wenn Sie beispielsweise auf die Schaltfläche "MIDI-Konfiguration" klicken, startet SoundCheck das für den gewählten Hardware-Treiber mitgelieferte Konfigurationsdienstprogramm. Das heißt, Sie selbst müssen sich nicht mit den Anleitungen befassen, die mit Ihrer Hardware oder sonstigen Software mitgeliefert wurden.

WARNUNG: Tragen Sie während der Arbeit mit SoundCheck keine Kopfhörer! Bei der Fehlerbehebung können schmerzhaft laute Geräusche enstehen. Halten Sie also die Kopfhörer ein wenig von Ihren Ohren entfernt oder legen Sie sie auf den Tisch.

#### SO STARTEN SIE SOUNDCHECK:

 1. Starten Sie die im Lieferumfang der Soundkarte enthaltene Mixer-Anwendung, und stellen Sie alle Lautstärkepegel hoch genug ein, um Probleme auszugrenzen, die durch eine zu niedrige Lautstärkeeinstellung irgendwo im System verursacht werden. Beim Testen müssen Sie vermutlich mehrmals auf den Mixer zugreifen.

 2. Sorgen Sie dafür, daß Ihr Ausgabesystem angeschlossen ist und sein Verstärker sowie/oder seine Lautsprecher eingeschaltet und auf eine sinnvolle Lautstärke eingestellt sind.

3. Doppelklicken Sie das SoundCheck-Symbol.

# **Bildschirmanzeige**

SoundCheck unterteilt den Bildschirm in drei Bereiche, einen für jede Treiber- und Geräteart, die einer Prüfung unterzogen wird: WAVE-Audio, MIDI und CD-Audio.

Die drei Treiberfelder auf der linken Bildschirmseite zeigen alle zur Zeit installierten Treiber für WAV-, MIDI- und CD-Audio-Geräte an. Eine Meldung weist auf den Status jedes Treibers hin: "Treiber OK!" oder "Treiber nicht in Betrieb!"

Sie können auf jeden der aufgeführten Treiber klicken, um ihn zur Überprüfung zu wählen. Der gerade gewählte Treiber wird invers angezeigt. In Feldern rechts neben den WAV- und MIDI-Modulen werden die vorgeschlagenen Testverfahren und die Ergebnisse aller laufenden Tests angezeigt.

HINWEIS: In der Terminologie von Windows versteht man unter einem "Gerät" lediglich den Software-Treiber einer bestimmten Hardware. Genau wie Windows kann auch SoundCheck nicht immer feststellen, ob die Hardware tatsächlich installiert ist. Prüfen Sie daher im Verlauf jedes Testvorgangs nach, ob die Hardware wirklich installiert ist.

# **Hauptbedienelemente**

### LOG ERSTELLEN

Erstellt in Ihrem Windows-Verzeichnis eine Logdatei im ASCII-Textformat namens "SOUNDCHK.ERR", die Sie mit dem Notizblock von Windows oder einem anderen Texteditor zum Lesen öffnen und ausdrucken können. Die darin enthaltenen Angaben können für die Spezialisten des technischen Supports von Voyetra von großem Nutzen sein.

### **AUFFRISCHEN**

Überprüft Ihr System und aktualisiert die Bildschirmanzeige von SoundCheck. Klicken Sie auf diese Schaltfläche, nachdem Sie die gewünschten Änderungen vorgenommen haben.

HINWEIS: Einige Änderungen an der Konfiguration werden erst nach einem Neustart von Windows oder des Computers wirksam. In der Regel werden Sie durch eine Meldung davon in Kenntnis gesetzt. Ein Klicken auf die Schaltfläche "Auffrischen" kann diesen Neustart nicht ersetzen.

### **INFO**

Zeigt die Version, die Versionsnummer und das Freigabedatum der verwendeten Kopie von SoundCheck an.

### HILFE

Aktiviert die Hilfe von SoundCheck.

### **BEENDEN**

Beendet das Programm. Wenn Sie SoundCheck erneut starten, zeigt das Programm alle seit der letzten Programmbeendigung an der Treiberkonfiguration vorgenommenen Änderungen an.

# **Digital-Audio - WAV-Audio**

### DIGITAL-AUDIO-AUSGANGS TEST

- Spielt eine vorher aufgenommene Testdatei ab und blendet zur Bestätigung ein Dialogfeld ein. Wenn Sie keine Tonwiedergabe hören, überprüfen Sie die naheliegendsten Ursachen von Ausgabeproblemen bei Digital-Audio:
- falsch angeschlossene Kabel oder Kopfhörer und
- · eine zu niedrige Lautstärkeeinstellung der Soundkarte.

Wenn Sie feststellen, daß die Ursache dort nicht zu finden ist, suchen Sie mit Hilfe der

Dienstprogramme Configure Digital Audio und Sound Mapper sowie des Handbuchs der Soundkarte nach der wirklichen Ursache.

### DIGITAL-AUDIO-EINGANGS-TEST

Blendet das Dialogfeld "Wellen-Eingangs-Test" ein. Dieser Test überprüft die Aufnahmefunktion Ihrer Soundkarte:

SO TESTEN SIE DEN DIGITAL-AUDIO-EINGANG:

 1. Schließen Sie ein Mikrofon an den richtigen Eingang Ihrer Soundkarte an. (Auch wenn Sie nötigenfalls ein anderes Eingabegerät wie beispielsweise ein CD-ROM-Laufwerk benutzen können, eignet sich zum Testen am besten ein Mikrofon.)

 2. Wählen Sie mit Hilfe des Dienstprogramms Mixer das in Schritt 1 angeschlossene Eingabegerät, und stellen Sie seine Lautstärke auf einen geeigneten Pegel ein.

3. Starten Sie die Aufnahme durch Klicken auf die Schaltfläche "Start".

 4. Sprechen Sie ein paar Sekunden lang ins Mikrofon, oder spielen Sie Ihre Aufnahmequelle ab.

 5. Klicken Sie auf die Schaltfläche "Stop" und danach auf die Schaltfläche "Wiedergabe", um sich die Ergebnisse Ihres Tests anzuhören.

#### DIGITAL-AUDIO KONFIGURIEREN

Blendet ein Dialogfeld ein, in dem Sie die Konfiguration des zur Zeit gewählten Treibers ändern können. Obwohl Sie dasselbe Dialogfeld auch von der Windows-Systemsteuerung aus öffnen können, ermöglicht diese Funktion eine Änderung der Treiberkonfiguration, ohne SoundCheck verlassen zu müssen. Wenn die Änderung der Konfigurationseinstellungen gelungen ist, wird im Statusfeld angezeigt, daß der Treiber "OK" ist.

Bei vielen Treibern ist ein Neustart von Windows erforderlich, um die Änderungen wirksam zu machen. Ist dies nicht der Fall, klicken Sie auf die Schaltfläche "Auffrischen", damit SoundCheck die neue Konfiguration annimmt.

Bei Änderungen an der Konfiguration eines Treibers müssen oft auch entsprechende Änderungen an der Hardware vorgenommen werden. So müssen Sie beispielsweise häufig kleine Steckbrücken, sogenannte Jumper, umstecken oder einen oder mehrere kleine Schalter, sogenannte DIP-Schalter, an der Soundkarte umschalten.

#### **WARNUNG: Grundsätzlich sollten Sie die Konfiguration nur dann ändern, wenn tatsächlich ein Problem vorliegt, und selbst dann bei der Änderung genau nach dem Handbuch des Hardware-Herstellers vorgehen.**

#### SOUND-MAPPER

Startet das Dienstprogramm Microsoft Sound Mapper. Mehr über Microsoft Sound Mapper finden Sie in Ihrem Windows-Handbuch.

# **MIDI-Modul**

AUSGANGS-TEST

Blendet das Dialogfeld "MIDI-Ausgangs-Test" ein. Mit Hilfe dieses Dialogfelds können Sie eine MIDI-Testdatei des Typs Base-Level, Extended-Level oder Dual-Arrangement abspielen. Durch Vergleichen der Wiedergabequalität beim Abspielen der drei verschiedenen MIDI-Datei-Typen finden Sie heraus, welcher Typ auf Ihrem Synthesizer die beste Klangqualität liefert. Dadurch finden Sie heraus, welchen Dateityp Sie am besten für Ihren Synthesizer verwenden und wie Sie Ihren MIDI-Mapper am besten einrichten. Mehr darüber finden Sie im Abschnitt über den MIDI-Mapper im Anhang Ihres Sound-Suite-Handbuchs.

Sofern Sie nicht den MIDI Mapper selbst für den Test gewählt haben, umgeht Sound Check den MIDI Mapper und sendet die MIDI-Daten direkt zum Treiber. Das hilft Ihnen dabei, zwischen einer fehlerhaften Einstellung des MIDI-Mappers und Problemen mit dem Gerätetreiber selbst zu unterscheiden.

### EINGANGS-TEST

Blendet das Dialogfeld "MIDI-Eingangs-Test" ein, mit dessen Hilfe Sie die Funktionalität externer MIDI-Hardware wie beispielsweise MIDI-Keyboards, Synthesizern oder Drum-Geräten überprüfen können. Beachten Sie, daß eine Soundkarte selbst nicht in der Lage ist, eine MIDI-Eingabe für Tests zu generieren, sondern dazu ein separates Gerät wie etwa ein Synthesizer benötigt wird. Durch Testen der MIDI-Eingabe läßt sich rasch feststellen:

- · ob MIDI-Daten, die von einem MIDI-Gerät gesendet werden, auch wirklich im Computer ankommen,
- auf welchem Kanal sie empfangen werden und
- welches MIDI-Gerät mit welchem MIDI-Anschluß verbunden ist.

Für jedes installierte MIDI-Gerät werden 17 LED-Anzeigen eingeblendet. Die ersten 16 davon entsprechen den 16 MIDI-Kanälen; die 17. LED-Anzeige mit der Bezeichnung "Versch." ganz rechts dagegen dient nicht für Tonsignale, sondern für sonstige MIDI-Informationen wie beispielsweise Lautstärkeänderungen oder SysEx-Daten.

Wenn Sie einen Synthesizer oder ein anderes MIDI-Gerät abspielen, leuchten einige der LED-Anzeigen auf und zeigen dadurch an, ob gerade MIDI-Daten empfangen werden, von welchem Gerät sie kommen und über welchen Kanal sie laufen.

### MIDI KONFIGURIEREN

Blendet ein Dialogfeld ein, in dem Sie die Konfiguration des zur Zeit gewählten MIDI-Treibers ändern können. Obwohl Sie dasselbe Dialogfeld auch von der Windows-Systemsteuerung aus öffnen können, ermöglicht diese Funktion eine Änderung der Treiberkonfiguration, ohne SoundCheck verlassen zu müssen. Wenn die Änderung der Konfigurationseinstellungen gelungen ist, wird im Statusfeld angezeigt, daß der Treiber "OK" ist.

Bei vielen Treibern ist ein Neustart von Windows erforderlich, um die Änderungen wirksam zu machen. Ist dies nicht der Fall, klicken Sie auf die Schaltfläche "Auffrischen", damit SoundCheck die neue Konfiguration annimmt.

#### **WARNUNG: Grundsätzlich sollten Sie die Konfiguration nur dann ändern, wenn tatsächlich ein Problem vorliegt, und selbst dann bei der Änderung genau nach dem Handbuch des Hardware-Herstellers vorgehen.**

### MIDI-MAPPER

- Startet das Dienstprogramm Microsoft Windows MIDI Mapper. Sie können den MIDI-Mapper dazu verwenden, eine geeignete Konfiguration für Ihr MIDI-Ausgabegerät zu wählen, eine vorhandene Konfiguration zu bearbeiten und neue Konfigurationen einzurichten. Hier ein paar Grundrichtlinien:
- · Base-Level-Synthesizer, in der Regel FM-Synthesizer an Soundkarten, verwenden nur die Kanäle 11 bis 16, wobei die Drums Kanal 16 zugewiesen sind,
- · Extended-Level-Synthesizer, in der Regel Wavetable-Synthesizer, verwenden nur die Kanäle 1 bis 10, wobei die Drums Kanal 10 zugewiesen sind,
- · General-MIDI-Synthesizer, in der Regel externe Schnittstellen-Keyboardsysteme, verwenden alle 16 MIDI-Kanäle, wobei die Drums Kanal 10 zugewiesen sind.

Im Anhang des Benutzerhandbuchs von Sound Suite wird der MIDI-Mapper ausführlicher beschrieben.

# **CD-Audio**

Eine Meldung im Statusfeld links im CD-Audio-Abschnitt teilt Ihnen mit, ob MSCDEX gefunden wurde. Wenn dies so ist, wird in einer weiteren Meldung der Status des MCI-CD-Audio-Treibers von Windows angegeben. Wenn MSCDEX entdeckt wurde und der MCI-Treiber aktiviert ist, können Sie die CD testen.

SO TESTEN SIE CD-AUDIO:

 1. Bestätigen Sie, daß SoundCheck den MSCDEX-Treiber gefunden hat und der MCI-CD-Treiber aktiviert wurde. Wenn eine Fehlermeldung erscheint, lesen Sie weiter unten im entsprechenden Abschnitt nach.

 2. Legen Sie eine CD mit Audiotiteln ins CD-ROM-Laufwerk. Verwenden Sie eine handelsübliche CD-Aufnahme, wie sie in jedem Plattengeschäft erhältlich ist.

 3. Überprüfen Sie die Einstellungen Ihres Mixers. Sorgen Sie dafür, daß Ihr CD-ROM-Laufwerk gewählt und die Lautstärke hoch genug eingestellt ist.

4. Klicken Sie auf die Schaltfläche "Test", um einen Titel der Audio-CD abzuspielen.

SO KORRIGIEREN SIE MSCDEX-FEHLER:

Wenn die Meldung "MSCDEX wurde nicht gefunden" erscheint, ist entweder:

- · der Low-Level-Treiber des CD-ROM-Laufwerks nicht richtig geladen oder
- MSCDEX.EXE nicht richtig geladen.

Jedes dieser Probleme (oder beide) ist folgendermaßen zu beheben:

1. Beenden Sie SoundCheck

 2. Starten Sie das zusammen mit Ihrem CD-ROM-Laufwerk gelieferte Installationsprogramm.

 3. Starten Sie den Computer neu, und kehren Sie zum Abschnitt über den CD-Audio-Test weiter oben zurück.

SO KORRIGIEREN SIE MCI-CD-FEHLER:

 1. Klicken Sie auf die Schaltfläche "CD-Audio konfigurieren". Das Dialogfeld "Treiber" (der Windows-Systemsteuerung) wird eingeblendet.

2. Klicken Sie auf die Schaltfläche "Hinzufügen".

 3. Wählen Sie aus der eingeblendeten Liste den Eintrag [MCI]-CD-Audio, und klicken Sie auf "OK".

 4. Befolgen Sie die jetzt angezeigten Bildschirmanweisungen. Zur Vervollständigung der Installation benötigen Sie wahrscheinlich die Windows-Installationsdisketten.

 5. Schalten Sie in den Bildschirm von SoundCheck zurück, und klicken Sie auf die Schaltfläche "Auffrischen".

6. Kehren Sie zum Abschnitt über den CD-Audio-Test weiter oben zurück.

# ∜ख|  **WinDat - Windows-Digital-Audio-Transport**

In Windows Digital Audio Transport können Sie mit Ihrer Soundkarte Digital-Audio-Dateien abspielen, aufnehmen und bearbeiten.

# **Bildschirmaufbau**

### **Bedienelemente und Anzeigen**

### Menüleiste

In der WinDAT-Menüleiste am oberen Rand des Bildschirms können Sie zwischen folgenden Menüs wählen: Datei, Bearbeiten, Transformationen, Optionen, Fenster und Hilfe.

### Transporttasten

Die Transporttasten befinden sich am oberen Rand des Bildschirms, direkt unter der Menüleiste. Die WinDAT-Transporttasten entsprechen den Transporttasten eines Video- oder Kassettenrekorders.

**Rückspulen (Doppelter Rückwärts-Pfeil):** Beim Klicken und Halten der Rückspultaste bewegt sich der Zeiger in kleinen Schritten Richtung Dateianfang. Zum schnellen Zurückspulen drücken Sie die Umschalttaste, und klicken und halten Sie die Rückspultaste.

Zum Springen an den Dateianfang doppelklicken Sie die Rückspultaste.

**Stopptaste (Quadrat):** Klicken der Stopptaste stoppt die Wiedergabe bzw. Aufnahme und spult automatisch zu der Stelle zurück, an der die Wiedergabe bzw. Aufnahme begonnen hat.

**Spieltaste (Einfacher Vorwärts-Pfeil):** Klicken der Spieltaste startet die Wiedergabe an der aktuellen Position.

**Aufnahmetaste (Rotes Licht):** Klicken der Aufnahmetaste versetzt WinDAT in den Aufnahme-Bereitschafts-Modus.

Nachdem die Aufnahmetaste gedrückt wurde, beginnt die rote LED-Anzeige zu blinken. Die Aufnahme beginnt, wenn Sie die Spieltaste drücken.

**Pausentaste (Doppelbalken):** Klicken der Pausentaste hält die Wiedergabe bzw. die Aufnahme zeitweise an. Durch erneutes Klicken auf die Pausentaste wird die Wiedergabe bzw. Aufnahme ohne Zurückspulen fortgesetzt.

**Schnellvorlauf (Doppelter Vorwärts-Pfeil):** Beim Klicken und Halten der Schnellvorlauftaste bewegt sich der Zeiger in kleinen Schritten Richtung Dateiende. Zum schnellen Vorspulen drücken Sie die Umschalttaste, und klicken und halten Sie die Schnellvorlauftaste.

Zum Springen ans Dateiende doppelklicken Sie die Schnellvorlauftaste.

### **Bereichsregler**

Mit den Bereichsreglern, die sich unterhalb der Transporttasten befinden, können Sie einen bestimmten Teil der Datei auswählen, um ihn abzuspielen, zu bearbeiten oder zu transformieren.

Der ausgewählte Teil einer Datei wird als Bereich bezeichnet und durch seine Start- und Schlußzeiten in Sekunden definiert. Die Start- und Schlußzeiten können bis auf Hundertstelsekunden genau bestimmt werden.

**Bereich markieren (Pfeil nach unten) :** Sie können einen Teil der Datei direkt beim Abspielen der Wiedergabe markieren.

**Bereich spielen (Balken - Vorwärts-Pfeil - Balken) :** Wiedergabe des ausgewählten Bereichs.

**Start-/Schlußmarke:** Anzeige der Start- und Schlußzeiten. Mit dieser Funktion können Sie auch die Start- und Schlußzeiten des Bereichs in Minuten:Sekunden:Hundertstelsekunden angleichen. Startmarken werden im linken Feld angezeigt und Schlußmarken im rechten Feld.

Markenfelder zeigen Parameter oder Werte an, die sich mit Hilfe der Markenfelder schnell angleichen lassen. Wenn genügend Platz vorhanden ist, sind die Markenfelder an den zwei kleinen Dreiecken (eins zeigt nach oben, das andere nach unten) an der rechten Seite zu erkennen.

Zwei Möglichkeiten, Markenfelder zu benutzen:

 1. Zum Erhöhen eines Wertes oder zum Aufwärtsbewegen innerhalb einer Auswahlliste plazieren Sie den Zeiger irgendwo in der oberen Hälfte des Markenfelds. Zum Abwärtsbewegen oder Verringern eines Wertes plazieren Sie den Zeiger in der unteren Hälfte des Markenfelds. Danach können Sie mit:

einem einfachen Klick den Wert um eine Stufe verändern oder das vorherige bzw. nächste Element einer Liste auswählen.

mit Klicken und Halten den Zeiger schnell nach oben bzw. unten bewegen. Die Veränderungen werden zunächst langsam vorgenommen und nach ein oder zwei Sekunden beschleunigt sich der Vorgang. Lassen Sie die Maustaste los, wenn Sie sich dem gewünschten Wert nähern und bestimmen Sie den endgültigen Wert mit einfachen Klicks.

 2. Sie können aber auch auf das Markenfeld klicken und den Zeiger ziehen, um einen Wert zu erhöhen oder zu verringern. (Der Zeiger verschwindet während dieses Vorgangs vom Bildschirm.)

**VU Anzeige:** Zeigt die Aufnahme- und Wiedergabepegel an.

**Ziehen-und-Ablegen-Symbol:** Plaziert eine WinDAT-Datei mit einer einzigen Mausbewegung in ein OLE-Client-Dokument.

Grafische Dateianzeige

Die grafische Dateianzeige im Hauptbildschirm ist eine optische Darstellung der aktuell im WinDAT geladenen Digital-Audio-Datei. Die horizontale Achse stellt den zeitlichen Ablauf dar (von links nach rechts bewegend); die vertikale Achse entspricht der Amplitude (Lautstärke).

Eine rote Linie, die Positionsmarke, zeigt die Stelle der Datei an, an der die Wiedergabe beginnt. Während der Wiedergabe bewegt sie sich von links nach rechts in der grafischen Dateianzeige. Die Bildlaufleiste am unteren Rand der grafischen Dateianzeige bewegt die Positionsmarke.

Sie können jeden beliebigen Teil der Datei zum Bearbeiten oder Transformieren auswählen. Ein ausgewählter Bereich wird immer invertiert angezeigt.

#### **Statusbereich**

Der Statusbereich am unteren Rand des Bildschirms enthält Informationen über die aktuell geladene Audio-Datei.

**Mono/ Stereo:** Zeigt an, ob es sich um eine Mono- oder Stereo-Audio-Datei handelt.

**kHz:** Zeigt die Samplingrate der aktuell geladenen Audio-Datei in kHz an.

**Bits:** Zeigt die Bit-Tiefe der aktuellen Datei an.

**Pos.:** Zeigt die Position der Positionsmarke in Minuten:Sekunden:Hundertstelsekunden an.

**Datei:** Zeigt die Gesamtlänge der Datei an.

#### **Menüs**

#### Datei-Menü

**Neu:** Erstellt eine neue, leere Datei basierend auf den Einstellungen im Setup-Fenster.

Wählen der Option Neu löscht den Inhalt der Zwischenablage nicht.

Die Option Neu muß nicht unbedingt vor einer Aufnahme gewählt werden. Bei einer Aufnahme ersetzt WinDAT immer die aktuell geladene Datei mit dem gerade aufgenommenen Material.

**Öffnen:** Es erscheint ein Dialogfeld, in dem Sie die Datei auswählen können, die Sie laden möchten. Sie können die Datei-Erweiterung (VOC oder WAV) wählen, in der sich die bestimmte Datei befindet. Mit der Anhör-Funktion können Sie Beispiele der Dateien während des Blätterns anhören.

**Speichern:** Speichert die aktuelle Datei auf Festplatte oder Diskette und überschreibt dabei die bereits bestehende Version.

**Speichern unter...:** Ein Dialogfeld erscheint, in dem Sie die Datei benennen und dann speichern können.

**Beenden:** Beendet das WinDAT-Programm.

**Dateiliste (1 2 3 4):** Die vier zuletzt geladenen Audio-Dateien können mit einem einfachen Klick geöffnet werden.

#### Bearbeiten-Menü

**Rückgängig:** Stellt den Zustand der Datei vor dem letzten Bearbeiten- oder Transformationbefehl wieder her.

**Ausschneiden:** Entfernt den ausgewählten Bereich und verschiebt die Datei, um die entstandene Lücke zu füllen. Die ausgeschnittenen Daten werden in die WinDAT-Zwischenablage plaziert.

**Kopieren:** Plaziert eine Kopie des ausgewählten Bereichs in die Zwischenablage, ohne die Datei zu verändern.

**Einfügen:** Fügt die Inhalte der Zwischenablage am Startpunkt ein und verschiebt alle dahinter liegenden Daten nach rechts.

**Mischen:** Vermischt den Inhalt der Zwischenablage mit den Daten der aktuellen Datei, wobei am Startpunkt begonnen wird.

**Alles markieren:** Markiert die gesamte Datei als aktuellen Bereich.

**Löschen:** Löscht den ausgewählten Bereich und verschiebt die verbliebenen Daten, um die entstandene Lücke zu füllen. Die gelöschten Daten werden nicht in die Zwischenablage kopiert.

**Entfernen:** Kopiert den ausgewählten Bereich in die Zwischenablage und ersetzt den ausgewählten Bereich mit Stille.

**Trimmen:** Löscht alle Daten **außer** dem ausgewählten Bereich. Der Inhalt der Zwischenablage wird nicht verändert.

**Stille einfügen:** Fügt eine bestimmte Menge Stille am Startpunkt des ausgewählten Bereichs ein. Alle dahinter liegenden Daten werden nach rechts verschoben. Sie können die Dauer der Stille mit einem Schieber oder einem Markenfeld zwischen .01 und 10 Sekunden einstellen.

#### Transformationen-Menü

**Normalisieren:** Erhöht die Amplituden im ausgewählten Bereich wie folgt: Der Spitzenwert wird auf die größtmögliche Amplitude skaliert, wobei die übrigen Amplituden im Verhältnis dazu skaliert werden. Mit dieser Funktion können Sie Dateien, die mit einem zu niedrigen Pegel aufgenommen wurden, optimieren ohne daß dadurch Verzerrungen auftreten.

**Spitze finden:** Tastet den ausgewählten Bereich ab und:

zeigt ein Dialogfeld an, auf dem der Wert und der Ort der Spitzen-Amplitude des Bereichs zu sehen sind.

bewegt die aktuelle Position zur Spitze.

wählt einen neuen Bereich aus und zwar mit einem Startpunkt von einer Sekunde vor der Spitze und einem Schlußpunkt von einer Sekunde nach der Spitze.

Die Funktion Spitze finden ist nützlich, um eine unerwünschte Spitze zu identifizieren, damit sie skaliert oder gelöscht werden kann.

**Skalieren:** Erhöht oder verringert die Amplitude im ausgewählten Bereich um einen von Ihnen bestimmten Faktor. Diese Funktion ist nützlich, um die Amplituden von zwei Dateien anzugleichen, bevor ein Einfüge- oder Mischbefehl ausgeführt wird.

**WAV ->> VOC oder VOC ->> WAV:** Konvertiert 8-Bit PCM-WAV-Dateien in das Sound-Blaster VOC-Format, oder VOC-Dateien in das 8-Bit PCM-WAV-Format.

**Geschw. ändern:** Verändert die Geschwindigkeit und die Tonhöhe einer Digital-Audio-Datei durch Festlegen einer neuen Samplingrate.

#### Optionen-Menü

**Autom. Anhören:** Ist diese Funktion aktiviert, können Sie in den Dialogfeldern Öffnen und Speichern unter jede Datei durch Klicken abspielen.

**Autom. Rückspulen:** Ist diese Funktion aktiviert, spult WinDAT automatisch an den Dateianfang zurück, sobald die Datei zu Ende gespielt ist.

**Keine Wave:** Ist diese Funktion aktiviert, wird die grafische Dateianzeige ausgeblendet und das WinDAT-Fenster in der Höhe kleiner. Benutzen Sie diese Funktion, um Wartezeiten beim erneuten Zeichnen des Bildschirms zu reduzieren, um die Systembelastung beim Abspielen von Dateien mit hohen Datenraten zu reduzieren oder um Platz auf Ihrem Schreibtisch für andere Anwendungen zu schaffen.

**Wiedergabe-VU, Aufnahme-VU:** Ist diese Funktion eingeschaltet, sind die WinDAT-VU-Anzeigen während der Wiedergabe bzw. Aufnahme aktiviert. Sollten Sie beim Abspielen oder Aufnehmen von Dateien mit hohen Datenraten Probleme haben, schalten Sie die VU Anzeige aus, um die Systembelastung zu reduzieren. Beim Abspielen bzw. Aufnehmen von komprimierten Dateien sind die VU-Anzeigen ausgeschaltet.

#### Fenster-Menü

**Setup:** Es erscheint ein Dialogfeld, in dem Sie die Einstellungen für eine Datei vor der Aufnahme bestimmen können. Weitere Einzelheiten hierüber finden Sie unter Zum Aufnehmen und Speichern einer neuen Datei im folgenden Tutorial.

**Dateiformat:** - Sie können zwischen .WAV und .VOC Dateiformaten wählen.

**Datenformat:** - WinDAT erkennt und listet automatisch alle Daten-Formate/Komprimierungsmethoden auf, die von Ihrer Soundkarte unterstützt werden.

**Stereo:** - Schaltet den Stereo-Modus ein und aus (Erscheint nur bei Karten, die Stereo unterstützen).

**Samplingrate:** - Sie können eine Samplingrate in Hz auswählen. Die Samplingraten, die von Ihrer Soundkarte unterstützt werden, sind in der dazugehörigen Dokumentation aufgeführt.

**Arbeitsverzeichnis:** - Das vorgegebene Standardverzeichnis, in dem WinDAT Dateien

öffnet oder speichert.

**Temp. Verzeichnis:** - Dieses Verzeichnis wird von WinDAT als temporärer Speicher benutzt, wenn Sie Digital-Audio-Daten aufnehmen, bearbeiten oder transformieren.

**Zwischenablage:** Zeigt Informationen über die Zwischenablage an. Sie können mit dieser Funktion den Inhalt der WinDAT-Zwischenablage anhören.

**Von:** - Zeigt die Quell-Datei an, aus der Daten ausgeschnitten oder kopiert wurden.

**Sample-Bereich:** - Zeigt die Start- und Schluß-Samplenummern an und bezieht sich dabei auf die Quell-Datei, aus der die Daten ausgeschnitten oder kopiert wurden.

**# Samples:** - Zeigt die Gesamtanzahl der Samples in der Zwischenablage an.

**Dauer:** - Zeigt die Dauer der Daten in der Zwischenablage an.

**Samplingrate:** - Zeigt die Samplingrate der Daten in der Zwischenablage an. Hinweis: Daten, die von der Zwischenablage in eine Datei eingefügt werden, werden mit der Samplingrate **dieser** Datei abgespielt.

**Format:** - Zeigt die Bit-Tiefe und Mono/Stereo-Einstellung der Daten in der Zwischenablage an.

**Transporttasten:** - Spielen nur das Material ab, das sich z. Z. in der WinDAT-Zwischenablage befindet. Mit diesen Tasten können Sie den Inhalt der Zwischenablage überprüfen, bevor Sie ihn in eine Datei einfügen.

**OK:** - Schließt das Zwischenablage-Fenster und kehrt zurück zum Hauptschirm.

**Leistungs-Feineinstellung:** Sie können die Leistung von WinDAT optimieren oder Probleme, die beim Aufnehmen oder Abspielen von insbesondere Dateien mit hohen Datenraten auftauchen können, lösen. Weitere Informationen hierzu finden Sie im Teil zur Fehlerbehebung.

**Datei-Info:** Zeigt Informationen über die aktuelle Datei an: Dateiformat, Datenformat, Samplingrate, Kanäle (Mono oder Stereo), Anzahl der Samples in der Datei, und die gesamte Datei-Größe.

### **Sample-Digital-Audio-Dateien**

WinDAT beinhaltet eine Auswahl von MusiClips™-Digital-Audio-Dateien, die Sie mit Ihrer Soundkarte benutzen können. Die Dateien haben .WAV-Format und sind Windows-kompatibel sowie kompatibel mit vielen DOS-Anwendungen.

# **Tutorial (Lernprogramm)**

### **WAV-Dateien laden und abspielen**

Digital-Audio-Datei öffnen und abspielen:

 1. Wählen Sie im WinDAT-Datei-Menü die Option Öffnen und wechseln Sie in das Verzeichnis, in dem sich Ihre Digital-Audio-Dateien befinden. Klicken Sie den gewünschten Dateinamen in der Dateiliste.

Zum Anhören der markierten Datei drücken Sie die Schaltfläche Anhören. Ist die Funktion Autom. Anhören aktiviert, wird jede Datei, die Sie auswählen sofort automatisch abgespielt. Zum Stoppen der Wiedergabe wählen Sie entweder eine andere Datei aus, oder klicken Sie eine beliebige Stelle in der Verzeichnisliste.

 2. Zum Öffnen einer Datei doppelklicken Sie den Dateinamen, oder markieren Sie den gewünschten Dateinamen, und klicken Sie die Schaltfläche OK.

Wenn die Datei geladen ist, erscheint in der grafischen Dateianzeige eine optische Darstellung der Datei und die Länge der Datei wird in der Dateianzeige unten rechts im Fenster dargestellt.

3. Drücken Sie die SPIELTASTE im Transporttastenbereich.

Die Digital-Audio-Datei wird abgespielt und hält am Dateiende an. Die rote Positionsmarke bewegt sich während des Abspielens der Datei von links nach rechts.

Zum Unterbrechen der Wiedergabe drücken Sie die Pausentaste. Bei erneutem Drücken der Pausentaste wird die Wiedergabe fortgesetzt.

Zum Zurückspulen der Datei:

 1. Doppelklicken Sie die RÜCKSPULTASTE im Transporttastenbereich. WinDAT springt an den Dateianfang.

 2. Ist die Funktion Autom. Rückspulen (im Optionen-Menü) aktiviert, spult WinDAT die Datei automatisch jedesmal, wenn Sie die Wiedergabe stoppen, zurück.

### **Dateien aufnehmen**

Ihr System muß korrekt eingestellt sein, bevor Sie etwas aufnehmen können. Normalerweise können Sie nach Ausführung des Installationsprogramms sofort aufnehmen. Wenn Sie sich mit dem WinDAT Setupverfahren vertraut machen oder die Einstellungen bestätigen möchten, können Sie die folgenden Schritte ausführen. Ist das Setup einmal ausgeführt, müssen Sie das Verfahren nur wiederholen, wenn Sie die Einstellungen ändern möchten.

Systemvorbereitung zum Aufnehmen:

 1. Verbinden Sie die Audio-Quelle (Mikrophon, CD-Player, Kassettenrekorder etc.) mit der entsprechenden Input-Buchse auf Ihrer Soundkarte. Sollten Sie hierfür weitere Informationen benötigen, schauen Sie in der Hardware-Dokumentation Ihrer Soundkarte nach.

 2. Wählen Sie eine Input-Quelle mit dem Windows-Mixer und stellen Sie die Aufnahme-Lautstärke ein.

3. Wählen Sie die Option Setup im Fenster-Menü.

4. Wählen Sie das gewünschte Dateiformat (.WAV oder .VOC).

 5. Wenn Sie WAV als Dateiformat gewählt haben, wählen Sie das gewünschte Datenformat im Datenformat-Feld aus. Einige Systeme unterstützen mehrere Arten von Datenkomprimierung. Ist dies der Fall, werden diese im Dialogfeld aufgelistet.

6. Wählen Sie eine Samplingrate im Samplingraten-Feld aus.

Sie können entweder eine Samplingrate aus der Liste wählen oder jede beliebige Samplingrate, die von Ihrer Soundkarte unterstützt wird, eingeben. Nicht alle Karten unterstützen alle Samplingraten. Mit höheren Samplingraten erreichen Sie eine bessere Audio-Qualität, allerdings vergrößert sich auch die Datei.

 7. Wählen Sie Mono oder Stereo. Die grüne Anzeige auf der Schaltfläche Stereo leuchtet, wenn die Stereo-Funktion aktiviert ist. (Diese Schaltfläche erscheint nur, wenn Ihre Soundkarte auch Stereo unterstützt.)

 8. Überprüfen Sie die Einträge im Temp.- sowie im Arbeitsverzeichnis. Vergewissern Sie sich, daß es gültige Verzeichnisse sind und daß ausreichend freier Speicherplatz für die Datei, die Sie aufnehmen wollen, vorhanden ist.

9. Wählen Sie OK, um zum WinDAT-Hauptschirm zurückzukehren.

Sollte die Meldung "Nicht unterstütztes Format," erscheinen, haben Sie wahrscheinlich eine Samplingrate, ein Datenformat oder eine Mono/Stereo-Wahl getroffen, die von Ihrer Soundkarte nicht unterstützt wird. Im Benutzerhandbuch Ihrer Soundkarte finden Sie Informationen über die Leistungsfähigkeit Ihrer Soundkarte.

Wenn dies Ihr erster Aufnahmeversuch ist, sollten Sie mit einer 8-Bit-Datei im .WAV-Format bei 11 025 Hz beginnen.

Zum Aufnehmen und Speichern einer neuen Datei:

 1. Wenn Sie von einem CD-ROM-Verzeichnis, einem CD-Player oder einem Kassettenrekorder aufnehmen, bereiten Sie das Material ggf. entsprechend vor.

 2. Drücken Sie die Aufnahmetaste im Transporttastenbereich. Das blinkende rote Licht zeigt an, daß sich WinDAT im Aufnahme-Bereitschafts-Modus befindet.

 3. Drücken Sie die Spieltaste, um die Aufnahme zu starten. Die WinDAT-Aufnahme wird durch das durchgehend leuchtende rote Licht angezeigt.

 4. Sprechen Sie ins Mikrophon, oder spielen Sie das Material, das Sie zuvor vorbereitet hatten.

Drücken Sie die Pausentaste, um die Aufnahme zeitweise zu unterbrechen, ohne bereits aufgenommenes Material zu verlieren. Sie können die Aufnahme mit erneutem Drücken der Pausentaste fortsetzen.

5. Drücken Sie die Stopptaste, um die Aufnahme zu beenden.

6. Drücken Sie die Spieltaste, um sich die gerade erstellte Aufnahme anzuhören.

 7. Wählen Sie im Datei-Menü die Option Speichern, geben Sie einen neuen Dateinamen in das Dialogfeld ein, und wählen Sie OK.

### **Dateien bearbeiten**

Mit den WinDAT Bearbeitungs-Funktionen können Sie Daten innerhalb einer oder mehreren Dateien ausschneiden, kopieren, einfügen, hinzufügen oder löschen. Sie können gleichzeitig mehrere Objekte in WinDAT laden, um das Ausschneiden und Einfügen zwischen verschiedenen Dateien zu vereinfachen.

#### Auswählen eines Bereichs zum Bearbeiten

Alle WinDAT Bearbeitungs-Funktionen erfordern, daß Sie einen Teil oder einen Bereich in der zu bearbeitenden Datei bestimmen. Wenn Sie bereits mit einem Textverarbeitungsprogramm gearbeitet haben, wird Ihnen dieses Konzept wahrscheinlich sofort bekannt vorkommen. Ein ausgewählter Bereich wird invertiert in der grafischen Dateianzeige dargestellt.

Es gibt mehrere Möglichkeiten, einen Bereich auszuwählen. Sie können die Maus klicken, halten und über einen Teil der grafischen Dateianzeige ziehen oder während des Anhörens direkt eine Passage auswählen.

Die Start- und Schlußmarkenfelder im Bereichsregler-Feld zeigen den genauen Start- und Schlußpunkt des ausgewählten Bereichs an. Mit diesen Markenfeldern können Sie den Bereich auf die Hundertstelsekunde genau bestimmen.

Mit der Schaltfläche Bereich spielen können Sie den ausgewählten Bereich anhören und Ihre Auswahl überprüfen.

Zum Auswählen eines Bereichs mit der Maus:

1. Klicken Sie den gewünschten Startpunkt in der grafischen Dateianzeige.

 2. Ziehen Sie die Maus nach rechts und lassen Sie die Maustaste am gewünschten Schlußpunkt los.

Wenn Sie die gesamte Datei als Bereich auswählen möchten, doppelklicken Sie an einer beliebigen Stelle in der grafischen Dateianzeige, oder wählen Sie die Option Alles markieren im Bearbeiten-Menü.

Zum Auswählen eines Bereichs während des Anhörens:

 1. Spielen Sie die Datei ab, und warten Sie auf die Stelle, die Sie als Startpunkt bestimmen wollen. Wenn Sie die gewünschte Stelle hören, klicken Sie mit der Maus auf die Schaltfläche Bereich markieren. Halten Sie die Maustaste gedrückt, während die Passage abgespielt wird.

2. Lassen Sie die Maustaste am Ende des gewünschten Bereichs los.

3. Drücken Sie die Stopptaste.

4. Drücken Sie die Taste Bereich spielen, um den gewählten Bereich anzuhören.

Zum groben Angleichen des ausgewählten Bereichs:

 1. Plazieren Sie den Cursor an der gewünschten Stelle in der grafischen Dateianzeige.

 2. Drücken Sie die Umschalttaste und klicken Sie. Der Start- oder Schlußpunkt - je nachdem, welcher näherliegt - wird zum Cursor springen. Der andere Punkt wird nicht

#### beeinträchtigt.

Zum genauen Angleichen des ausgewählten Bereichs:

 1. Klicken Sie an einer beliebigen Stelle im Start- oder Schlußmarkenfeld und ziehen Sie die Maus nach oben oder nach unten, um die gewünschte Start- oder Schlußzeit festzulegen.

 2. Klicken Sie die obere oder untere Hälfte des Markenfelds, um die Zeit auf die Hundertstelsekunde genau zu bestimmen.

### Benutzen der Bearbeiten-Funktionen

Die WinDAT Bearbeiten-Funktionen funktionieren genauso wie die eines Textverarbeitungsprogramms. Sie können Digital-Audio-Daten in der gleichen Weise ausschneiden, kopieren, einfügen oder löschen wie Text. Die Cursor-Position ist immer der Startpunkt des ausgewählten Bereichs.

Daten, die ausgeschnitten oder kopiert wurden, werden in die WinDAT-Zwischenablage plaziert, bis sie durch andere Daten ersetzt werden oder WinDAT geschlossen wird. Wenn Sie WinDAT schließen, werden alle Daten in der Zwischenablage gelöscht, selbst wenn die Windows-Anwendung geöffnet bleibt.

Zum Entfernen eines Ausschnitts einer Datei:

1. Wählen Sie den Bereich in der Datei aus, den Sie entfernen möchten.

 2. Wählen Sie im Bearbeiten-Menü die Option Ausschneiden. Der ausgewählte Bereich wird in der Datei gelöscht und in die WinDAT-Zwischenablage kopiert. Der restlichen Daten werden nach links verschoben, um die enstandene Lücke zu füllen.

3. Spielen Sie die Datei ab, um das Ergebnis zu überprüfen.

Zum Einfügen des Inhalts der Zwischenablage in eine Datei:

 1. Plazieren Sie mit dem oben beschriebenen Verfahren einige Daten in die Zwischenablage. Wenn Sie die Daten nicht aus der Quell-Datei entfernen möchten, benutzen Sie anstelle des Ausschneide-Befehls den Kopier-Befehl.

 2. Möchten Sie den Inhalt der Zwischenablage in eine andere Datei einfügen, laden Sie diese Datei.

 3. Wählen Sie einen Bereich aus, und bestimmen Sie seinen Startpunkt an der Stelle, wo Sie die Daten einfügen möchten. (Der Schlußpunkt des ausgewählten Bereichs kann an einer beliebigen Stelle sein, da er keinen Einfluß auf Einfüge-, Mischen- oder Stille einfügen-Operationen hat.)

 4. Wählen Sie die Option Einfügen im Bearbeiten-Menü. Der Inhalt der Zwischenablage wird am vorher bestimmten Startpunkt eingefügt. Alle sich dahinter berfindlichen Daten werden nach rechts verschoben.

Wenn Sie Klänge vermischen möchten, wählen Sie den Befehl Mischen. Der Inhalt der Zwischenablage wird am vorher bestimmten Startpunkt eingefügt, vermischt sich jedoch mit den Daten rechts vom Startpunkt. Wenn nötig, verlängert sich die Datei, um die neuen

Daten aufzunehmen.

Wenn Sie mit dem Inhalt der Zwischenablage eine neue Datei erstellen wollen, wählen Sie im Datei-Menü den Befehl Neu, bevor Sie die Daten einfügen.

Zum Einfügen von Stille in einer Datei:

 1. Wählen Sie einen Bereich aus, und bestimmen Sie den Startpunkt, an dem Sie die Stille einfügen möchten.

 2. Wählen Sie die Option Stille einfügen im Bearbeiten-Menü. Geben Sie eine Zeitspanne in das Dialogfeld ein, und wählen Sie OK. Eine dieser Zeitspanne entsprechende Stille wird am vorher bestimmten Startpunkt eingefügt. Alle dahinterliegenden Daten werden nach rechts verschoben.

Zum rückgängig machen der zuletzt ausgeführten Bearbeiten- oder Transformationenbefehle:

Wählen Sie die Option Rückgängig machen im Bearbeiten-Menü.

### **Modifizieren von Dateien mit Transformationen**

WinDAT beinhaltet verschiedene Funktionen, die Transformationen genannt werden, und mit denen Sie Ihre Digital-Audio-Dateien modifizieren können.

Die Transformationen werden wie die Bearbeiten-Funktionen ebenfalls in einem vorher ausgewählten Bereich vorgenommen. Einige Transformationen können nur in bezug auf die gesamte Datei benutzt werden.

Am Beispiel der Funktion Skalieren wird im folgenden erklärt, wie man mit Transformationen arbeitet. Die Transformation Skalieren erhöht oder verringert die Amplitude des ausgewählten Bereichs um einen bestimmten Faktor. So verdoppelt der Faktor 2,0 z. B. die Amplitude, während ein Skalierungsfaktor von 0,5 die Amplitude um die Hälfte reduziert.

Skalieren ist nützlich, wenn Sie Daten aus verschiedenen Dateien ausschneiden und einfügen.

Zum Skalieren der Amplitude eines ausgewählten Bereichs:

 1. Wählen Sie den Bereich aus, den Sie skalieren möchten, oder wählen Sie Alles markieren im Bearbeiten-Menü, um die ganze Datei zu markieren.

2. Wählen Sie die Option Skalieren im Transformationen-Menü.

                          3. Plazieren Sie den Cursor im Dialogfeld Skalieren auf den Schieberegler und ziehen Sie ihn nach oben bzw. unten, um den Skalierungsfaktor zu bestimmen.

4. Wählen Sie OK.

Die anderen WinDAT-Transformationen funktionieren in der gleichen Weise. Eine genaue Beschreibung jeder Transformationen-Funktion und der Menü-Elemente finden Sie im Menü-Teil.

# **WinDAT in Verbindung mit anderen Programmen**

### Laden von Dateien mit Ziehen-und-Ablegen

WinDAT arbeitet mit Dateiverwaltung, die wie der Windows-Datei-Manager, Norton Desktop™ für Windows, XTree™ für Windows die Übernahme von Dateien mit Ziehen-und-Ablegen unterstützt. Wenn Sie nicht wissen, ob Ihre Anwendung Ziehen-und-Ablegen unterstützt, probieren Sie einfach das unten beschriebene Verfahren.

Zum Laden einer Datei in WinDAT mit Ziehen-und-Ablegen:

 1. Starten Sie eine Ziehen-und-Ablegen kompatible Anwendung wie z. B. den Windows Datei-Manager.

2. Wechseln Sie in das Laufwerk, in dem sich die gewünschte Datei befindet.

 3. Ziehen Sie das Symbol des Dateinamens in die grafische Dateianzeige von WinDAT. Die Datei wird in WinDAT geladen.

### OLE-Unterstützung von WinDAT

WinDAT unterstützt eine Windows 3.1-Funktion, die sich Object Linking and Embedding (OLE), d. h. OLE-kompatible Dokumente können eingebunden (link) oder eingebettet (embed) werden, nennt. Mit OLE können Sie Informationen von einer Anwendung in ein Dokument, das in einer anderen Anwendung erstellt wurde, plazieren - auch wenn die beiden Anwendungen mit völlig verschiedene Daten-Typen arbeiten. Sollten Sie nicht mit OLE vertraut sein, lesen Sie zunächst die entsprechenden Kapitel in Ihrer Windows-Dokumentation, bevor Sie fortfahren.

WinDAT kann als OLE-Server fungieren; Sie können WinDAT-Klangobjekte in Dokumente, die mit einem beliebigen OLE-Client erstellt wurden, einbetten oder -binden.

Sie können mit WinDAT Klangobjekte innerhalb eines Client-Dokuments bearbeiten.

Mit dem einzigartigen OLE-Symbol Ziehen-und-Ablegen von WinDAT können Sie Klangobjekte schnell und unmittelbar in OLE-Clients einbetten.

Wenn Sie ein Klangobjekt eingebunden oder -gebettet haben, dient eine Kopie des WinDAT-Symbols als Platzhalter an der entsprechenden Stelle im OLE-Client.

Zum Einbetten einer Klangdatei in ein Dokument:

1. Laden Sie die gewünschte Datei in WinDAT (oder nehmen Sie sie auf).

 2. Ziehen Sie das WinDAT-OLE-Ziehen-und-Ablegen-Symbol an die gewünschte Stelle im Ziel-Dokument und lassen Sie die Maustaste los.

Zum Einbetten eines ausgewählten Teils einer Klangdatei:

1. Laden Sie eine Klangdatei in WinDAT (oder nehmen Sie auf).

2. Markieren Sie den gewünschten Bereich in der grafischen Dateianzeige.

3. Wählen Sie die Option Kopieren im WinDAT Bearbeiten-Menü.

4. Klicken Sie auf die gewünschte Einfügestelle im Ziel-Dokument.

5. Wählen Sie die Option Einfügen im Bearbeiten-Menü des Client-Dokuments.

Zum Einbinden eines Klangobjekts:

1. Laden Sie die gewünschte Klangdatei in WinDAT (oder nehmen Sie sie auf).

2. Vergewissern Sie sich, daß die Datei gespeichert ist.

 3. Wählen Sie einen beliebigen Teil der Datei aus. (Dieser Vorgang stellt eine Einbindung zur gesamten Datei her, deshalb ist es nicht ausschlaggebend, was Sie auswählen, sondern DASS Sie einen Teil auswählen.)

4. Wählen Sie die Option Kopieren im WinDAT Bearbeiten-Menü.

5. Klicken Sie die gewünschten Einfügestelle im Ziel-Dokument.

 6. Wählen Sie die Option Einbindung einfügen im Bearbeiten-Menü des Client-Dokuments.

HINWEIS: Sollten Sie das Client-Dokument weitergeben, müssen Sie eine Kopie der eingebundenen Klangdatei beifügen.

Zum Abspielen eines WinDAT Klangobjekts:

 1. Doppelklicken Sie das WinDAT-Symbol, das für das Klangobjekt steht, das Sie abspielen möchten, im Client-Dokument.

Eine andere Möglichkeit ist, das WinDAT-Symbol und dann Sound [VOY] >> Objekt und die Option Spielen im Bearbeiten-Menü des Dokuments zu wählen.

Einige OLE-Clients implementieren OLE-Funktionen verschieden. Einzelheiten hierzu finden Sie in der Dokumentation der Client-Anwendung.

Zum Bearbeiten eines WinDAT-Klangobjekts:

 1. Doppelklicken Sie das WinDAT-Symbol, das für das Klangobjekt steht, das Sie abspielen möchten, im Client-Dokument.

 2. Wählen Sie die Option Sound [VOY] Objekt >> Bearbeiten im Bearbeiten-Menü des Client-Dokuments. WinDAT wird mit dem bereits geladenen Klangobjekt gestartet.

3. Bearbeiten Sie das Klangobjekt in WinDAT nach Ihren Wünschen.

4. Aktualisieren Sie das Klangobjekt im Client-Dokument.

Wenn Sie ein eingebettetes Klangobjekt bearbeiten, wählen Sie Aktualisieren [Name der Anwendung] im WinDAT Datei-Menü.

Wenn Sie ein verbundenes Klangobjekt bearbeiten, wählen Sie Speichern im WinDAT Datei-Menü. Die Original-Klangdatei wird überschrieben.

# **Digital-Audio-Probleme beheben**

Sollten Sie Probleme mit WinDAT haben, befolgen Sie die unten aufgeführten Verfahren. Die Probleme, die am häufigsten auftauchen sind glücklicherweise auch die, die am einfachsten zu beheben sind. Dieser Troubleshooting-Teil gibt Anleitungen, wie die einfachsten Probleme zu lösen sind.

Vergessen Sie darüber aber nicht, daß Sie auch andere Materialien zur Problembehebung zur Hand haben, wie z. B. die Hardware-Benutzerhandbücher Ihrer Soundkarte oder anderer Zusatzgeräte.

#### Problem: Nichts geht mehr Es ist nichts zu hören:

Überprüfen Sie Ihre Mixer-Einstellungen:

Überprüfen Sie im besonderen die Master-Lautstärke-Einstellung, und vergewissern Sie sich, daß alle Mixer-Einstellungen hoch genug sind. Weitere Informationen zu Ihrem Mixer finden Sie im Hardware-Benutzerhandbuch Ihrer Soundkarte.

Überprüfen Sie die Anschlüsse Ihrer Soundkarte:

Ihre Soundkarte muß an ein funktionierendes Ausgabegerät, wie z. B. Kopfhörer, Lautsprecher oder ein Verstärker mit Lautsprechern angeschlossen sein. Sind Ihre Lautsprecher direkt an die Soundkarte angeschlossen (z. B. ohne Verstärker), sollten Sie Lautsprecher mit eigener Stromversorgung benutzen. Der Verstärker der Soundkarte ist nicht dafür geschaffen, externe Lautsprecher zu unterstützen.

Überprüfen Sie Ihre Software-Installation

Wenn Sie versucht haben, die Software vor der Installation und dem Testen der Soundkarte und ihrem Treiber zu installieren, müssen Sie das Verfahren zurückverfolgen. Lesen Sie sich die Anweisungen zur Installation Ihrer Soundkarte genau durch und versuchen Sie es erneut. Installieren Sie die Soundkarte zuerst und dann die Sound-Software.

Überprüfen Sie die Kabelanschlüsse:

Vergewissern Sie sich, daß Sie alle Kabel richtig angeschlossen haben. Haben Sie vielleicht versehentlich die Kopfhörer an die Mikrofonbuchse angeschlossen oder ähnliches? Überprüfen Sie noch einmal die Anweisungen der Hardware-Installation Ihrer Soundkarte, um sicher zu gehen, daß Sie die richtigen Anschlüsse benutzt haben.

Überprüfen Sie die Installation Ihrer Soundkarte:

Vergewissern Sie sich, daß alle Karten auf Ihrem Computer fest und mit ordnungsgemäßen elektrischen Kontakten installiert sind. Wenn Sie die Klammer einer Karte forcieren oder drehen müssen, um die Schraube zu sichern, ist die Karte wahrscheinlich nicht richtig im Schlitz installiert. Oft braucht es einen Ruck, um die Karte richtig in den Schlitz zu drücken. Schmutzige Kontakte auf der Karte oder dem Schlitz können die elektrischen Kontakte beeinflussen. Sollte dies das Problem sein, versuchen Sie einen anderen Schlitz oder polieren Sie die Kontakte mit einem sauberen Radiergummi.

Überprüfen Sie die Einstellungen Ihrer Computer-Hardware:

(Unterbrechungen, Interrupts) Überprüfen Sie die IRQ, I/O-Adresse, DMA-Einstellungen auf Fehler oder Störungen. Wenn Sie mehrere Geräte benutzen, wie z. B. Scanner, MIDI-

Schnittstellen, Sicherung auf Band etc., kann es sein, daß zwei Geräte denselben IRQ-Kanal benutzen wollen. Ist dies der Fall, müssen Sie den Konflikt beheben, indem Sie die Einstellung eines der Geräte verändern. MSD.EXE, ein Dienstprogramm, das in DOS-Versionen 6.0 und höher enthalten ist, kann solche Konflikte sofort identifizieren. Bei einigen Karten werden die Einstellungen mit der Hardware (DIP-Schalter, Brücken), bei anderen über die Software verändert. Bei wieder anderen Geräten können Sie die Einstellungen nicht ändern und müssen die Änderung an der anderen Karte vornehmen.

#### Problem: Es ist etwas zu hören, jedoch mit Störungen:

Überprüfen Sie die Einstellungen Ihrer Soundkarte:

Ein konstanter summender oder zischender Unterton ist normalerweise Anzeichen dafür, daß die Hardware nicht richtig funktioniert. Versuchen Sie, den Output-Pegel der Soundkarte zu erhöhen und die Lautstärke des Verstärkers zu verringern. Wenn dies nicht hilft, versuchen Sie es anders herum.

Elektrische Störungen ausfindig machen:

Stellen Sie Ihren Computer und/oder die Kabel weg von potentiellen Quellen elektrischen Lärms, wie z. B. Haushaltskabel, Neonlampen oder jedem elektrischen Gerät, das von einem Dimmer gesteuert wird.

Überprüfen Sie die Plazierung der Karten in Ihrem Computer:

Manchmal kann eine neue Anordnung der Karten in Ihrem Computer Wunder wirken. Versuchen Sie, die Soundkarte in einem Steckplatz zu plazieren, der so weit wie möglich entfernt von der Videokarte und dem Computer-Stromversorgung ist.

#### Problem: Am Anfang guter Klang und dann treten Störungen auf:

Überprüfen Sie die Leistung Ihres Computers:

Viele Probleme mit Digital-Audio resultieren aus der Tatsache, daß hohe Datenraten sehr schnell durch das Computer-System gedrückt werden. Eine 44 kHz Datei mit einer Auflösung von 16 Bit zwingt Ihr System dazu, fast 100 KByte Audio-Daten pro Sekunde zwischen Ihrer Sound-Hardware und Ihrer Festplatte hin- und herzubewegen. Dies zeigt manchen Systemen, besonders langsameren Computern, Festplatten oder CD-ROMs ihre Grenzen auf.

Mit den unten aufgeführten Schritten können Sie einige Probleme lösen und vor allem Probleme verhindern.

Systembelastung reduzieren

Schließen Sie alle Windows-Anwendungen, die Sie nicht benutzen.

Laden Sie Windows im Standard-Modus. Starten Sie Windows mit diesem Befehl:

WIN /S

Reduzieren Sie die Belastung der WinDAT-Bildschirmanzeige: Schalten Sie den Aufnahme-VU bzw. den Wiedergabe-VU im Optionen-Menü aus und wählen Sie Keine Wave.

Benutzen Sie keine Festplatten Komprimierungs-Dienstprogramme
Festplatten Komprimierungs-Dienstprogramme wie z. B. Stacker™, DoubleSpace™ und andere fügen dem Lesen und Schreiben von Daten Schritte hinzu. Dies kann die Leistung des Computers beeinträchtigen. Benutzen Sie keine komprimierten Laufwerke, um Digital-Audio-Dateien aufzunehmen oder abzuspielen, und bestimmen Sie diese Laufwerke nicht als Arbeits- oder Temp. Verzeichnisse im Setup-Fenster.

Bringen Sie die Komprimierungs-Schemata für Digital-Audio (z. B. ALaw, µLaw) nicht mit Festplatten-Dienstprogrammen durcheinander, die Dateien jeder Art komprimieren (z. B. Stacker™, Disk Doubler™, DoubleSpace™). Diese Festplatten-Dienstprogramme sind bei Digital-Audio nicht sehr wirksam und können in einigen Fällen die Datei vergrößern oder andere Probleme verursachen.

Defragmentieren Sie Ihre Festplatte

Wenn Sie Dateien von einer Festplatte löschen, schaffen Sie Platz für neue Daten. Wenn eine neue Datei gespeichert wird, teilt DOS die Daten auf und verteilt die einzelnen Stücke in die verstreuten Lücken. Manchmal kann der Lese/Schreibkopf nicht schnell genug zwischen diesen Lücken hin- und herspringen. Die Leistung von Digital-Audio kann darunter leiden. Dieser Zustand wird Festplatten-Fragmentierung genannt und kann verstärkt auf großen Festplattenbereichen, die von den neueren DOS-Versionen unterstützt werden, auftreten. Dienstprogramme zum Optimieren der Festplatte, wie z. B. DEFRAG (in der DOS-Version 6 beinhaltet) können Dateien aussortieren und neu anordnen. Optimieren Sie Ihre Festplatte in regelmäßigen Abständen.

Erstellen Sie einen Festplatten-Bereich nur für Digital-Audio

Sie können einen abgetrennten Festplatten-Bereich nur für Digital-Audio erstellen. In Ihrem DOS-Benutzerhandbuch finden Sie Anweisungen, wie Sie dies mit der FDISK durchführen können. Nachdem Sie diesen neuen Bereich erstellt haben (20 MB ist eine gute Größe), weisen Sie ihm das Temp. Verzeichnis mit Hilfe des WinDAT Setup-Fensters zu.

Gleichen Sie die Leistungs-Feineinstellung-Optionen an

Das Tune Performance-Fenster zeigt drei Parameter an, die die Leistung von WinDAT beeinflussen. Sie können diese Parameter im tune Performance-Fenster angleichen.

Benutzen Sie dieses Fenster nur, wenn die oben beschriebenen Maßnahmen nichts bewirkt haben.

Notieren Sie sich die Einstellungen, bevor Sie sie verändern, und verfolgen Sie genau die von Ihnen vorgenommenen Veränderungen.

Nehmen Sie die kleinste Veränderung vor, um das Problem zu lösen.

**Spielpuffer:** Wenn eine Digital-Audio-Datei abgespielt wird, richtet WinDAT einen Puffer ein  das ist ein Teil Ihres RAM-Speichers der temporär Daten enthält und Engpässe verhindert. Die Kapazität des Puffers wird in Sekunden angegeben, Vorgabe ist vier Sekunden. Versuchen Sie, die Größe des Puffers um zwei Sekunden zu verlängern.

**Aufnahmepuffer:** Arbeitet in der gleichen Weise wie der Spielpuffer. Vorgabe ist acht Sekunden. Sollten Probleme beim Aufnehmen auftauchen, versuchen Sie, den Puffer zu vergrößern.

Die Meldung Kann nicht ausreichend Speicherplatz zuteilen besagt, daß Sie mehr Speicherplatz gefordert haben, als Ihr Computer Ihnen zur Verfügung stellen kann. Verkleinern Sie die Größe der Puffer.

**Vorschreiben:** Damit keine Datei-Fragmentierung entsteht, erstellt oder schreibt WinDAT einen zusammenhängenden (nicht fragmentierten) Bereich vor der Aufnahme auf der Festplatte vor. Die Vorschreiben-Einstellung setzt die Größe der Datei fest. Vorgabe ist 128 KByte. Sollte das Vergrößern Ihres Aufnahmepuffers das Problem nicht gelöst haben, versuchen Sie, den Vorschreiben-Wert etwas größer als die Datei, die Sie aufnehmen wollen, zu bestimmen (in KByte).

Benutzen Sie ein weniger aufwendiges Daten-Format

Wenn keine der oben beschriebenen Maßnahmen funktioniert hat, haben Sie wahrscheinlich die Kapazität einer Ihrer Hardware-Komponenten überschritten. Bevor Sie aufrüsten können, müssen Sie die Forderungen an Ihr System verringern:

Versuchen Sie, die Samplingrate zu verringern.

Wenn Sie eine 16-Bit-Audio-Datei aufnehmen wollen, verringern Sie die Größe auf 8 Bit.

Bei Aufnahme im Stereo-Modus, schalten Sie um auf Mono.

Benutzen Sie keine komprimierten Digital-Audio-Dateiformate.

Die Ansprüche beim Aufnehmen und Bearbeiten von Digital-Audio-Dateien kann viele Computer-Komponenten, insbesondere ältere und langsamere, strapazieren.

Überprüfen Sie die Hardware-Einstellungen Ihres Computers:

(Unterbrechungen) Wenn der Klang auf einmal aufhört oder anfängt zu stottern und/oder Ihren Computer sperrt, versuchen wahrscheinlich mehrere Geräte, die gleiche IRQ, I/O-Adresse oder den DMA-Kanal zu benutzen. Sie müssen diese Einstellungen für die Zusatzgeräte Ihres Systems abändern, um den Konflikt auszulöschen.

## Problem: Eingebettete Datei kann nicht abgespielt werden

Überprüfen Sie den OLE:

OLE-aktivierte Anwendungen benutzen eine Windows-Einrichtung namens Objekt Einbinden und Einbetten, mit der Sie Digital-Audio-Dateien in Dateien, die in anderen Anwendungen, wie z. B. Textverarbeitungsprogrammen oder Präsentationsprogrammen erstellt wurden, plazieren können. Die OLE-Technologie befindet sich noch im Entwicklungsstadium und verschiedene OLE-Versionen wurden in verschiedene Windows-Anwendungen installiert - und in Windows selber! Sollten beim Abspielen von OLE-Klangobjekten Probleme auftauchen, überprüfen Sie Ihre Windows-Dokumentation sowie die Dokumentation des Programms, um das Problem zu lösen.

## Fehlermeldungen

Meldung: "Audio-Treiber nicht gefunden - Audio-Funktionen ausgeschaltet."

Meldung: WinDAT verursacht in Windows einen "allgemeinen Schutzfehler".

**Lösung:** Versuchen Sie, die Datei mit der Medien-Wiedergabe abzuspielen. (Diesen finden Sie in der Zubehör-Gruppe). Kann die Datei auch nicht mit der Medien-Wiedergabe abgespielt werden, liegt das Problem wahrscheinlich in der Installation oder Konfiguration des .WAV-Treibers.

Wählen Sie Setup in der Minianwendung des Treibers der Systemsteuerung, um zu überprüfen, daß der .WAV-Treiber der Soundkarte so konfiguriert ist, daß er die richtige IRQ, I/O-Adresse bzw. DMA-Kanaleinstellung benutzt. In Ihrem Hardware-Benutzerhandbuch finden Sie Angaben über die richtigen Einstellungen. Korrigieren Sie ggf. die Einstellungen, starten Sie Windows erneut und laden Sie WinDAT noch einmal.

Sollte das Problem nicht behoben sein, laden Sie die Installation der Soundkarte noch einmal. Vergewissern Sie sich, daß Sie die richtigen Hardware-Einstellungen eingeben (IRQ, I/O-Adresse, DMA).

Meldung: "Audio-Datei-Format wird nicht unterstützt", "Ungültige Bit-Tiefe", oder " Ungültige Samplingrate."

**Lösungen:** Sie können mit WinDAT jede beliebige Datei im Standard-Format WAV oder VOC öffnen und bearbeiten. Wenn Sie jedoch versuchen, eine Datei abzuspielen, deren Format (Samplingrate, Bit-Tiefe, Mono/Stereo-Einstellung, Komprimierungstyp etc.) nicht von Ihrer Soundkarte unterstützt wird, zeigt WinDAT eine der oben aufgeführten Fehlermeldungen an. Dies kommt häufiger bei Dateien vor, die auf einem anderen System erstellt wurden. Es könnte sein, daß Sie eine Datei erneut erstellen oder sie konvertieren müssen. Überprüfen Sie die Hardware-Dokumentation, um die Leistungen des Digital-Audio jedes Systems zu bestimmen, und benutzen Sie ein Format, das von beiden unterstützt wird.